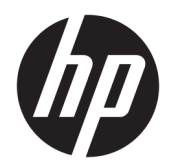

## Workstation-Serien HP Z440, Z640 und Z840

Benutzerhandbuch

#### **Rechtliche Hinweise**

© Copyright 2014, 2016 HP Development Company, L.P.

Vierte Ausgabe: November 2016

Erste Ausgabe: Oktober 2014

Teilenummer: 748722-044

#### **Garantie**

Hewlett-Packard ("HP") haftet - ausgenommen für die Verletzung des Lebens, des Körpers, der Gesundheit oder nach dem Produkthaftungsgesetz – nicht für Schäden, die fahrlässig von HP, einem gesetzlichen Vertreter oder einem Erfüllungsgehilfen verursacht wurden. Die Haftung für grobe Fahrlässigkeit und Vorsatz bleibt hiervon unberührt. Inhaltliche Änderungen dieses Dokuments behalten wir uns ohne Ankündigung vor. Die Informationen in dieser Veröffentlichung werden ohne Gewähr für ihre Richtigkeit zur Verfügung gestellt. Insbesondere enthalten diese Informationen keinerlei zugesicherte Eigenschaften. Alle sich aus der Verwendung dieser Informationen ergebenden Risiken trägt der Benutzer. Die Garantien für HP Produkte werden ausschließlich in der entsprechenden, zum Produkt gehörigen Garantieerklärung beschrieben. Aus dem vorliegenden Dokument sind keine weiter reichenden Garantieansprüche abzuleiten.

Nicht alle Funktionen stehen in allen Versionen von Windows zur Verfügung. Dieser Computer benötigt eventuell aktualisierte und/oder separat zu erwerbende Hardware, Treiber und/ oder Software, um die Windows Funktionen in vollem Umfang nutzen zu können. Einzelheiten finden Sie unter<http://www.microsoft.com>.

#### **Markenrechte**

Linus® ist die eingetragene Marke von Linus Torvalds in den USA und in anderen Ländern. Microsoft und Windows sind entweder Marken oder eingetragene Marken der Microsoft Corporation in den USA und/oder anderen Ländern. NVIDIA ist eine Marke und/oder eingetragene Marke der NVIDIA Corporation in den USA und anderen Ländern. Red Hat® ist in den USA und anderen Ländern eine eingetragene Marke der Red Hat, Inc.

#### **Allgemeines**

In diesem Handbuch finden Sie Informationen zum Einrichten und zur Fehlerbehebung der HP Workstation der Serie Z. Es umfasst die folgenden Themen:

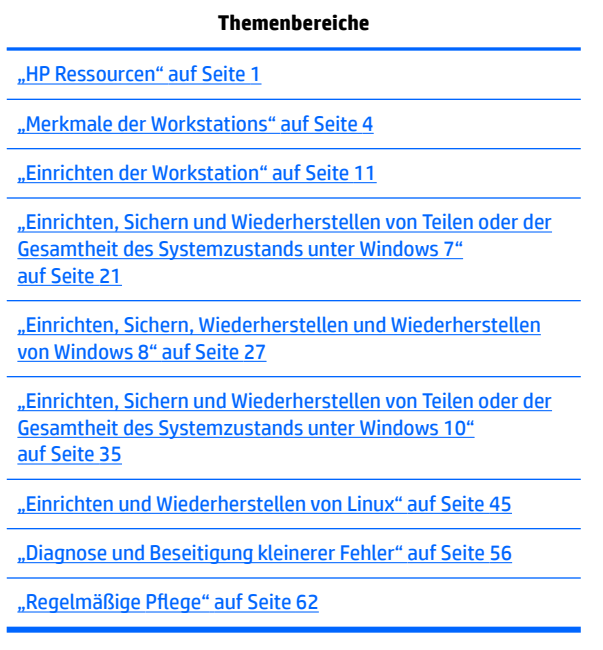

**TIPP:** Sollten Sie die gewünschten Informationen nicht in diesem Handbuch finden:

– Technische Daten ƭnden Sie im *Maintenance and Service Guide* (Handbuch für Wartung und Service) für Ihre Workstation unter [http://www.hp.com/support/workstation\\_manuals.](http://www.hp.com/support/workstation_manuals)

– Videos zum Einbau von Komponenten finden Sie unter [http://www.hp.com/go/sml.](http://www.hp.com/go/sml)

– Weitere Informationen zu Ihrer Workstation finden Sie unter [http://www.hp.com/go/workstations.](http://www.hp.com/go/workstations)

# **Inhaltsverzeichnis**

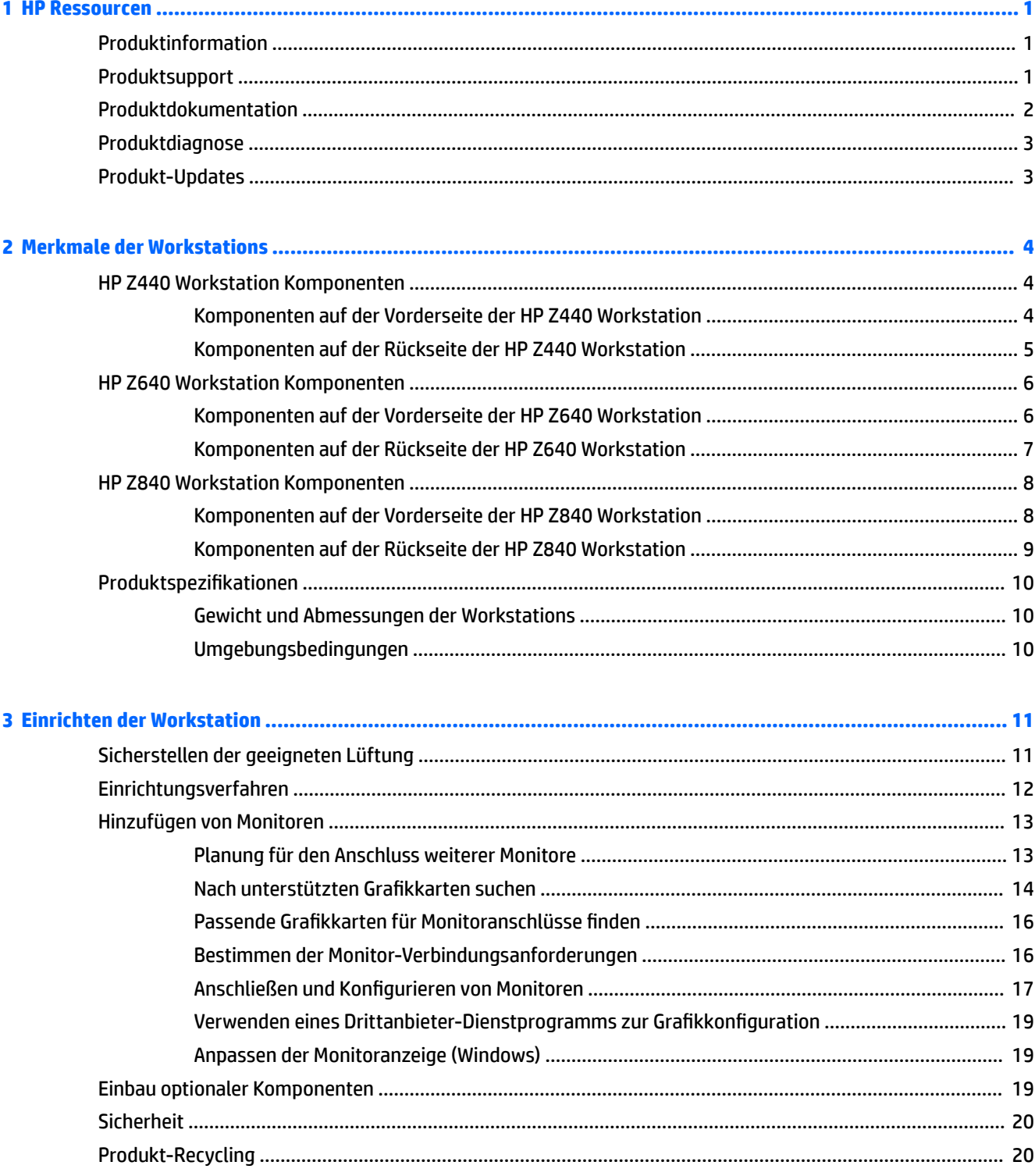

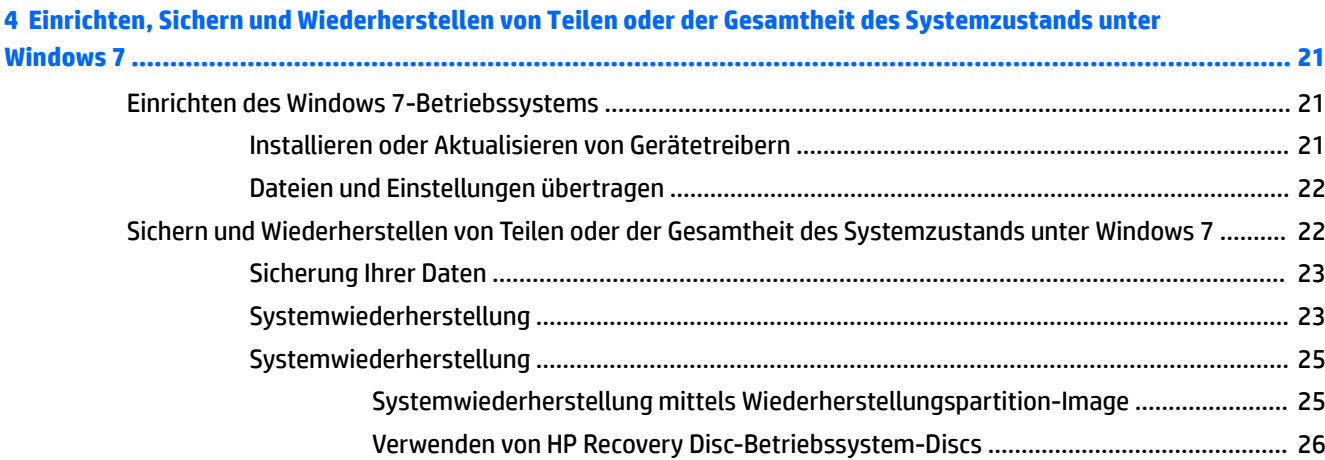

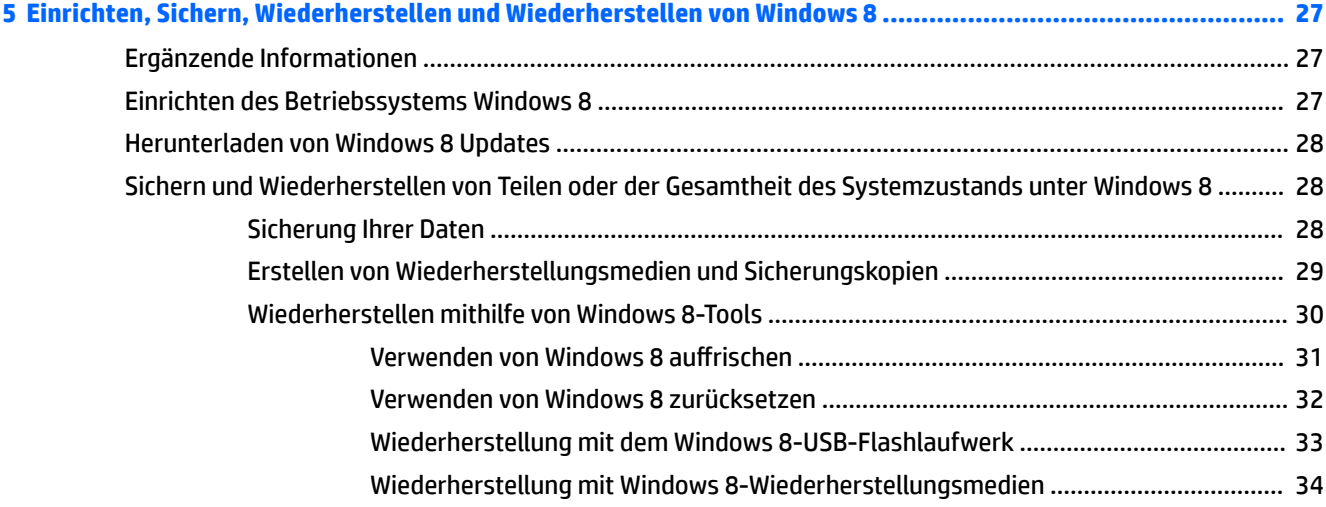

#### **[6 Einrichten, Sichern und Wiederherstellen von Teilen oder der Gesamtheit des Systemzustands unter](#page-42-0)**

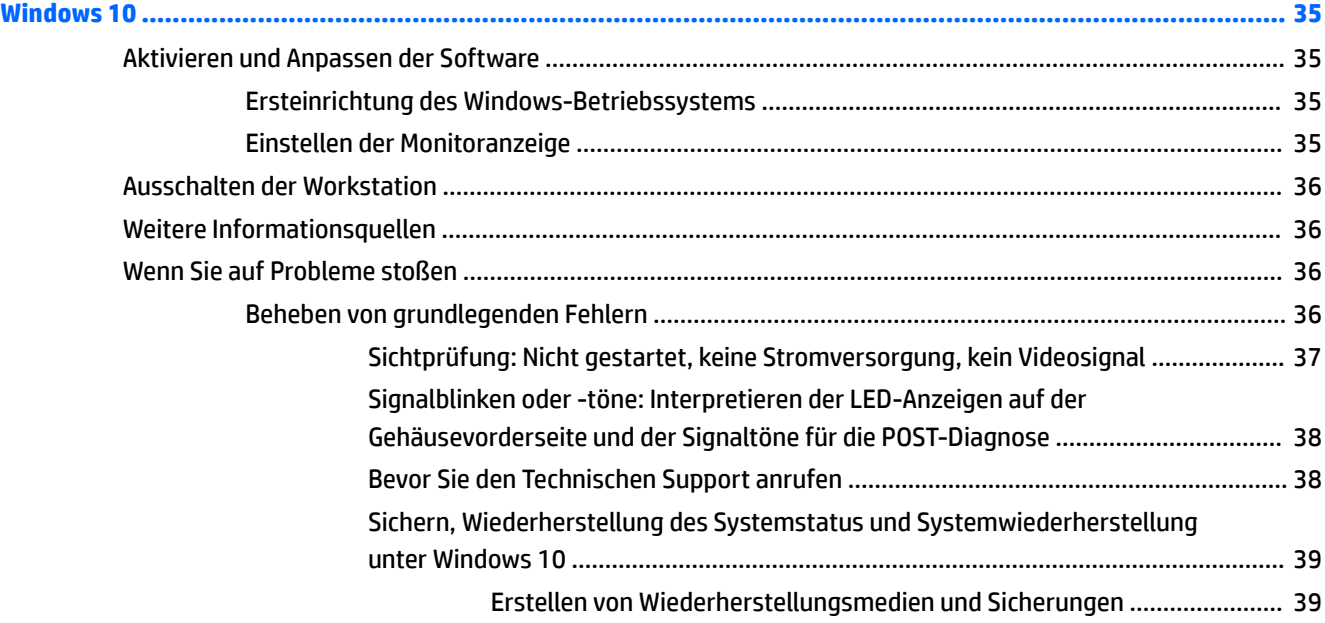

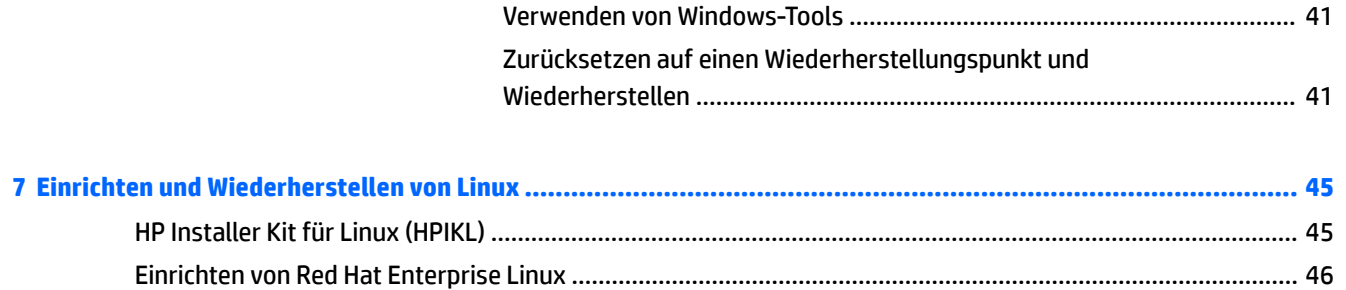

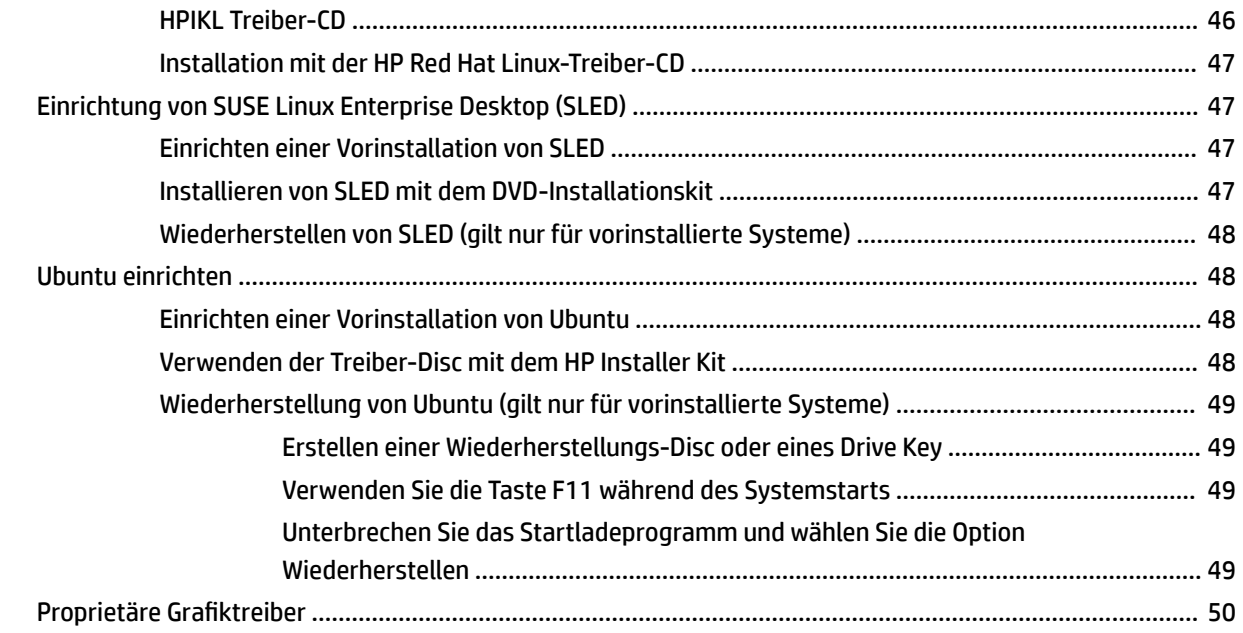

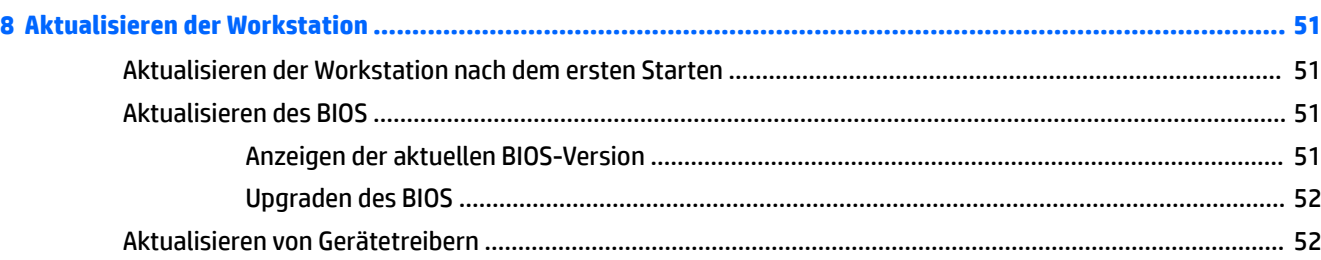

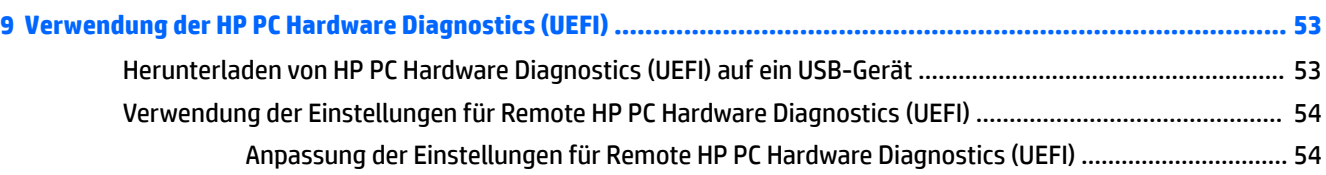

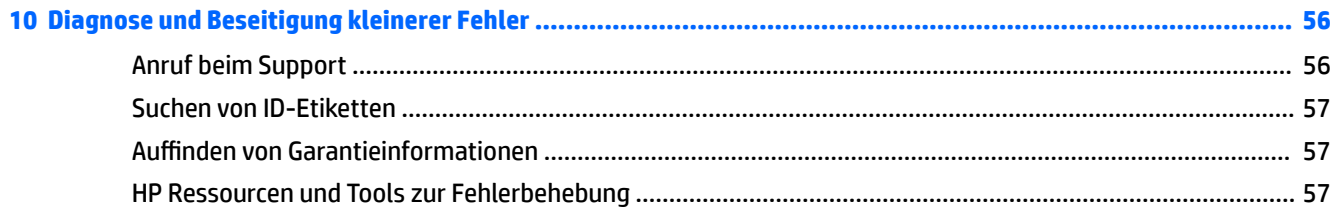

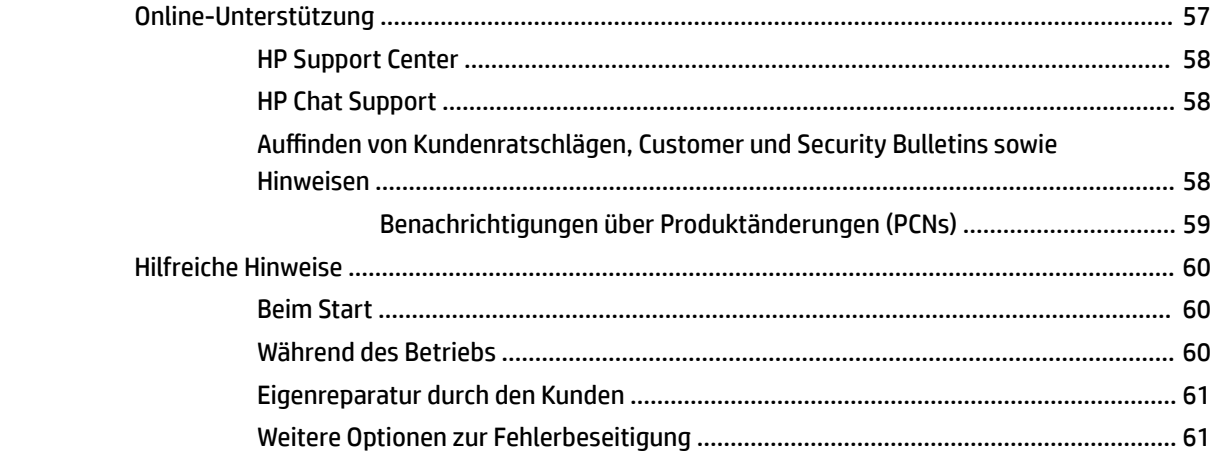

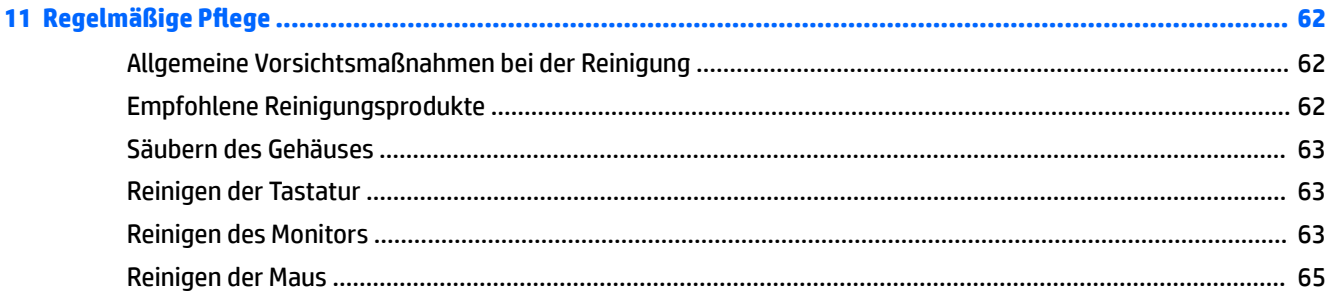

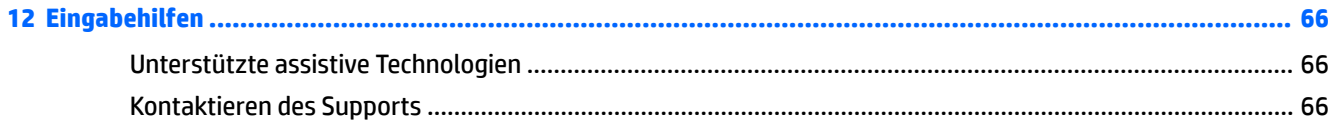

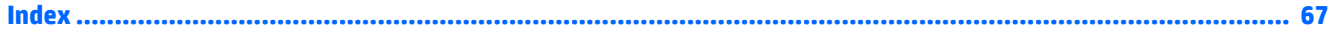

## <span id="page-8-0"></span>**1 HP Ressourcen**

In diesem Abschnitt werden Informationen zu folgenden Ressourcen für Ihre HP Workstation aufgeführt:

- Produktinformation
- Produktsupport
- [Produktdokumentation](#page-9-0)
- [Produktdiagnose](#page-10-0)
- [Produkt-Updates](#page-10-0)

### **Produktinformation**

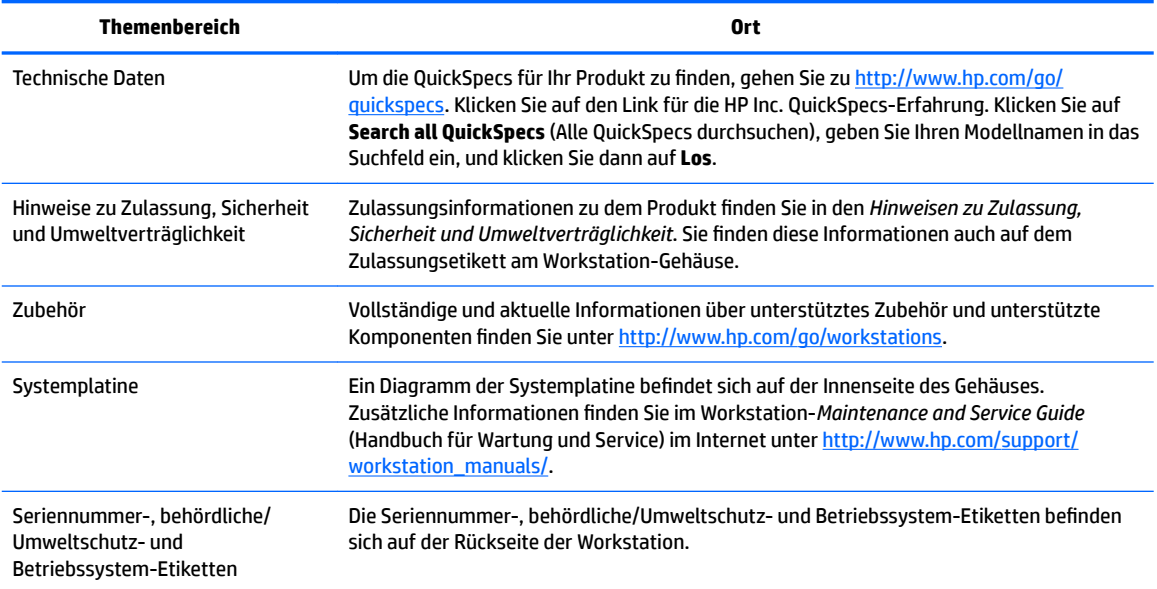

## **Produktsupport**

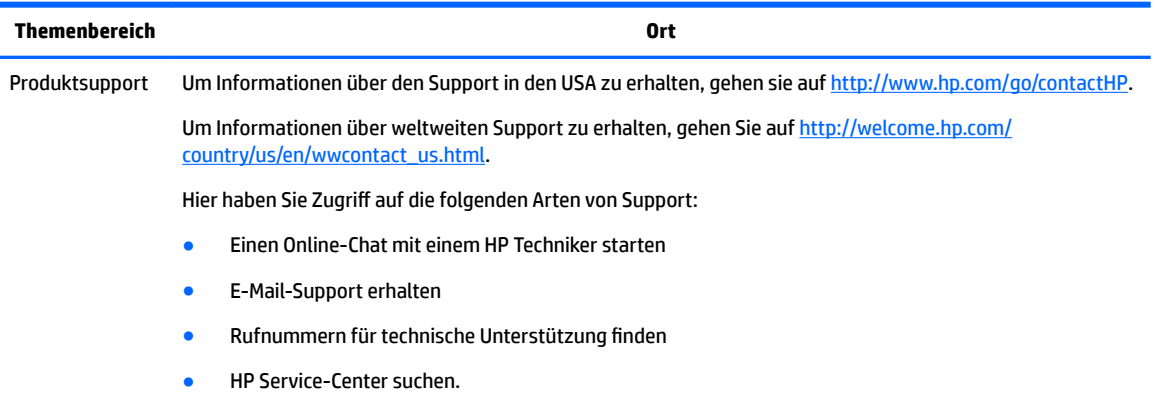

<span id="page-9-0"></span>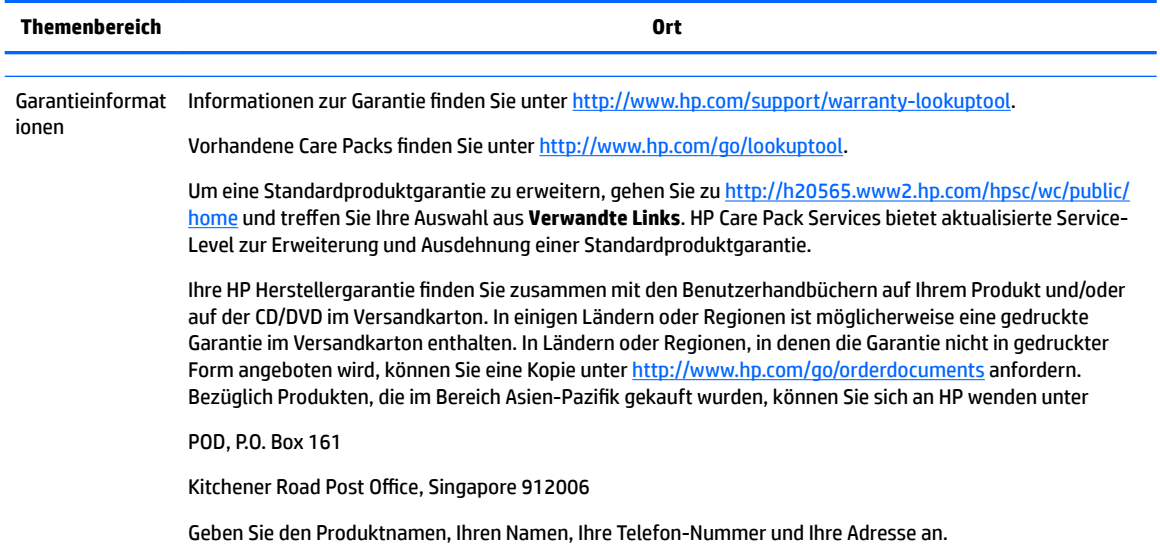

## **Produktdokumentation**

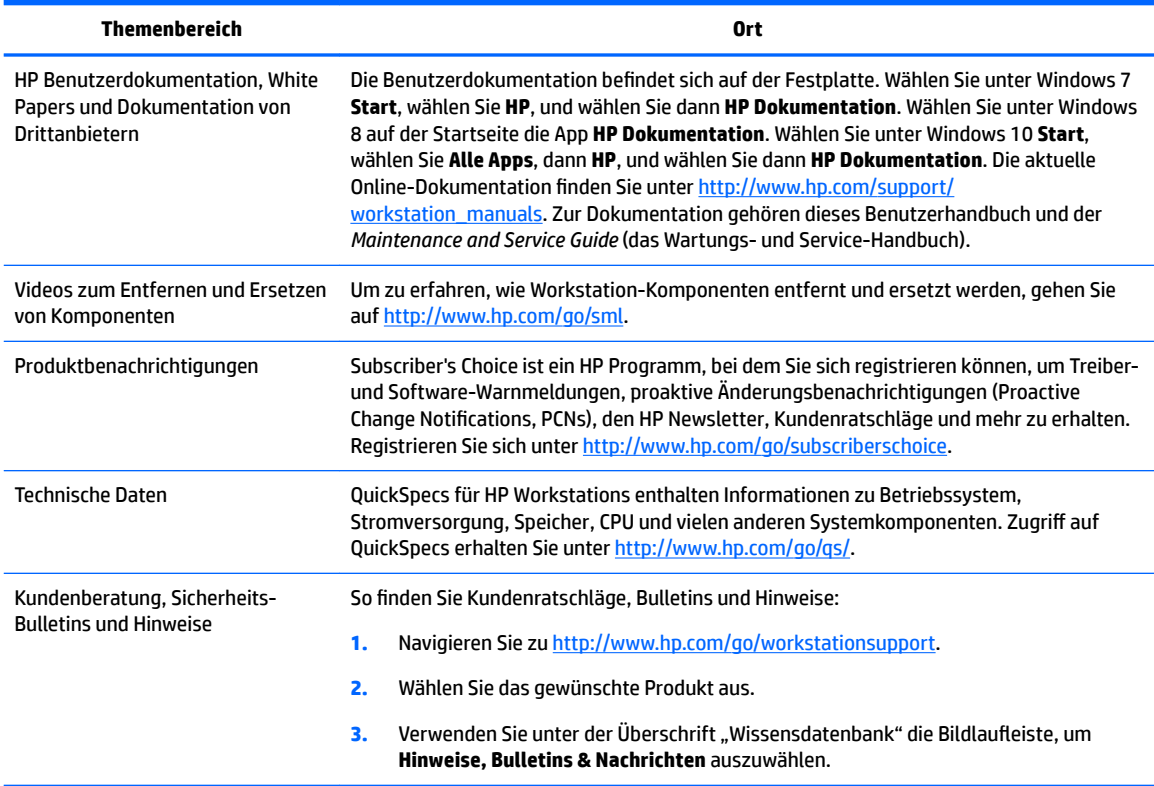

## <span id="page-10-0"></span>**Produktdiagnose**

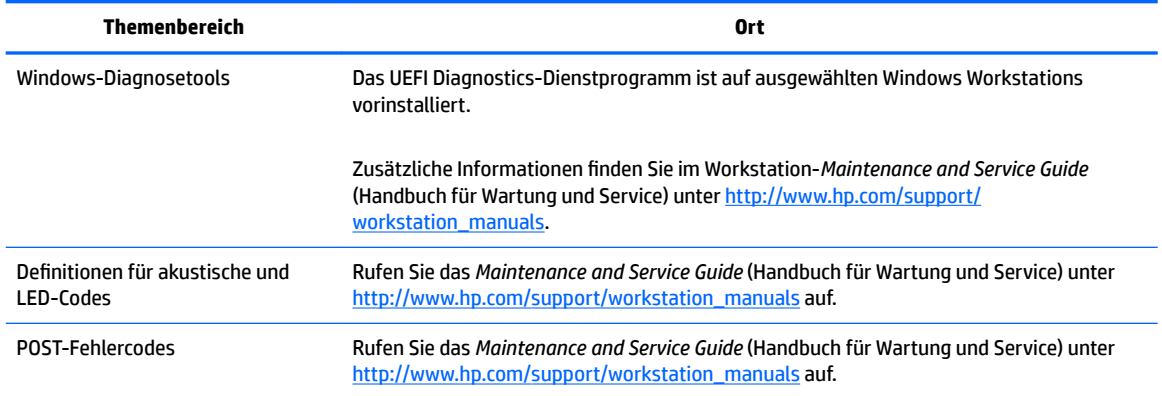

## **Produkt-Updates**

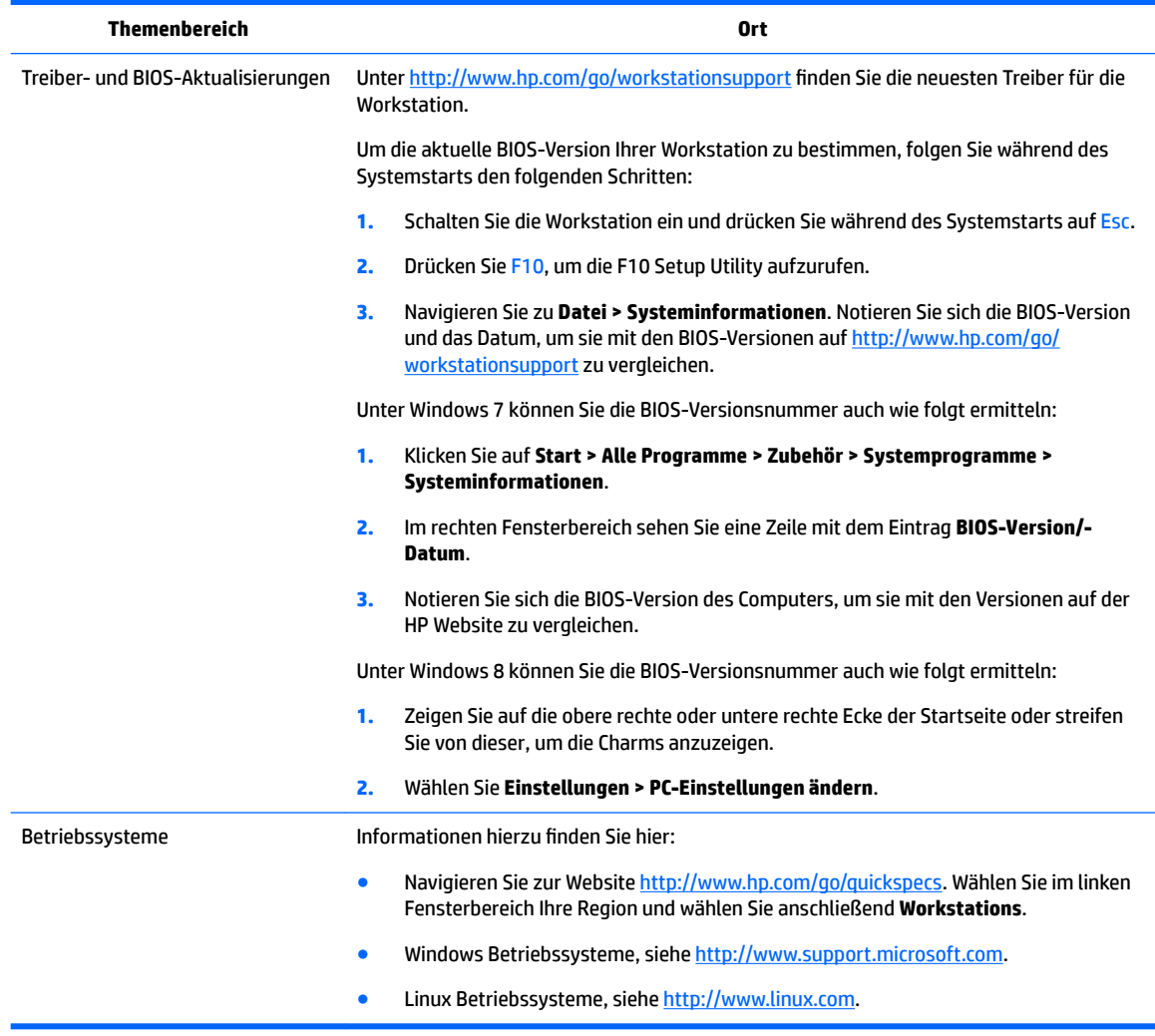

## <span id="page-11-0"></span>**2 Merkmale der Workstations**

Vollständige und aktuelle Informationen über unterstütztes Zubehör und unterstützte Komponenten Ihrer Workstation finden Sie unter [http://partsurfer.hp.com.](http://partsurfer.hp.com)

- HP Z440 Workstation Komponenten
- [HP Z640 Workstation Komponenten](#page-13-0)
- [HP Z840 Workstation Komponenten](#page-15-0)
- [Produktspeziƭkationen](#page-17-0)

### **HP Z440 Workstation Komponenten**

#### **Komponenten auf der Vorderseite der HP Z440 Workstation**

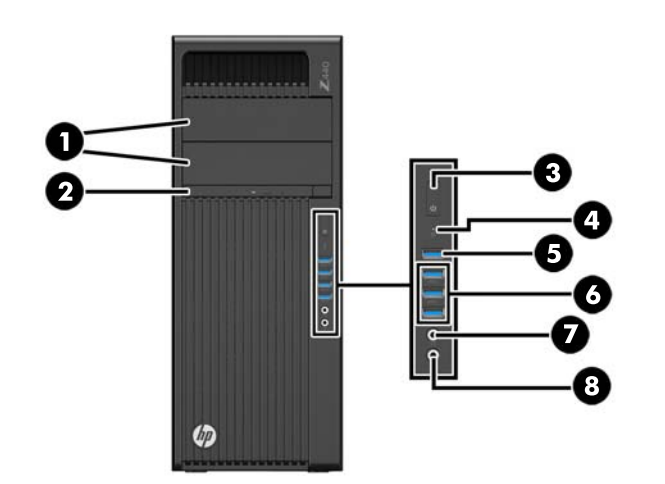

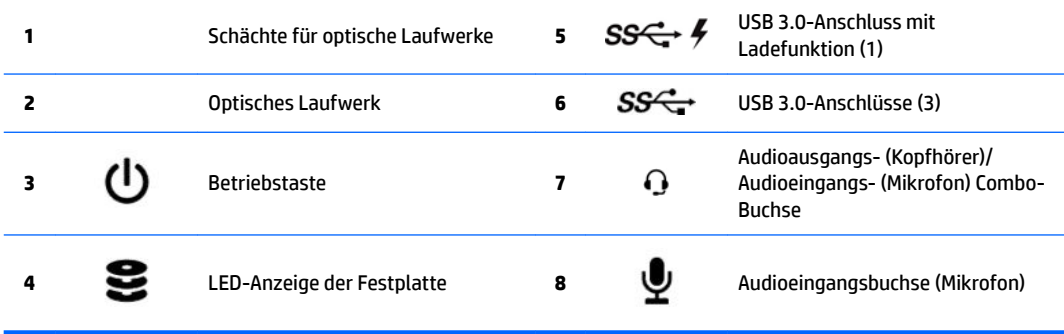

### <span id="page-12-0"></span>**Komponenten auf der Rückseite der HP Z440 Workstation**

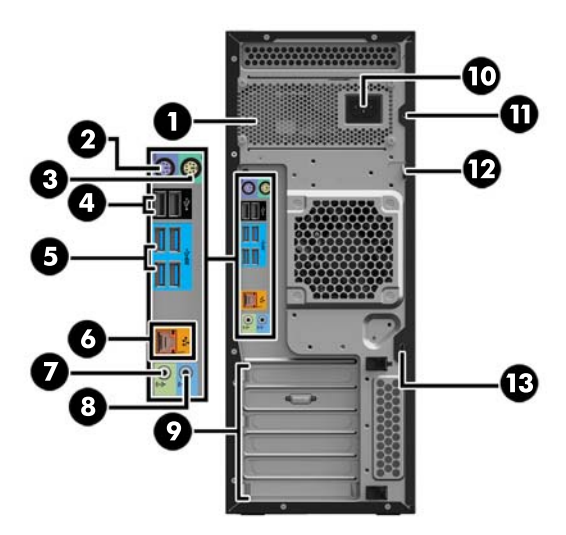

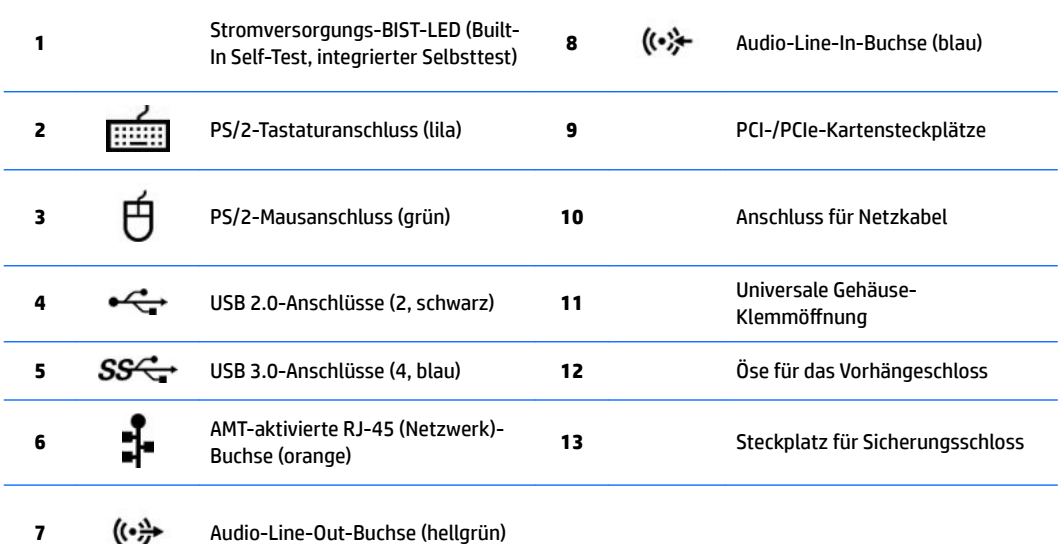

### <span id="page-13-0"></span>**HP Z640 Workstation Komponenten**

### **Komponenten auf der Vorderseite der HP Z640 Workstation**

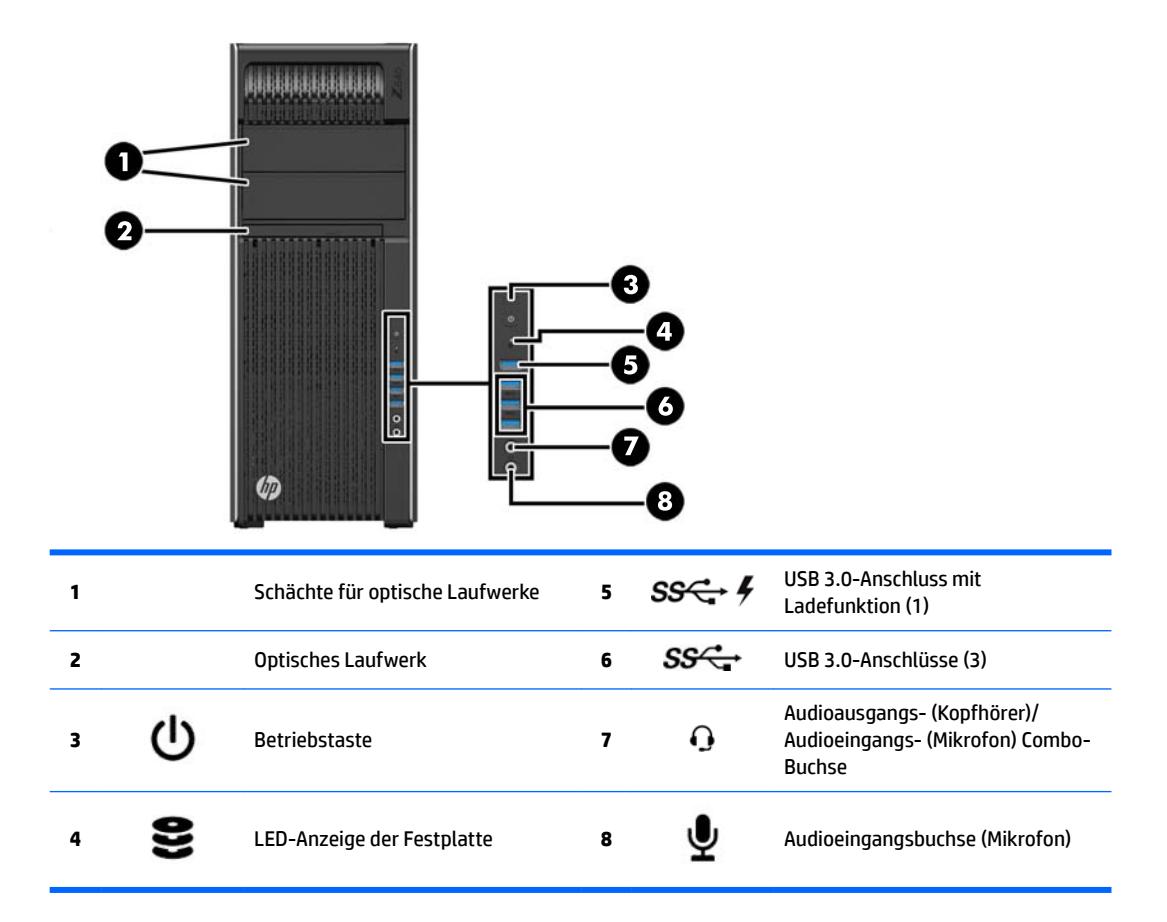

### <span id="page-14-0"></span>**Komponenten auf der Rückseite der HP Z640 Workstation**

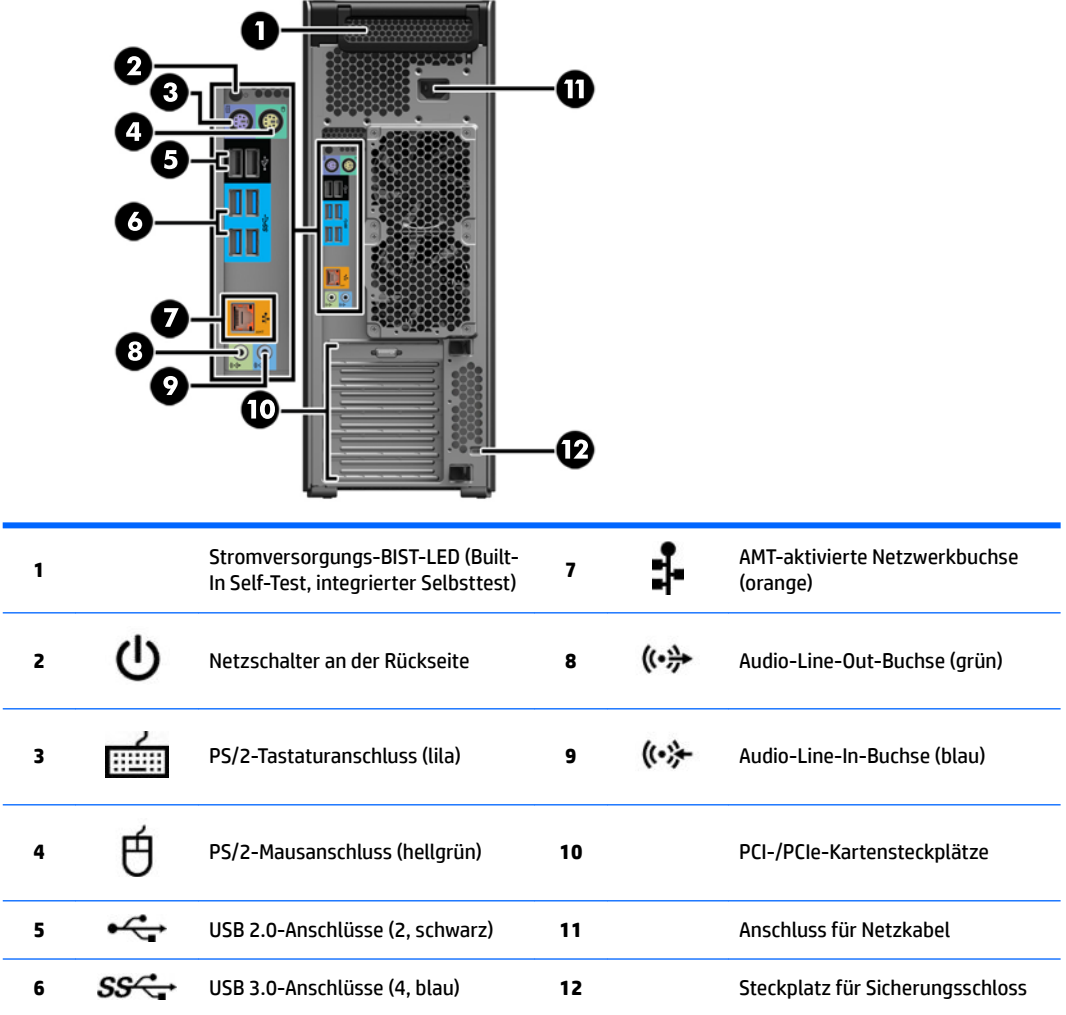

### <span id="page-15-0"></span>**HP Z840 Workstation Komponenten**

### **Komponenten auf der Vorderseite der HP Z840 Workstation**

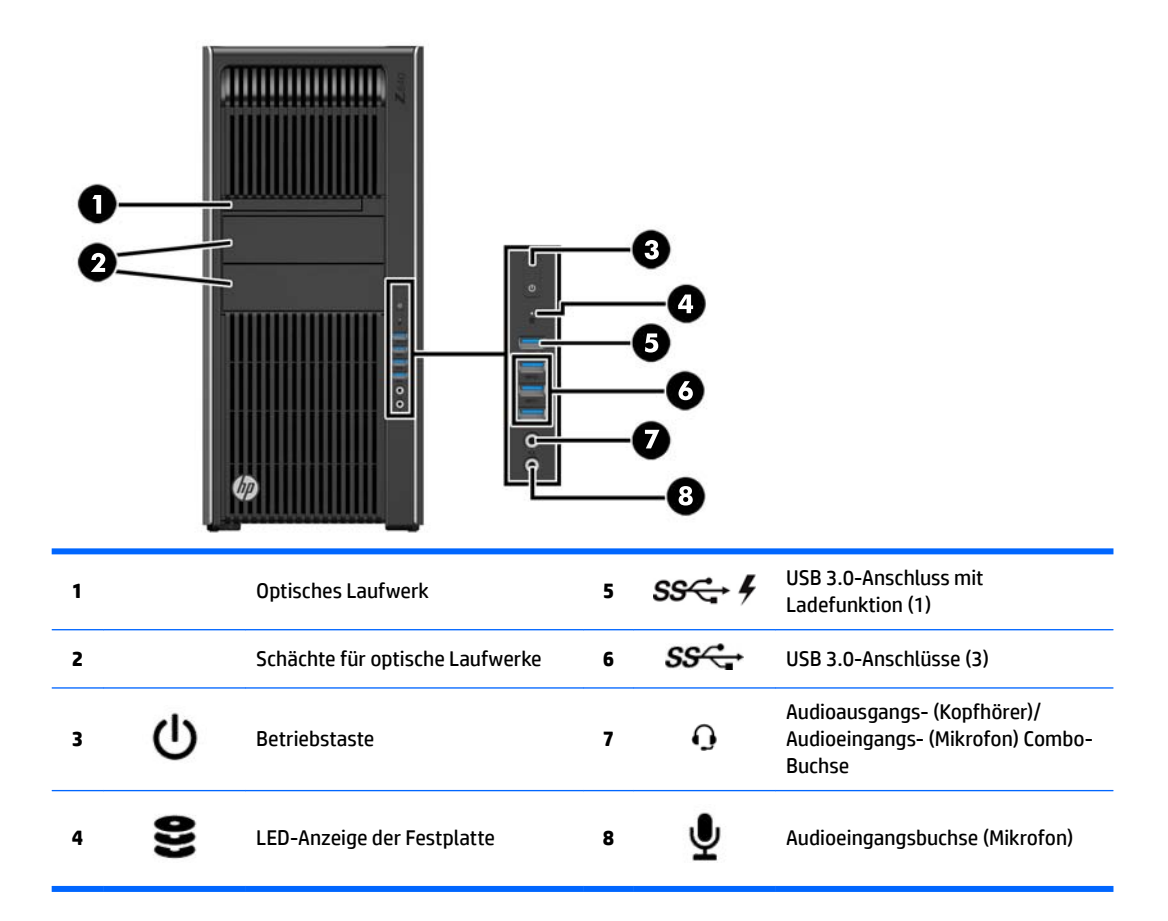

### <span id="page-16-0"></span>**Komponenten auf der Rückseite der HP Z840 Workstation**

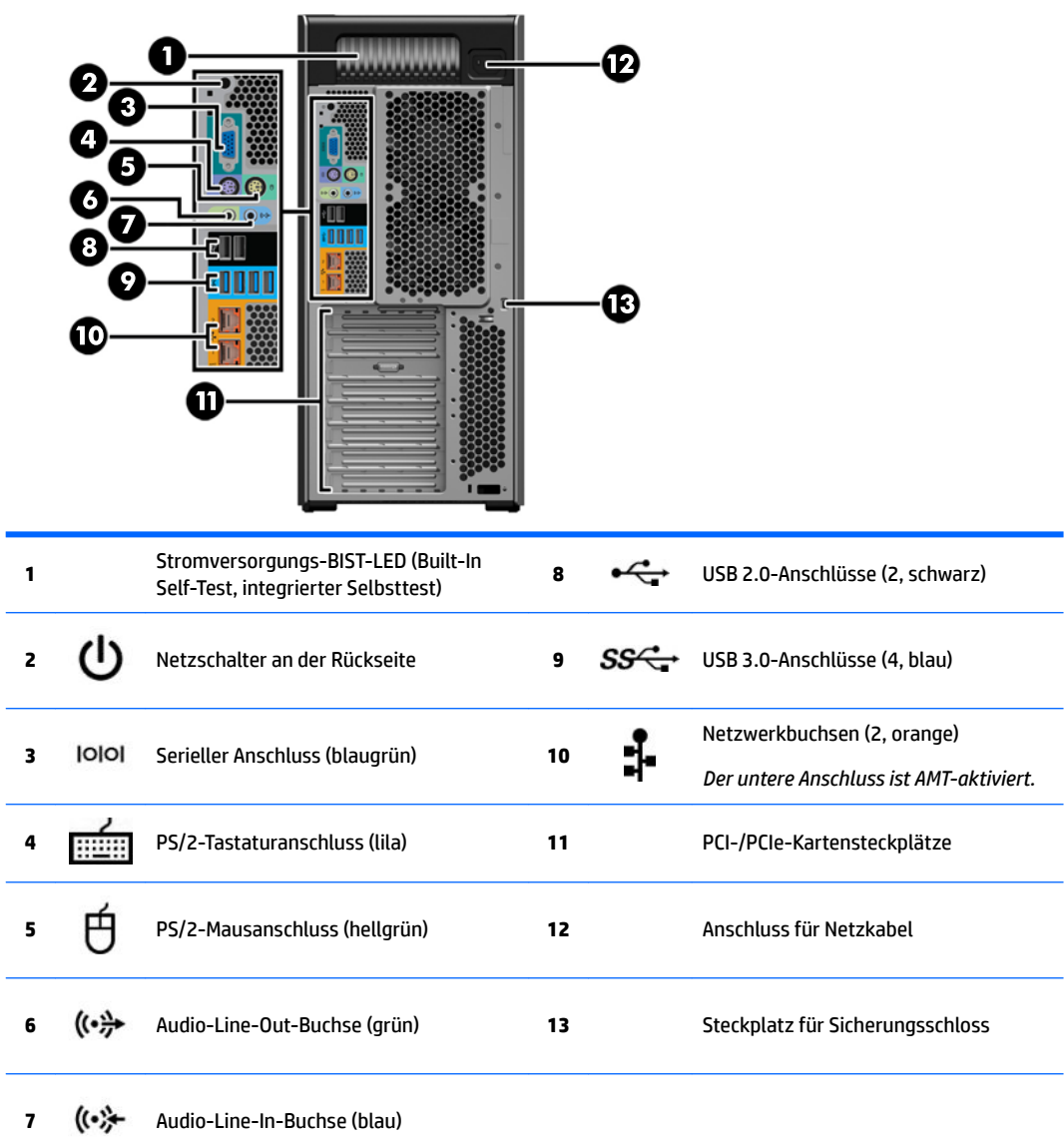

## <span id="page-17-0"></span>**Produktspezifikationen**

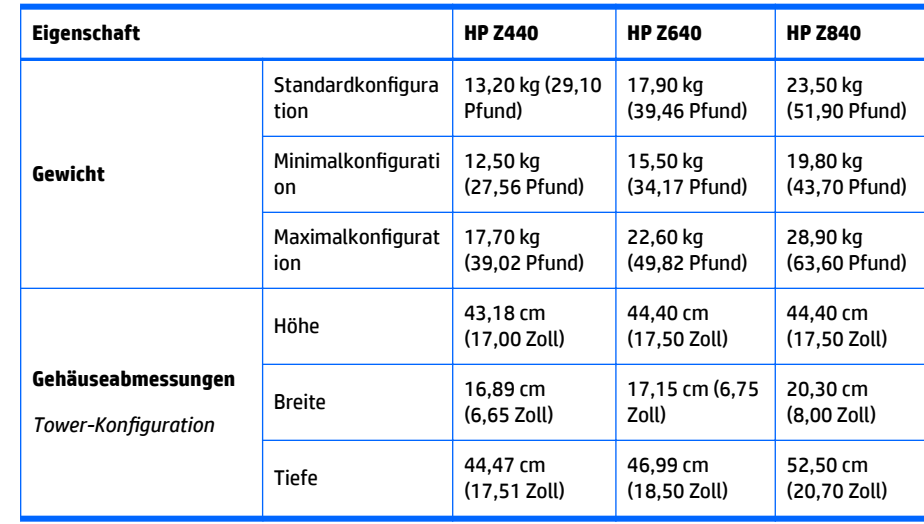

### **Gewicht und Abmessungen der Workstations**

### **Umgebungsbedingungen**

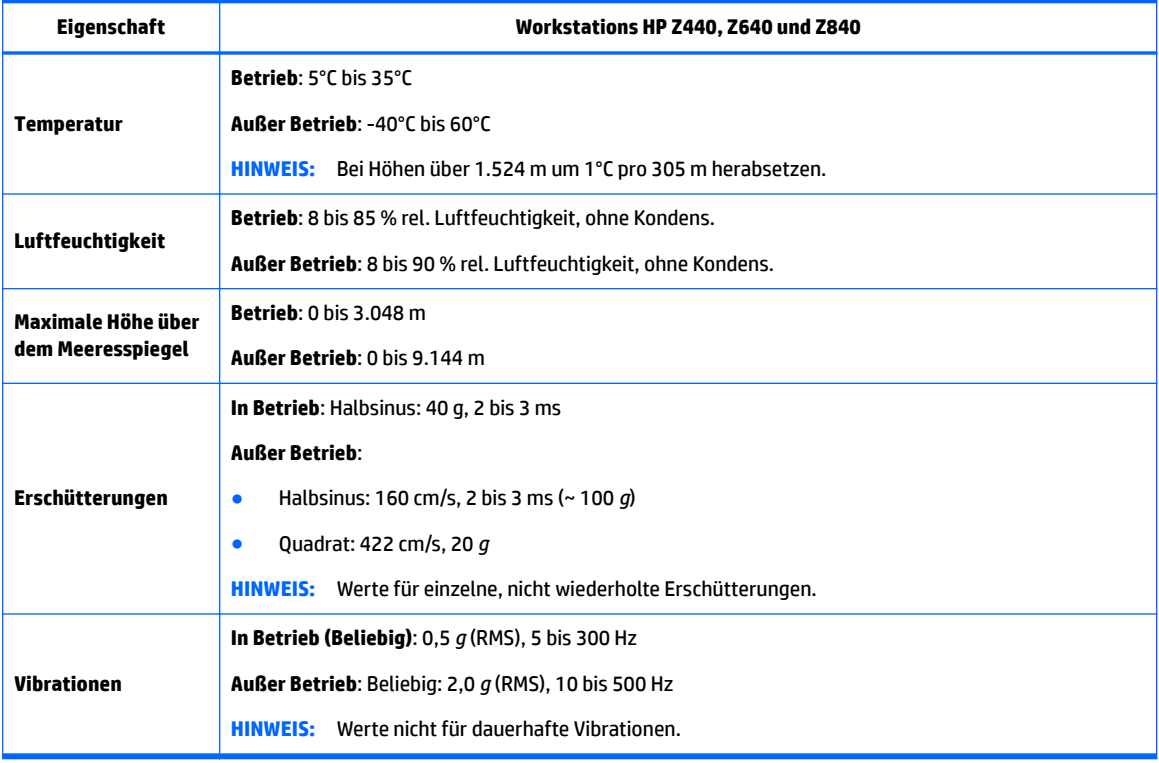

# <span id="page-18-0"></span>**3 Einrichten der Workstation**

In diesem Abschnitt wird die Einrichtung Ihrer Workstation beschrieben.

- Sicherstellen der geeigneten Lüftung
- **[Einrichtungsverfahren](#page-19-0)**
- [Hinzufügen von Monitoren](#page-20-0)
- [Einbau optionaler Komponenten](#page-26-0)
- **[Sicherheit](#page-27-0)**
- [Produkt-Recycling](#page-27-0)

### **Sicherstellen der geeigneten Lüftung**

Es ist sehr wichtig für das System, dass die Workstation während des Betriebs ordnungsgemäß belüftet wird. Folgen Sie diesen Richtlinien:

- Die Workstation sollte auf einer stabilen und geraden Fläche aufgestellt werden.
- Lassen Sie auf der Vorder- und Rückseite der Workstation mindestens 15,24 cm (6,00 Zoll) Abstand, damit für eine ausreichende Belüftung gesorgt ist. (Das ist der *Mindestabstand* für alle Workstation-Modelle.)

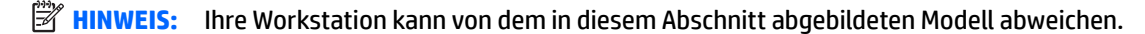

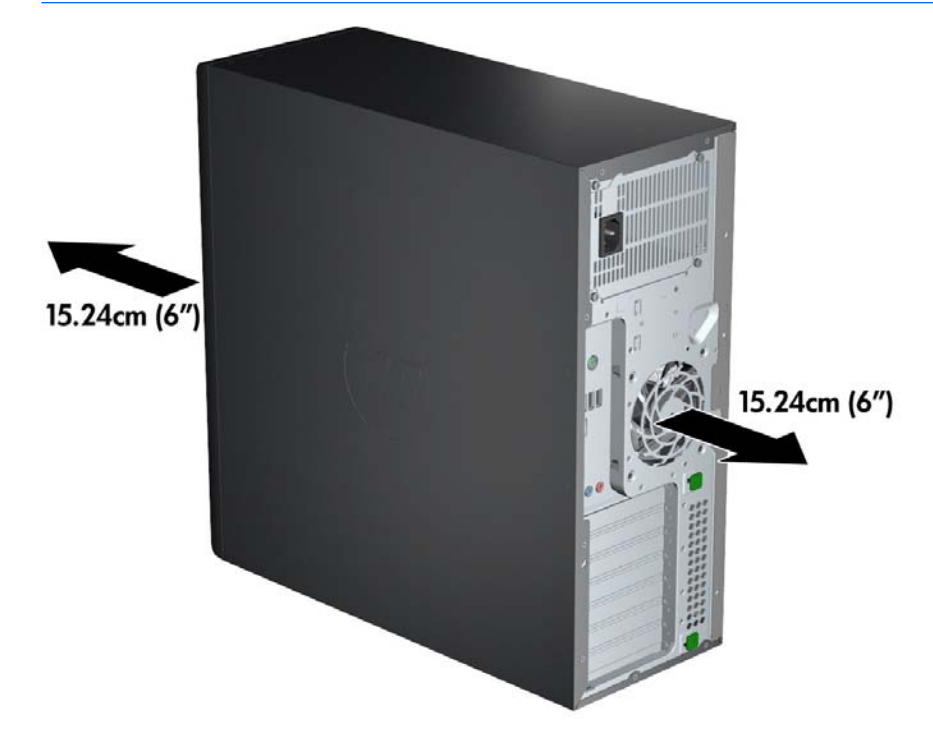

Stellen Sie sicher, dass die Umgebungstemperatur in den Temperaturbereich fällt, der in den [Umgebungsbedingungen auf Seite 10](#page-17-0) angegeben ist.

- <span id="page-19-0"></span>Wenn das Gerät in einem Schrank aufgestellt wird, sorgen Sie für eine ausreichende Belüftung des Schranks und stellen Sie sicher, dass die Temperatur im Schrank die angegebenen Grenzwerte nicht übersteigt.
- Stellen Sie sicher, dass die Luftzirkulation in der Workstation nicht durch blockierte Lüftungsschlitze und Lufteinlasslöcher (wie in der folgenden Abbildung illustriert) beeinträchtigt wird.

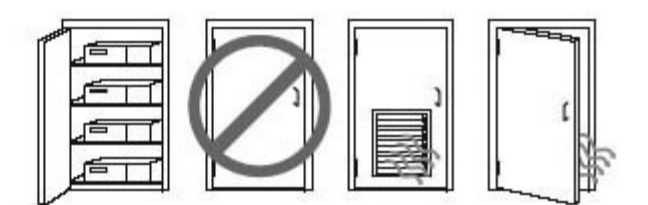

### **Einrichtungsverfahren**

**VORSICHT!** Befolgen Sie die folgenden Anweisungen, um die Gefahr eines Stromschlags oder eine Beschädigung des Geräts zu vermeiden:

• Stecken Sie das Netzkabel in eine AC-Steckdose, die jederzeit problemlos zugänglich ist.

• Trennen Sie die Workstation von der Stromversorgung, indem Sie das Netzkabel aus der Netzsteckdose ziehen (und nicht, indem Sie das Netzkabel von der Workstation trennen).

• Das Netzkabel darf nur an eine geerdete dreipolige Steckdose angeschlossen werden. Deaktivieren Sie nicht den Erdungsstift des Netzkabels (schließen Sie beispielsweise keinen Zweistift-Adapter an). Der Erdungsstift erfüllt eine wichtige Sicherheitsfunktion.

**HINWEIS:** Eine HP Z840 Workstation mit einem 1.125-W-Netzteil benötigt eventuell mehr Strom, als in einer typischen Büroumgebung zur Verfügung steht. Details finden Sie im *Handbuch zur Vorbereitung des Standorts* für die Workstation unter [http://www.hp.com/support/workstation\\_manuals.](http://www.hp.com/support/workstation_manuals)

So richten Sie die Workstation ein:

- **1.** Schließen Sie Maus, Tastatur und Netzkabel an die Workstation an.
- **2.** Schließen Sie den Monitor an die Workstation an.
- **3.** Schließen Sie andere Peripheriegeräte (wie beispielsweise einen Drucker) gemäß den dem Gerät beiliegenden Anleitungen an.
- **4.** Schließen Sie ein Netzwerkkabel an die Workstation und an einen Netzwerk-Router oder ein LAN-Gerät an.
- **5.** Schließen Sie das Netzkabel der Workstation und das Netzkabel des Monitors an eine AC-Steckdose an.

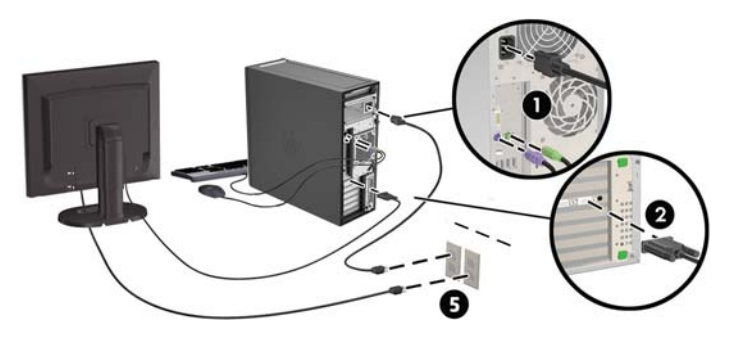

## <span id="page-20-0"></span>**Hinzufügen von Monitoren**

#### **Planung für den Anschluss weiterer Monitore**

Alle mit Workstations der HP Z-Serie gelieferten Graƭkkarten unterstützen den gleichzeitigen Betrieb von zwei Anzeigemonitoren (siehe Anschließen und Konfigurieren von Monitoren auf Seite 17). Es sind weitere Graƭkkarten erhältlich, die den Betrieb von mehr als zwei Monitore unterstützen. Die Arbeitsschritte zum Hinzufügen eines Monitors sind von Ihrer Grafikkarte (Ihren Grafikkarten) und der Art und Anzahl der Monitore, die Sie hinzufügen möchten, abhängig.

Verwenden Sie diese Arbeitsschritte, um weitere Monitore hinzuzufügen.

- **1.** Beurteilen Sie, wie viele Monitore Sie benötigen.
	- Legen Sie fest, wie viele Monitore erforderlich sind.
	- Bestimmen Sie, welche Art von Graƭkleistung Sie benötigen.
	- Beachten Sie, welche Art von Graƭkanschluss von jedem Monitor verwendet wird. HP bietet Graƭkkarten mit DisplayPort- (DP) und DVI-Schnittstelle, aber Sie können für Schnittstellen zu anderen anderen Graƭkformaten, z. B. DVI-I, HDMI oder VGA, auch Adpter und Karten von Dritten verwenden.
	- **TIPP:** Einige Adapter für ältere Hardware kosten unter Umständen mehr. Sie können die Kosten für den Erwerb eines Adapters mit den Kosten für den Kauf eines neuen Monitors, der keinen Adpater benötigt, vergleichen.
- 2. Ermitteln Sie, ob Sie zusätzliche Grafikkarten benötigen.
	- Lesen Sie die Dokumentation zu der Grafikkarte, um zu ermitteln, wie viele Monitore Sie an die Karte anschließen können.

Sie müssen unter Umständen Adapter erwerben, damit Kartenausgang und Monitorstecker übereinstimmen. (Siehe Passende Grafikkarten für Monitoranschlüsse finden auf Seite 16.)

- Planen Sie bei Bedarf den Erwerb einer neuen Graƭkkarte, um zusätzliche Monitore zu unterstützen.
- Die maximale Monitoranzahl, die eine Graƭkkarte unterstützt, hängt von der Karte ab. Die meisten Karten ermöglichen den Anschluss von zwei Monitoren. Einige Karten bieten drei oder vier Ausgänge.

<span id="page-21-0"></span>**HINWEIS:** Monitore mit einer Auflösung über 1920 x 1200 Pixel bei 60 Hz erfordern eine Graƭkkarte mit entweder Dual Link DVI- (DL-DVI) oder DisplayPort-Ausgang. Um jedoch eine native AuflÑsung mit DVI zu erhalten, müssen Sie ein DL-DVI-Kabel verwenden und kein Standard-DVI-Ioder DVI-D-Kabel.

HP Workstations unterstützen nicht alle Grafikkarten. Vergewissern Sie sich vor dem Kauf, dass die neue Grafikkarte unterstützt wird. Siehe Nach unterstützten Grafikkarten suchen auf Seite 14.

Viele Graƭkkarten bieten mehr als zwei Monitorausgänge, es können jedoch gleichzeitig nur zwei verwendet werden. Lesen Sie die Dokumentation zu Ihrer Grafikkarte oder suchen Sie nach Informationen zu der Karte gemäß den Anleitungen in Nach unterstützten Grafikkarten suchen auf Seite 14.

Einige Graƭkkarten unterstützen mehrere Monitore, indem das Monitorsignal gleichzeitig über mehrere Ausgänge gesendet (gemultiplext) wird. Dies kann die Grafikleistung verringern. Lesen Sie die Dokumentation zu Ihrer Grafikkarte oder suchen Sie nach Informationen zu der Karte gemäß den Anleitungen in Nach unterstützten Grafikkarten suchen auf Seite 14.

Vergewissern Sie sich, dass die Kartenausgänge mit dem von den Monitoren geforderten Eingang übereinstimmen. (Siehe [Bestimmen der Monitor-Verbindungsanforderungen auf Seite 16](#page-23-0).)

Die verschiedenen Workstation-Modelle der HP Z-Serie unterliegen unterschiedlichen Einschränkungen hinsichtlich der Steckplatzgröße, der Datengeschwindigkeit und des verfügbaren Netzstroms für zusätzliche Grafikkarten. Beachten Sie, dass in der Regel maximal zwei Grafikkarten pro Workstation unterstützt werden. Identifizieren Sie im Maintenance and Service *Guide* (Reparatur- und Wartungshandbuch) den Erweiterungskartensteckplatz, um sicherzustellen, dass eine neue Graƭkkarte mit Ihrer Workstation kompatibel ist.

- **3.** Wenn Sie eine oder mehrere neue Grafikkarten hinzufügen möchten:
	- **a.** Ermitteln Sie, welche unterstützte Graƭkkarte im Hinblick auf Anzahl der Monitore, Kompatibilität mit den Monitoren, die Sie verwenden möchten, und Leistung am besten Ihrem Bedarf entspricht. Siehe Nach unterstützten Grafikkarten suchen auf Seite 14.
	- **b.** Stellen Sie sicher, dass Sie über die richtigen Treiber für die Grafikkarte verfügen. Auf <http://www.hp.com> finden Sie HP-kompatible Treiber.
	- c. Installieren Sie die Grafikkarte entsprechend den Videoanleitungen für Ihre Workstation unter <http://www.hp.com/go/sml>.
	- **d.** Konfigurieren Sie den Monitor. Nähere Informationen finden Sie unter Microsoft® Hilfe oder unter [http://www.microsoft.com.](http://www.microsoft.com)

Beim Monitor-Setup mit Linux können Sie häufig das Einstellungstool für die Grafikkarten verwenden (z. B. NVIDIA Nvidia-Einstellungen oder AMD Catalyst Control Center). Bei einigen letzten Linux-Versionen müssen auch die Einstellungen des Fenster-Manager-Systems (z. B. Gnome 3) geändert werden.

**TIPP:** Um die Beseitigung eventueller Fehler zu vereinfachen, aktivieren Sie die Monitore nacheinander: Aktivieren Sie den ersten Monitor und stellen Sie sicher, dass er richtig funktioniert, bevor Sie den nächsten Monitor aktivieren.

#### **Nach unterstützten \*raƭkkarten suchen**

So finden Sie Informationen über die von Ihrer Workstation unterstützten Grafikkarten:

- **1.** Gehen Sie zu [http://www.hp.com/go/qs/.](http://www.hp.com/go/qs/)
- **2.** Wählen Sie **Aktive QuickSpecs suchen** und wählen Sie dann **Desktops & Workstations**.
- **3.** Wählen Sie Ihr Modell, um die Spezifikationen anzuzeigen.
- 4. Klicken Sie auf den Link Technische Daten Grafik, um ausführliche technische Informationen zu unterstützten Grafikkarten, darunter die Anzahl der von der Grafikkarte unterstützten Monitore, Anschlüsse, Stromverbrauch, Treiber sowie weitere Einzelheiten anzeigen zu lassen.
- **HINWEIS:** Nicht alle Grafikkarten sind mit allen Video-Transceivern und Adaptern kompatibel. Ausführliche Informationen können Sie der Dokumentation für die Grafikkarte entnehmen.

#### <span id="page-23-0"></span>**Passende Grafikkarten für Monitoranschlüsse finden**

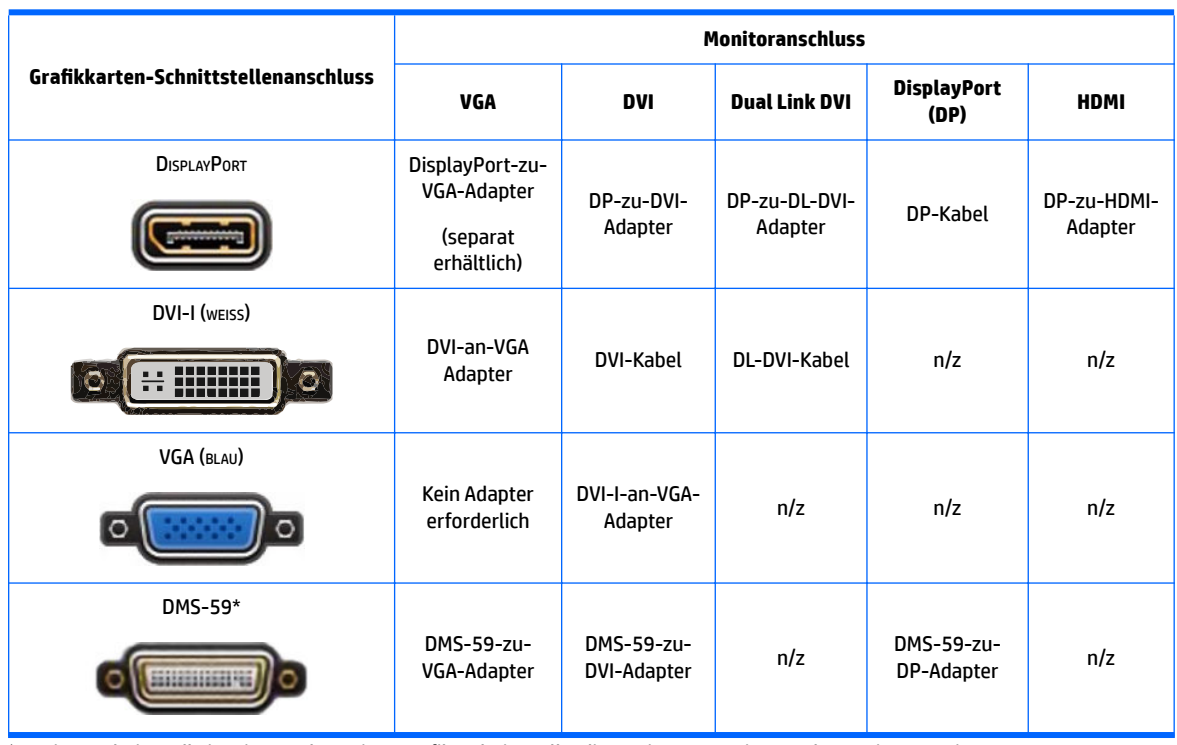

In der folgenden Tabelle werden unterschiedliche Monitorkonfigurationen dargestellt.

Diese Schnittstelle ist eine Dual-Monitor-Grafik-Schnittstelle, die zwei VGA-, zwei DVI- oder zwei DP-Monitore unterstützt.

**FFINWEIS:** HP Grafikkarten umfassen Monitorkabeladapter, sofern nicht anderweitig angegeben.

DisplayPort-Anschlüsse bieten die höchste Leistung, VGA-Anschlüsse die niedrigste.

#### **Bestimmen der Monitor-Verbindungsanforderungen**

Im Folgenden finden Sie verschiedene Szenarios für den Anschluss von Monitoren. (Siehe Passende Grafikkarten für Monitoranschlüsse finden auf Seite 16, um weitere Informationen zu den verschiedenen Graƭkkarten zu erhalten):

- <span id="page-24-0"></span>● **\*raƭkkarte mit DisplayPort-Ausgang** – Wenn die Graƭkkarte über vier DisplayPort-Ausgänge verfügt, können Sie an jedem Anschluss einen Monitor anschließen. Verwenden Sie bei Bedarf einen geeigneten Adapter.
- **\*raƭkkarte mit DVI-Ausgang** Wenn Sie eine Graƭkkarte mit zwei DVI-Ausgängen haben, können Sie an jedem Anschluss einen Monitor anschließen. Verwenden Sie bei Bedarf einen geeigneten Adapter.
- **FINWEIS:** Modelle mit nur einem DVI-Anschluss bieten stets eine zweite Grafikausgabe-Option (DisplayPort oder VGA).

Viele Graƭkkarten bieten mehr als zwei Monitorausgänge, es können jedoch nur zwei gleichzeitig verwendet werden. Lesen Sie die Dokumentation zu Ihrer Grafikkarte, oder suchen Sie nach Informationen zu der Karte. Folgen Sie dabei den Arbeitsschritten unter Passende Grafikkarten für Monitoranschlüsse finden auf Seite 16.

In einem System mit zwei DVI-Anschlüssen erfolgt die primäre Anzeige, auf welcher der Bildschirm BIOS POST nach einem Systemstart angezeigt wird, über Anschluss 1. (Für die Anzeige des BIOS POST wird nur eine Karte verwendet, außer Sie ändern die BIOS-Einstellung.)

- **\*raƭkkarte mit VGA- und DL-DVI-Ausgang** Wenn die Workstation nicht über eine PCIe-Graƭkkarte, jedoch über einen oder mehrere SVGA- *und/oder* DL-DVI-Ausgänge verfügt, können Sie an jeden Ausgang einen Monitor anschließen.
- **\*raƭkkarte mit DMS-59-Ausgang** Wenn die Workstation mit einer PCIe-Graƭkkarte mit DMS-59- Ausgang ausgestattet ist, verwenden Sie zum Anschließen Ihres Monitors einen geeigneten Adapter.

Adapter sind verfügbar, um den DMS-59-Ausgang mit zwei DVI- oder zwei VGA-Monitoren zu verbinden.

#### **Anschließen und Konfigurieren von Monitoren**

- **ET HINWEIS:** Unterstützte Grafikkarten unterstützen normalerweise mindestens zwei Monitore, wie in diesem Abschnitt gezeigt. Einige unterstützte Karten unterstützen mehrere Monitore. Ausführliche Informationen können Sie der Dokumentation für die Grafikkarte entnehmen.
	- **1.** Verbinden Sie die Monitorkabeladapter (1) (bei Bedarf) mit der Workstation und schließen Sie dann die entsprechenden Monitorkabel an die Adapter (2) oder direkt an die Grafikkarte an.

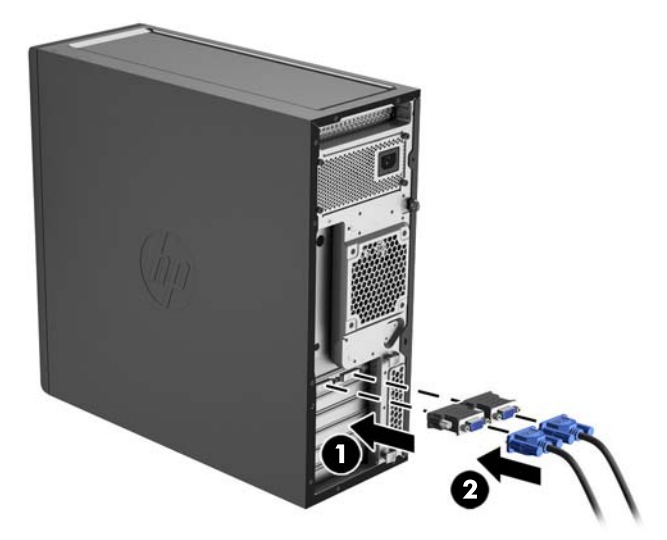

**2.** Verbinden Sie die Monitorkabel auf der anderen Seite mit den Monitoren.

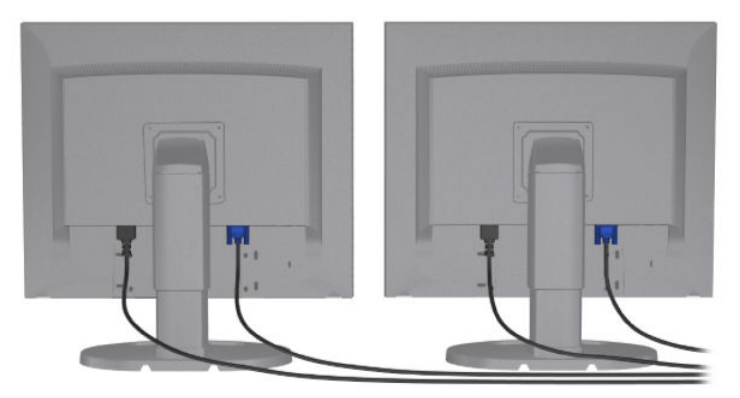

- **3.** Verbinden Sie das eine Ende des Monitornetzkabels mit dem Monitor und das andere mit einer Netzsteckdose.
- 4. Konfigurieren Sie den Monitor. Weitere Informationen finden Sie unter Microsoft Hilfe oder unter [http://www.microsoft.com.](http://www.microsoft.com)

Beim Monitor-Setup mit Linux können Sie häufig das Einstellungstool für die Grafikkarten verwenden (z. B. NVIDIA Nvidia-Einstellungen oder AMD Catalyst Control Center). Bei einigen letzten Linux-Versionen müssen auch die Einstellungen des Fenster-Manager-Systems (z. B. Gnome 3) geändert werden.

#### <span id="page-26-0"></span>**Verwenden eines Drittanbieter-Dienstprogramms zur Grafikkonfiguration**

Für Grafikkarten von Drittanbietern werden unter Umständen Dienstprogramme für die Konfiguration bereitgestellt. Dieses Dienstprogramm wird während der Installation in Windows integriert. Dadurch besteht die Möglichkeit, das Dienstprogramm zu wählen und für die Konfiguration mehrerer Monitore mit Ihrer Workstation zu verwenden.

Ausführliche Informationen können Sie der Dokumentation für die Graƭkkarte entnehmen.

**HINWEIS:** Bei einigen Konfigurationsdienstprogrammen von Dritten ist erforderlich, dass Sie die Monitore in Windows aktivieren, bevor Sie das Konfigurations-Tool verwenden. Weitere Informationen finden Sie in der Dokumentation zu Ihrer Graƭkkarte.

**EY** HINWEIS: Dienstprogramme zur Monitorkonfiguration werden häufig auch auf der HP Support-Website bereitgestellt.

#### **Anpassen der Monitoranzeige (Windows)**

Sie können die Einstellungen für das Monitormodell, die Bildwiederholrate, die Auflösung, die Farbe, die Schriftgröße und die Energiesparfunktionen manuell festlegen bzw. ändern.

- Um Anzeigeeinstellungen in Windows 7 zu ändern, klicken Sie mit der rechten Maustaste auf einen leeren Bereich auf dem Desktop und klicken Sie dann auf **Bildschirmauflösung**.
- Zum Ändern der Anzeigeeinstellungen in Windows 8 zeigen Sie mit dem Mauszeiger auf die rechte obere oder rechte untere Ecke des Startbildschirms, um die Charms anzuzeigen und klicken Sie anschließend auf **PC-Einstellungen > PC und Geräte > Anzeige**.
- Unter Windows 8 können Sie die Anzeigeeinstellungen außerdem ändern, indem Sie mit dem Mauszeiger auf die rechte obere oder rechte untere Ecke des Startbildschirms zeigen, um das Charms-Menü anzuzeigen, und dann auf **Suche > Einstellungen** klicken, den Text Auflösung in das Suchfeld von Einstellungen eingeben und anschließend auf Bildschirmauflösung ändern klicken.
- Um die Display-Einstellungen in Windows 10 zu ändern, geben Sie Systemsteuerung in das Suchfeld der Taskleiste ein und wählen Sie dann **Systemsteuerung**. Wählen Sie **Darstellung und Anpassung** und dann **Display**.

Weitere Informationen zum Anpassen Ihrer Monitoranzeige können Sie den folgenden Ressourcen entnehmen:

- Online-Dokumentation, die mit dem Dienstprogramm des Graƭk-Controllers bereitgestellt wird
- Die im Lieferumfang Ihres Monitors enthaltene Dokumentation

### **Einbau optionaler Komponenten**

Je nach Modell der Workstation können zusätzliche Komponenten (wie Speicher, Festplatten, optische Laufwerke, PCIe-Karten oder ein zweiter Prozessor) eingebaut werden.

- Videos zum Einbau von Komponenten finden Sie unter [http://www.hp.com/go/sml.](http://www.hp.com/go/sml)
- **Richtlinien für den Einbau und technische Informationen finden Sie im Maintenance and Service Guide** (Handbuch für Wartung und Service) für Ihre Workstation unter [http://www.hp.com/support/](http://www.hp.com/support/workstation_manuals) [workstation\\_manuals](http://www.hp.com/support/workstation_manuals).

### <span id="page-27-0"></span>**Sicherheit**

Einige HP Workstations verfügen über ein Schloss an der seitlichen Abdeckung. Der Schlüssel zu diesem Schloss wird für den Versand an der Rückseite des Workstation-Gehäuses angebracht.

Zusätzliche Sicherheitsfunktionen senken das Diebstahlrisiko und benachrichtigen Sie, wenn es einen Gehäuseeinbruch gegeben hat. Im unter [http://www.hp.com/support/workstation\\_manuals](http://www.hp.com/support/workstation_manuals) abrufbaren *Maintenance and Service Guide* (Handbuch für Wartung und Service) ƭnden Sie Informationen zu verfügbaren zusätzlichen Hardware- und Software-Sicherheitsfunktionen für Ihr System.

### **Produkt-Recycling**

HP unterstützt Kunden beim Recycling von Elektronikschrott, Original HP Druckkassetten/-patronen und Akkus.

Informationen zum Recycling von HP Komponenten oder Produkten finden Sie unter [http://www.hp.com/go/](http://www.hp.com/go/recycle) [recycle.](http://www.hp.com/go/recycle)

# <span id="page-28-0"></span>**4 Einrichten, Sichern und Wiederherstellen von Teilen oder der Gesamtheit des Systemzustands unter Windows 7**

In diesem Kapitel finden Sie Informationen zum Einrichten und Aktualisieren des Betriebssystems Windows 7. Es umfasst die folgenden Themen:

- Einrichten des Windows 7-Betriebssystems
- [Sichern und Wiederherstellen von Teilen oder der Gesamtheit des Systemzustands unter Windows 7](#page-29-0)

**ACHTUNG:** Schließen Sie optionale Hardwarekomponenten oder Geräte von Drittanbietern erst an die HP Workstation an, nachdem das Betriebssystem erfolgreich installiert wurde. Andernfalls können Fehler auftreten, die eine korrekte Installation des Betriebssystems verhindern.

**HINWEIS:** Nachdem Sie das Betriebssystem eingerichtet haben, sollten Sie sicherstellen, dass die neueste BIOS-Version, die neuesten Treiber und Software-Updates auf der Workstation installiert sind. Siehe ["Aktualisieren der Workstation" auf Seite 51](#page-58-0).

### **Einrichten des Windows 7-Betriebssystems**

**ACHTUNG:** Nachdem die Installation begonnen hat, schalten Sie die Workstation *nicht* aus, bevor der Vorgang beendet ist. Andernfalls riskieren Sie eine Beschädigung der Installation und fehlerhafte Funktion der Software.

Vollständige Installations- und Konfigurationsanweisungen finden Sie unter [http://windows.microsoft.com/en-US/windows7/help.](http://windows.microsoft.com/en-US/windows7/help) Nach der erfolgreichen Installation des Betriebssystems finden Sie zusätzliche Informationen in der Windows 7-Online-Hilfe.

#### **Installieren oder Aktualisieren von Gerätetreibern**

Sie müssen die entsprechenden Gerätetreiber installieren, bevor Sie die Hardware installieren. Befolgen Sie dabei die Installationsanweisungen, die im Lieferumfang des jeweiligen Geräts enthalten sind. Es empfiehlt sich, für eine optimale Leistung aktuelle Updates, Patches und Service Packs für das Betriebssystem zu installieren. Auf <http://www.hp.com> finden Sie HP-kompatible Treiber. Zusätzliche Informationen zu Treibern und Software-Updates finden Sie unter ["Aktualisieren der Workstation" auf Seite 51.](#page-58-0)

### <span id="page-29-0"></span>**Dateien und Einstellungen übertragen**

Das Windows-Betriebssystem stellt Datenmigrationstools bereit, die Ihnen bei der Auswahl und Übertragung von Dateien und Daten zwischen einzelnen Windows-Workstations helfen.

Informationen zu diesen Tools finden Sie unter <http://www.microsoft.com>.

### **Sichern und Wiederherstellen von Teilen oder der Gesamtheit des Systemzustands unter Windows 7**

Ihre Workstation enthält von HP und Windows zur Verfügung gestellte Tools, mit denen Sie Ihre Daten sichern und bei Bedarf wieder abrufen können. Diese Werkzeuge bieten Unterstützung bei der Wiederherstellung eines stabilen Betriebszustands der Workstation oder sogar beim Zurücksetzen auf den ursprünglichen Auslieferungszustand, und all dies mit einfachen Schritten.

In diesem Kapitel finden Sie unter anderem Informationen zu den folgenden Prozessen:

- **Erstellen einer Sicherung**
- Wiederherstellen von Teilen oder der Gesamtheit des Systemzustands

**HINWEIS:** Weiterführende Details zu den bereitgestellten Windows Tools zum Sichern und Wiederherstellen finden Sie in "Hilfe und Support". So greifen Sie auf Hilfe und Support zu: Wählen Sie Start und dann Hilfe und **Support**.

Die Wiederherstellung nach einem Systemausfall ist nur so effektiv wie die aktuellste Sicherung.

- **1.** Nachdem Sie die Workstation erfolgreich eingerichtet haben, erstellen Sie mithilfe der Windows-Tools Wiederherstellungsmedien. Wählen Sie unter Windows 7 **Start > Systemsteuerung > System und Sicherheit > Sichern und Wiederherstellen > Systemabbild erstellen**.
- **2.** Erstellen Sie Systemwiederherstellungspunkte, bevor Sie Hardware und Software hinzufügen. Ein Systemwiederherstellungspunkt ist eine Momentaufnahme bestimmter Festplatteninhalte, die von der Windows Systemwiederherstellung zu einem bestimmten Zeitpunkt gespeichert wird. Ein Systemwiederherstellungspunkt enthält Informationen, die von Windows benutzt werden, zum Beispiel Registrierungseinstellungen. Systemwiederherstellungspunkte werden von Windows automatisch bei einem Windows Update und anderen Systemwartungsaktivitäten (zum Beispiel Software-Updates, Sicherheitsüberprüfungen oder Systemdiagnosen) erstellt. Sie können einen Systemwiederherstellungspunkt zu einem beliebigen Zeitpunkt auch manuell erstellen. Weitere Informationen und Schritte zum Erstellen von bestimmten Systemwiederherstellungspunkten finden Sie unter "Hilfe und Support". So greifen Sie auf Hilfe und Support zu: Wählen Sie **Start** und dann **Hilfe und Support**.
- **3.** Erstellen Sie eine Sicherungskopie Ihrer persönlichen Daten, wenn Sie Fotos, Videos, Musikdateien und andere persönliche Dateien hinzufügen. Wenn Dateien versehentlich von der Festplatte gelöscht wurden und nicht mehr aus dem Papierkorb wiederhergestellt werden können oder Dateien beschädigt sind, können Sie die Dateien wiederherstellen, wenn Sie diese gesichert haben. Mithilfe der Sicherungsdateien können Sie nach einem Systemausfall die Daten auf Ihrer Workstation wiederherstellen. Siehe Sicherung [Ihrer Daten auf Seite 23](#page-30-0).
- **E** HINWEIS: HP empfiehlt, die Wiederherstellungsverfahren auszudrucken und für die spätere Verwendung aufzuheben.

#### <span id="page-30-0"></span>**Sicherung Ihrer Daten**

**HINWEIS:** Windows stellt die Funktion "Benutzerkontensteuerung" zur Verfügung, mit der Sie die Sicherheit Ihrer Workstation verbessern können. Sie werden möglicherweise von der Benutzerkontensteuerung zur Eingabe Ihrer Berechtigung oder Ihres Kennworts aufgefordert, wenn Sie bestimmte Aufgaben durchführen. Zum Fortsetzen einer Aufgabe wählen Sie die entsprechende Option aus. Informationen über die Benutzerkontensteuerung finden Sie unter "Hilfe und Support": Wählen Sie Start und dann Hilfe und **Support**.

Sie sollten die erste Sicherung sofort nach der anfänglichen Systemkonfiguration erstellen. Beim Hinzufügen von neuer Software und Datendateien sollten Sie das System in regelmäßigen Abständen sichern, um eine möglichst aktuelle Datensicherung zur Verfügung zu haben. Ihre anfänglichen und im Folgenden durchgeführten Sicherungen ermöglichen es Ihnen, Daten und Einstellungen wiederherzustellen, wenn es zu einem Fehler kommt.

**HINWEIS:** Weitere detaillierte Anleitungen zu den verschiedenen Sicherungs- und Wiederherstellungsoptionen erhalten Sie, wenn Sie in "Hilfe und Support" nach diesen Themen suchen. So greifen Sie auf Hilfe und Support zu: Wählen Sie **Start** und dann **Hilfe und Support**.

Sie können Ihre Daten auf einem optionalen externen Festplattenlaufwerk, einem Netzlaufwerk oder einer Disc sichern.

Beachten Sie Folgendes, wenn Sie eine Sicherung Ihrer Daten durchführen:

- Sichern Sie persönliche Dateien in der Dokumentenbibliothek und sichern Sie diese regelmäßig.
- Sichern Sie Vorlagen, die in den entsprechenden Verzeichnissen gespeichert sind.
- Sichern Sie personalisierte Einstellungen, die in einem Fenster, einer Symbolleiste oder Menüleiste angezeigt werden, indem Sie einen Screenshot dieser Einstellungen erstellen. Dieser Screenshot kann Ihnen helfen, Zeit zu sparen, wenn Sie Ihre benutzerdefinierten Einstellungen erneut anlegen.
- Nummerieren Sie beim Sichern auf Discs jede Disc nach dem Entfernen aus dem Laufwerk.

So erstellen Sie eine Sicherung mithilfe der Windows-Funktion "Sichern und Wiederherstellen":

- **HINWEIS:** Der Sicherungsvorgang kann mehr als eine Stunde dauern, je nach Größe der Dateien und Geschwindigkeit der Workstation.
	- **1.** Klicken Sie auf **Start** > **Alle Programme** > **Wartung** > **Sichern und Wiederherstellen**.
	- **2.** Befolgen Sie die Anweisungen auf dem Bildschirm, um Ihre Sicherung einzurichten.

#### **Systemwiederherstellung**

Wenn Sie ein Problem feststellen, das möglicherweise auf zuvor installierte Software auf Ihrer Workstation zurückzuführen ist, können Sie die Workstation mit der Systemwiederherstellung auf einen früheren Wiederherstellungspunkt zurücksetzen. Das Erstellen von Wiederherstellungspunkten kann auch manuell erfolgen.

**HINWEIS:** Verwenden Sie stets den Vorgang zur Systemwiederherstellung, bevor Sie die Software zur Systemwiederherstellung einsetzen.

So starten Sie eine Systemwiederherstellung:

- 1. Schließen Sie alle geöffneten Programme.
- **2.** Wählen Sie **Start**, wählen Sie **Computer** und dann **Eigenschaften**.
- **3.** Wählen Sie **Systemschutz > Systemwiederherstellung > Weiter** und folgen Sie dann den Anleitungen auf dem Bildschirm.

### <span id="page-32-0"></span>**Systemwiederherstellung**

**ACHTUNG:** Dieser Vorgang löscht alle Benutzerinformationen. Um den Verlust von Informationen zu verhindern, sichern Sie alle Benutzerinformationen, so dass Sie diese nach einer Wiederherstellung wiederherstellen können.

Verwenden Sie stets den Vorgang zur Systemwiederherstellung, bevor Sie das Programm zur Systemwiederherstellung einsetzen. Siehe [Systemwiederherstellung auf Seite 23](#page-30-0).

Die Systemwiederherstellung löscht alle Daten, einschließlich der von Ihnen erstellten Datendateien, und formatiert die Festplatte neu. Anschließend wird eine Neuinstallation von Betriebssystem, Programmen und Treibern durchgeführt. Sie müssen jedoch noch sämtliche Software neu installieren, die werkseitig nicht auf der Workstation vorinstalliert war. Dazu zählen Software, die auf separaten Medien mit Ihrer Workstation geliefert wurde, sowie alle Softwareprogramme, die Sie installiert haben.

Sie können ein Wiederherstellungsmedien-Set beim Support bestellen. Informationen zum Support in den USA erhalten Sie unter <http://www.hp.com/support>. Informationen zum weltweiten Support erhalten Sie unter [http://www8.hp.com/us/en/contact-hp/ww-contact-us.html.](http://www8.hp.com/us/en/contact-hp/ww-contact-us.html) Sie können auch den Support anrufen, um das Wiederherstellungsmedien-Set zu bestellen.

**HINWEIS:** Bei Systemen, die ohne Windows-Betriebssystem ausgeliefert werden, sind einige Funktionen möglicherweise nicht verfügbar.

Sie müssen eine der folgenden Methoden zur Durchführung einer Systemwiederherstellung wählen:

- Wiederherstellungsabbild Führen Sie die Wiederherstellung von einem auf dem Festplattenlaufwerk gespeicherten Wiederherstellungsabbild aus. Das Wiederherstellungs-Image ist eine Datei, die eine Kopie der werkseitig installierten Software enthält. Zur Durchführung einer Systemwiederherstellung mithilfe des Wiederherstellungs-Image siehe Systemwiederherstellung mittels Wiederherstellungspartition-Image auf Seite 25.
- Wiederherstellungsmedien führen Sie die Systemwiederherstellung mithilfe von Wiederherstellungsmedien aus, die Sie separat erworben haben.

#### **Systemwiederherstellung mittels Wiederherstellungspartition-Image**

A ACHTUNG: Bei der Systemwiederherstellung werden alle erstellten bzw. installierten Daten und Programme gelöscht.

Windows Systeme werden von HP werkseitig mit Wiederherstellungspartition geliefert. Sie können die Wiederherstellungspartition zum Wiederherstellen der BS-Werkseinstellungen verwenden.

- **1.** Schalten Sie die Workstation aus. Drücken Sie ggf. die Betriebstaste und halten Sie sie gedrückt, bis die Workstation ausgeschaltet wird.
- **2.** Trennen Sie alle Peripheriegeräte mit Ausnahme des Monitors, der Tastatur und der Maus von der Workstation.
- **3.** Drücken Sie die Betriebstaste, um die Workstation einzuschalten.
- **4.** Wenn der Bildschirm mit dem HP Logo erscheint, drücken Sie sofort wiederholt die Taste F11 auf Ihrer Tastatur, bis die Meldung *Windows lädt Dateien ...* am Bildschirm erscheint.
- **5.** Befolgen Sie die Anweisungen auf dem Bildschirm "HP Recovery Manager", um fortzufahren.
- **6.** Schalten Sie nach dem Laden die Workstation aus, schließen Sie alle Peripheriegeräte wieder an, und schalten Sie die Workstation wieder ein.

#### <span id="page-33-0"></span>**Verwenden von HP Recovery Disc-Betriebssystem-Discs**

**ACHTUNG:** Unter Verwendung der Windows 7-Betriebssystem-DVDs werden Daten von der Festplatte vollständig gelöscht und die Festplatte neu formatiert. Alle von Ihnen erstellten Dateien und die gesamte von Ihnen auf der Workstation installierte Software werden dauerhaft entfernt. Nach Abschluss der Neuformatierung unterstützt Sie der Wiederherstellungsprozess dabei, das Betriebssystem sowie die ursprünglichen Treiber wiederherzustellen. Die mit dem System gelieferte Software kann unter <http://www.hp.com> heruntergeladen werden.

Gehen Sie anhand der Schritte in diesem Abschnitt vor, wenn Sie eine Windows 7 Operating System DVD (Windows 7 Betriebssystem-DVD) und eine Treiber-DVD bestellt haben.

Informationen zum Bestellen von Windows 7-Betriebssystem-DVDs und Treiber-DVDs ƭnden Sie auf der HP Website. Informationen zum Support in den USA erhalten Sie unter [http://www.hp.com/cgi-bin/hpsupport/](http://www.hp.com/cgi-bin/hpsupport/index.pl) [index.pl.](http://www.hp.com/cgi-bin/hpsupport/index.pl) Informationen zum weltweiten Support erhalten Sie unter [http://www8.hp.com/us/en/contact](http://www8.hp.com/us/en/contact-hp/ww-contact-us.html)[hp/ww-contact-us.html.](http://www8.hp.com/us/en/contact-hp/ww-contact-us.html) Sie können auch den Support anrufen, um die DVDs zu bestellen.

So beginnen Sie die Wiederherstellung mithilfe einer Windows 7-Betriebssystem-DVD:

- **<sup>2</sup> HINWEIS:** Dieser Wiederherstellungsprozess kann einige Minuten dauern.
	- **1.** Erstellen Sie Sicherheitskopien Ihrer persönlichen Dateien.
	- **2.** Starten Sie die Workstation neu und legen Sie die Windows 7 Operating System DVD (Windows 7 Betriebssystem-DVD) in das optische Laufwerk ein.
	- **HINWEIS:** Wenn die Workstation die DVD nicht startet, starten Sie die Workstation neu, und drücken Sie beim Einschalten der Workstation Esc, um das Startmenü anzuzeigen. Wählen Sie mit den Pfeiltasten das Startmenü aus und drücken Sie dann die Eingabetaste. Verwenden Sie die Pfeiltasten, um auszuwählen, in welches Boot-Gerät die Wiederherstellungs-DVD eingelegt wird, um den Boot-Vorgang von diesem Gerät zu starten. Das Starten der DVD von einer UEFI-Boot-Quelle führt zu einer GPT-Boot-Partition. Das Starten der DVD von einer betriebssystemunabhängigen Boot-Quelle führt zu einer MBR-Boot-Partition.
	- **3.** Drücken Sie eine beliebige Taste auf der Tastatur, wenn Sie dazu aufgefordert werden.
	- **4.** Folgen Sie den Anleitungen auf dem Bildschirm.

Nach Abschluss der Installation des Betriebssystems:

**1.** Entfernen Sie die Windows 7-Betriebssystem-DVD und legen Sie die Treiber-DVD ein, sobald das System zum ersten Mal im Betriebssystem gestartet wurde.

**E** HINWEIS: Die Treiber-DVD lädt erforderliche Software; anschließend können Sie Treiber laden.

- **2.** Installieren Sie die Treiber für die Aktivierung von Hardware. HP empfiehlt die Installation aller verfügbaren Treiber.
- **3.** Sie können Anwendungen, die mit der Workstation geliefert worden sind, unter<http://www.hp.com> herunterladen.

# <span id="page-34-0"></span>**5 Einrichten, Sichern, Wiederherstellen und Wiederherstellen von Windows 8**

In diesem Kapitel finden Sie Informationen zum Einrichten und Aktualisieren des Betriebssystems Windows 8. Es umfasst die folgenden Themen:

- Ergänzende Informationen
- Einrichten des Betriebssystems Windows 8
- [Herunterladen von Windows 8 Updates](#page-35-0)
- [Sichern und Wiederherstellen von Teilen oder der Gesamtheit des Systemzustands unter Windows 8](#page-35-0)

**ACHTUNG:** Schließen Sie optionale Hardwarekomponenten oder Geräte von Drittanbietern erst an die HP Workstation an, nachdem das Betriebssystem erfolgreich installiert wurde. Andernfalls können Fehler auftreten, die eine korrekte Installation des Betriebssystems verhindern.

**HINWEIS:** Nachdem Sie das Betriebssystem eingerichtet haben, sollten Sie sicherstellen, dass die neueste BIOS-Version, die neuesten Treiber und Software-Updates auf der Workstation installiert sind. Siehe ["Aktualisieren der Workstation" auf Seite 51](#page-58-0).

### **Ergänzende Informationen**

Zusätzliche Informationen finden Sie unter "Hilfe und Support", nachdem Sie das Betriebssystem angepasst haben.

### **Einrichten des Betriebssystems Windows 8**

Beim erstmaligen Einschalten der Workstation haben Sie die Möglichkeit, das Betriebssystem anzupassen. Wenn Sie mit dem Internet verbunden sind, aktiviert Microsoft Ihr Betriebssystem. Dieser Vorgang dauert ungefähr 15 bis 30 Minuten. Lesen und befolgen Sie die angezeigten Anweisungen sorgfältig.

Wir empfehlen, Ihre Workstation bei HP zu registrieren, sodass Sie wichtige Software-Updates in Anspruch nehmen, Support anfordern und Sonderangebote nutzen können.

**ACHTUNG:** Wenn der Einrichtungsvorgang begonnen hat, SCHALTEN SIE DIE WORKSTATION NICHT AUS, BIS DER VORGANG ABGESCHLOSSEN IST. Wenn Sie die Workstation während der Installation ausschalten, kann die Software beschädigt oder eine ordnungsgemäße Installation verhindert werden.

**HINWEIS:** Windows stellt die Funktion "Benutzerkontensteuerung" zur Verfügung, mit der Sie die Sicherheit Ihrer Workstation verbessern können. Sie werden möglicherweise von der Benutzerkontensteuerung zur Eingabe Ihrer Berechtigung oder Ihres Kennworts aufgefordert, wenn Sie bestimmte Aufgaben durchführen. Zum Fortsetzen einer Aufgabe wählen Sie die entsprechende Option aus. Informationen über die Benutzerkontensteuerung finden Sie unter "Hilfe und Support": Geben Sie auf der Startseite Hilfe ein und wählen Sie dann **Hilfe und Support**.

### <span id="page-35-0"></span>**Herunterladen von Windows 8 Updates**

Microsoft veröffentlicht möglicherweise Updates für das Betriebssystem. Damit die Workstation optimal genutzt werden kann, empƭehlt HP, während der Erstinstallation und anschließend regelmäßig während der gesamten Nutzungsdauer der Workstation nach Updates zu suchen.

Führen Sie Windows Update möglichst bald nach der Einrichtung Ihrer Workstation aus.

- **1.** Zeigen Sie auf die obere rechte oder untere rechte Ecke des Startbildschirms, um die Charms anzuzeigen.
- **2.** Wählen Sie **Einstellungen** > **PC-Einstellungen ändern** > **Aktualisieren und Wiederherstellung** > **Windows Update**.

### **Sichern und Wiederherstellen von Teilen oder der Gesamtheit des Systemzustands unter Windows 8**

Ihre Workstation enthält von HP und Windows zur Verfügung gestellte Tools, mit denen Sie Ihre Daten sichern und bei Bedarf wieder abrufen können. Diese Werkzeuge bieten Unterstützung bei der Wiederherstellung eines stabilen Betriebszustands der Workstation oder sogar beim Zurücksetzen auf den ursprünglichen Auslieferungszustand, und all dies mit einfachen Schritten.

In diesem Kapitel finden Sie unter anderem Informationen zu den folgenden Prozessen:

- Erstellen von Wiederherstellungsmedien und Sicherungskopien
- Wiederherstellen von Teilen oder der Gesamtheit des Systemzustands

**W** HINWEIS: Weiterführende Details zu den bereitgestellten Werkzeugen finden Sie in "Hilfe und Support". Geben Sie auf der Startseite Hilfe ein und wählen Sie dann **Hilfe und Support**.

HP empƭehlt, die Wiederherstellungsverfahren auszudrucken und für die spätere Verwendung aufzuheben.

#### **Sicherung Ihrer Daten**

**HINWEIS:** Windows stellt die Funktion "Benutzerkontensteuerung" zur Verfügung, mit der Sie die Sicherheit Ihrer Workstation verbessern können. Sie werden möglicherweise von der Benutzerkontensteuerung zur Eingabe Ihrer Berechtigung oder Ihres Kennworts aufgefordert, wenn Sie bestimmte Aufgaben durchführen. Zum Fortsetzen einer Aufgabe wählen Sie die entsprechende Option aus. Um Informationen zur Benutzerkontensteuerung zu erhalten, geben Sie auf der Startseite Hilfe ein und wählen Sie dann **Hilfe und Support**.

Die Wiederherstellung nach einem Systemausfall ist so vollständig wie die aktuellste Sicherung. Sie sollten Systemreparaturmedien und Ihre anfängliche Sicherung unmittelbar nach der Systemeinrichtung erstellen. Beim Hinzufügen von neuer Software und Datendateien sollten Sie das System in regelmäßigen Abständen sichern, um eine möglichst aktuelle Datensicherung zur Verfügung zu haben. Systemreparaturmedien werden verwendet, um die Workstation zu starten und das Betriebssystem zu reparieren, falls es zu einer Systeminstabilität oder zu einem Systemausfall kommt. Ihre anfänglichen und im Folgenden durchgeführten Sicherungen ermöglichen es Ihnen, Daten und Einstellungen wiederherzustellen, wenn es zu einem Fehler kommt.

**HINWEIS:** Weitere detaillierte Anleitungen zu den verschiedenen Sicherungs- und Wiederherstellungsoptionen erhalten Sie, wenn Sie in "Hilfe und Support" nach diesen Themen suchen. So greifen Sie auf Hilfe und Support zu: Geben Sie auf der Startseite Hilfe ein und wählen Sie dann **Hilfe und Support**.
Geben Sie auf der Startseite Sicherung ein und wählen Sie dann **Sicherungskopien von Dateien mit dem Dateiversionsverlauf speichern** aus.

Sie können Ihre Daten auf einer optionalen externen Festplatte oder auf einem Netzlaufwerk sichern.

Beachten Sie Folgendes, wenn Sie eine Sicherung durchführen:

- Sichern Sie persönliche Dateien in der Dokumentenbibliothek und sichern Sie diese regelmäßig.
- Sichern Sie Vorlagen, die in den entsprechenden Programmen gespeichert sind.
- Sichern Sie personalisierte Einstellungen, die in einem Fenster, einer Symbolleiste oder Menüleiste angezeigt werden, indem Sie einen Screenshot dieser Einstellungen erstellen. Dieser Screenshot kann Ihnen helfen, Zeit zu sparen, wenn Sie Ihre benutzerdefinierten Einstellungen erneut anlegen.

So erstellen Sie eine Sicherung mithilfe der Windows-Funktion "Sichern und Wiederherstellen":

- **HINWEIS:** Der Sicherungsvorgang kann länger als eine Stunde dauern, je nach Größe der Dateien und Geschwindigkeit der Workstation.
	- **1.** Geben Sie auf der Startseite sichern ein und wählen Sie dann aus den angezeigten Optionen die gewünschte aus.
	- **2.** Befolgen Sie die Anweisungen auf dem Bildschirm, um eine Sicherung einzurichten, ein Systemabbild zu erstellen oder um Systemreparaturmedien zu erstellen.

## **Erstellen von Wiederherstellungsmedien und Sicherungskopien**

Die Wiederherstellung nach einem Systemausfall ist nur so effektiv wie die aktuellste Sicherung.

**ACHTUNG:** Verwenden Sie ein Flash-Laufwerk mit einer Mindestkapazität von 8 GB. Informationen auf dem USB-Flash-Laufwerk werden gelöscht, bevor die Wiederherstellungsmedien erstellt werden.

**1.** Nachdem Sie die Workstation erfolgreich eingerichtet haben, erstellen Sie die Wiederherstellungsmedien. Bei diesem Schritt wird eine Datensicherung der Wiederherstellungspartition auf der Workstation erstellt. Mit der Datensicherung können Sie das Originalbetriebssystem neu installieren, wenn die Festplatte beschädigt ist oder ersetzt wurde.

Sie müssen ein USB-Flash-Laufwerk verwenden, um ein bootfähiges Wiederherstellungslaufwerk zu erstellen, das zur Fehlerbehebung bei einer Windows 8-Workstation verwendet werden kann, die sich nicht starten lässt. Das USB-Flash-Laufwerk kann verwendet werden, um das ursprüngliche Betriebssystem und Programme, die werkseitig installiert wurden, erneut zu installieren.

#### **ACHTUNG:** Wenn Sie **Inhalte von der Wiederherstellungspartition auf das**

**Wiederherstellungslaufwerk kopieren** auswählen, haben Sie die Möglichkeit, die Wiederherstellungspartition nach der Erstellung des Wiederherstellungsmediums zu löschen. Auf den meisten Systemen beträgt diese Partition 10 GB. HP empfiehlt, diese Wiederherstellungspartition nicht zu löschen. Wenn die Partition gelöscht wird, können Sie zum Wiederherstellen der werkseitigen Windows 8 Wiederherstellungspartition auf der Festplatte nicht mehr das USB-Wiederherstellungslaufwerk verwenden. Sie können durch Löschen der Wiederherstellungspartition Speicherplatz freimachen, aber Sie können den PC dann nicht mehr auffrischen oder zurücksetzen.

Zum Erstellen der Wiederherstellungsmedien geben Sie auf der Startseite Wiederherstellungslaufwerk erstellen ein und wählen Sie dann **Wiederherstellungslaufwerk erstellen**. Folgen Sie zum Fortfahren den Anleitungen auf dem Bildschirm.

- **2.** Erstellen Sie Systemwiederherstellungspunkte, bevor Sie Hardware und Software hinzufügen. Ein Systemwiederherstellungspunkt ist eine Momentaufnahme bestimmter Festplatteninhalte, die von der Windows Systemwiederherstellung zu einem bestimmten Zeitpunkt gespeichert wird. Ein Systemwiederherstellungspunkt enthält Informationen, die von Windows benutzt werden, zum Beispiel Registrierungseinstellungen. Systemwiederherstellungspunkte werden von Windows automatisch bei einem Windows Update und anderen Systemwartungsaktivitäten (zum Beispiel Software-Updates, Sicherheitsüberprüfungen oder Systemdiagnosen) erstellt. Sie können einen Systemwiederherstellungspunkt zu einem beliebigen Zeitpunkt auch manuell erstellen. Weitere Informationen und Schritte zum Erstellen von bestimmten Systemwiederherstellungspunkten finden Sie unter "Hilfe und Support" in Windows. Geben Sie auf der Startseite Hilfe ein und wählen Sie dann Hilfe **und Support**.
- **3.** Erstellen Sie eine Sicherungskopie Ihrer persönlichen Daten, wenn Sie Fotos, Videos, Musikdateien und andere persönliche Dateien hinzufügen. Die Option "Dateiversionsverlauf" in Windows können Sie so konfigurieren, dass Dateien aus Bibliotheken, vom Desktop, aus den Kontakten und Favoriten regelmäßig automatisch gesichert werden. Wenn Dateien versehentlich von der Festplatte gelöscht wurden und nicht mehr aus dem Papierkorb wiederhergestellt werden können oder wenn Dateien beschädigt sind, können Sie die Dateien mit Dateiversionsverlauf wiederherstellen, wenn Sie diese gesichert haben. Die Wiederherstellung von Dateien ist auch nützlich, wenn Sie die Workstation durch die erneute Installation von Windows zurücksetzen.
	- **W** HINWEIS: Die Option "Dateiversionsverlauf" ist standardmäßig nicht aktiviert, Sie müssen sie selbst aktivieren.

Weitere Informationen und Anleitungen zum Aktivieren von Windows Dateiversionsverlauf finden Sie in Windows Hilfe und Support. Geben Sie auf der Startseite Hilfe ein und wählen Sie dann **Hilfe und Support**.

## **Wiederherstellen mithilfe von Windows 8-Tools**

Die Windows-Wiederherstellungstools ermöglichen den Zugriff auf mehrere Optionen für die Wiederherstellung Ihres Systems. Wählen Sie die Methode aus, die am besten Ihrer Situation und Ihrem Erfahrungsstand entspricht:

- Wenn Sie persönliche Dateien und Daten wiederherstellen müssen, können Sie mit der Option "Dateiversionsverlauf" in Windows Ihre Daten aus den von Ihnen erstellten Datensicherungen wiederherstellen. Weitere Informationen und Anleitungen zum Verwenden von Windows Dateiversionsverlauf finden Sie in Windows Hilfe und Support. Geben Sie auf der Startseite Hilfe ein und wählen Sie dann **Hilfe und Support**.
- Wenn Sie das System in einen früheren Zustand versetzen möchten, ohne persönliche Daten zu verlieren, bietet sich die Windows Systemwiederherstellung an. Mit der Systemwiederherstellung können Sie Daten wiederherstellen, ohne dass Sie Windows auƫrischen oder eine Neuinstallation ausführen müssen. Windows erstellt während eines Windows Updates und anderer Systemwartungsereignisse automatisch Systemwiederherstellungspunkte. Selbst wenn Sie manuell keinen Systemwiederherstellungspunkt erstellt haben, können Sie einen automatisch erstellten Systemwiederherstellungspunkt verwenden. Weitere Informationen und die Schritte zur Verwendung der Windows Systemwiederherstellung finden Sie unter "Hilfe und Support" in Windows. Geben Sie auf der Startseite Hilfe ein und wählen Sie dann **Hilfe und Support**.
- Wenn Sie eine schnelle und einfache Möglichkeit zur Systemwiederherstellung benötigen, ohne Ihre persönlichen Daten, Ihre Einstellungen oder die Apps zu verlieren, die auf der Workstation vorinstalliert waren oder die Sie über den Windows Store erworben haben, können Sie "Windows auffrischen"

verwenden. Diese Methode erfordert keine Sicherung von Daten auf einem anderen Laufwerk. Siehe Verwenden von Windows 8 auffrischen auf Seite 31.

- Wenn Sie den Originalzustand der Workstation wiederherstellen möchten, können Sie alle persönlichen Daten, Apps und Einstellungen mithilfe der Option "Windows auf Originaleinstellung zurücksetzen" auf einfache Weise entfernen und Windows neu installieren. Das Wiederherstellungstool zum Zurücksetzen installiert das Betriebssystem sowie werkseitig installierte HP Programme und Treiber neu. Software, die bei der Auslieferung nicht installiert war, muss erneut installiert werden. Alle persönlichen Dateien müssen aus Sicherungen wiederhergestellt werden, die Sie vorgenommen haben. Siehe [Verwenden von](#page-39-0) [Windows 8 zurücksetzen auf Seite 32.](#page-39-0)
- Wenn die Workstation nicht gestartet werden kann, können Sie das System mithilfe des USB-Flash-Laufwerks, das Sie für die Wiederherstellung von Windows erstellt haben, wiederherstellen. Siehe [Wiederherstellung mit dem Windows 8-USB-Flashlaufwerk auf Seite 33.](#page-40-0)
- Wenn die Workstation nicht gestartet werden kann und Sie kein USB-Flash-Laufwerk für die Wiederherstellung erstellt haben oder das von Ihnen erstellte USB-Flash-Laufwerk für die Wiederherstellung nicht funktioniert, lesen Sie die Informationen unter [Wiederherstellung mit Windows](#page-41-0) [8-Wiederherstellungsmedien auf Seite 34](#page-41-0).

#### **Verwenden von Windows 8 auƫrischen**

- **WICHTIG:** Die Windows-Funktion "Aktualisieren" entfernt herkömmliche Anwendungen, die nicht ab Werk auf dem System installiert waren.
- **HINWEIS:** Sie werden möglicherweise von der Benutzerkontensteuerung zur Eingabe Ihrer Berechtigung oder Ihres Kennworts aufgefordert, wenn Sie bestimmte Aufgaben durchführen. Zum Fortsetzen einer Aufgabe wählen Sie die entsprechende Option aus. Informationen über die Benutzerkontensteuerung finden Sie unter "Hilfe und Support": Geben Sie auf der Startseite Hilfe ein und wählen Sie dann **Hilfe und Support**.

Wenn Windows reagiert, führen Sie die folgenden Schritte aus, um die Aktualisierung zu starten:

- **FINWEIS:** Während des Auffrischens wird eine Liste der entfernten herkömmlichen Anwendungen gespeichert, sodass Sie schnell erkennen, welche Anwendungen Sie gegebenenfalls neu installieren müssen. Weitere Informationen zur Neuinstallation herkömmlicher Anwendungen finden Sie unter "Hilfe und Support". Geben Sie auf der Startseite Hilfe ein und wählen Sie dann **Hilfe und Support**.
	- **1.** Positionieren Sie auf der Startseite den Mauszeiger über der rechten oberen oder rechten unteren Ecke des Bildschirms, um die "Charms"-Symbolleiste einzublenden.
	- **2.** Wählen Sie **Einstellungen** aus.
	- **3.** Wählen Sie in der unteren rechten Ecke des Bildschirms **PC-Einstellungen ändern** und dann auf dem Bildschirm PC-Einstellungen **Update und Wiederherstellung** > **Wiederherstellung**.
	- **4.** Wählen Sie unter **PC ohne Auswirkungen auf die Dateien auƫrischen** die Option **Starten** aus, und befolgen Sie die Anweisungen auf dem Bildschirm.

Wenn Windows nicht reagiert, führen Sie die folgenden Schritte aus, um die Aktualisierung zu starten:

- <span id="page-39-0"></span>**1.** Sichern Sie möglichst alle persönlichen Dateien.
- **2.** Überprüfen Sie, wenn möglich, ob eine HP Wiederherstellungspartition vorhanden ist: Geben Sie auf der Startseite Dieser PC ein und wählen Sie dann **Dieser PC**.
- **HINWEIS:** Wenn die HP Wiederherstellungspartition nicht aufgeführt ist, oder wenn Sie ihr Vorhandensein nicht überprüfen können, müssen Sie eine Wiederherstellung mit dem Wiederherstellungsmedium durchführen, das Sie zuvor erstellt haben. Siehe Wiederherstellung mit dem [Windows 8-USB-Flashlaufwerk auf Seite 33.](#page-40-0) Wenn Sie keine Wiederherstellungsmedien erstellt haben, müssen Sie die Windows 8-Wiederherstellungsmedien verwenden (separat erhältlich). Siehe [Wiederherstellung mit Windows 8-Wiederherstellungsmedien auf Seite 34](#page-41-0).
- **3.** Wenn die HP Wiederherstellungspartition aufgelistet ist, starten Sie die Workstation neu und drücken Sie anschließend Esc, während das Firmenlogo angezeigt wird. Daraufhin erscheint das Startmenü der Workstation.
- **4.** Drücken Sie F11, um die Option **Systemwiederherstellung** auszuwählen.
- **5.** Tastaturlayout auswählen.
- **6.** Wählen Sie **Problembehandlung** aus.
- **7.** Wählen Sie **Aktualisieren** aus.
- **8.** Folgen Sie zum Fortfahren den Anleitungen auf dem Bildschirm.

#### **Verwenden von Windows 8 zurücksetzen**

**WICHTIG:** Beim Zurücksetzen werden keine Datensicherungen Ihrer Daten angelegt. Sichern Sie daher alle persönlichen Informationen, die Sie bewahren möchten, bevor Sie die Option zum Zurücksetzen verwenden.

Wenn Windows reagiert, führen Sie die folgenden Schritte aus, um die Option zum Zurücksetzen zu starten:

**HINWEIS:** Sie werden möglicherweise von der Benutzerkontensteuerung zur Eingabe Ihrer Berechtigung oder Ihres Kennworts aufgefordert, wenn Sie bestimmte Aufgaben durchführen. Zum Fortsetzen einer Aufgabe wählen Sie die entsprechende Option aus. Informationen über die Benutzerkontensteuerung finden Sie unter "Hilfe und Support": Geben Sie auf der Startseite Hilfe ein und wählen Sie dann **Hilfe und Support**.

- **1.** Positionieren Sie auf der Startseite den Mauszeiger über der rechten oberen oder rechten unteren Ecke des Bildschirms, um die "Charms"-Symbolleiste einzublenden.
- **2.** Wählen Sie **Einstellungen** aus.
- **3.** Wählen Sie in der rechten unteren Ecke des Bildschirms **PC-Einstellungen ändern**, wählen Sie **Update/ Wiederherstellung** und dann **Wiederherstellung**.
- **4.** Wählen Sie unter **Alles entfernen und Windows neu installieren** die Option **Starten** aus, und befolgen Sie die Anweisungen auf dem Bildschirm.

Wenn Windows nicht reagiert, führen Sie die folgenden Schritte aus, um die Option zum Zurücksetzen zu starten:

- <span id="page-40-0"></span>**1.** Sichern Sie möglichst alle persönlichen Dateien.
- **2.** Überprüfen Sie, wenn möglich, ob eine HP Wiederherstellungspartition vorhanden ist: Geben Sie auf der Startseite Dieser PC ein und wählen Sie dann **Dieser PC**.
- **HINWEIS:** Wenn die HP Wiederherstellungspartition nicht aufgeführt ist, oder wenn Sie ihr Vorhandensein nicht überprüfen können, müssen Sie eine Wiederherstellung mit dem Wiederherstellungsmedium durchführen, das Sie zuvor erstellt haben. Siehe Wiederherstellung mit dem Windows 8-USB-Flashlaufwerk auf Seite 33. Wenn Sie keine Wiederherstellungsmedien erstellt haben, müssen Sie die Windows 8-Wiederherstellungsmedien verwenden (separat erhältlich). Siehe [Wiederherstellung mit Windows 8-Wiederherstellungsmedien auf Seite 34](#page-41-0).
- **3.** Wenn die HP Wiederherstellungspartition aufgelistet ist, starten Sie die Workstation neu und drücken Sie anschließend Esc, während das Firmenlogo angezeigt wird. Daraufhin erscheint das Startmenü der Workstation.
- **4.** Drücken Sie F11, um die Option **Systemwiederherstellung** auszuwählen.
- **5.** Tastaturlayout auswählen.
- **6.** Wählen Sie **Problembehandlung** aus.
- **7.** Wählen Sie **Zurücksetzen** aus.
- **8.** Folgen Sie zum Fortfahren den Anleitungen auf dem Bildschirm.

#### **Wiederherstellung mit dem Windows 8-USB-Flashlaufwerk**

**ACHTUNG:** Durch Betätigung der Taste F11 werden sämtliche Daten auf der Festplatte gelöscht und die Festplatte wird neu formatiert. Alle von Ihnen erstellten Dateien und die gesamte von Ihnen auf der Workstation installierte Software werden dauerhaft entfernt. Das Wiederherstellungstool F11 stellt das Betriebssystem sowie HP Programme und Treiber, die im Auslieferungszustand installiert waren, wieder her. Sie müssen alle andere Software erneut installieren.

So können Sie das System mithilfe des USB-Flash-Laufwerks für die Wiederherstellung wiederherstellen, das Sie zuvor erstellt haben:

- **EY** HINWEIS: Wenn Sie kein USB-Flash-Laufwerk für die Wiederherstellung erstellt haben oder das von Ihnen erstellte USB-Flash-Laufwerk für die Wiederherstellung nicht funktioniert, lesen Sie die Informationen unter [Wiederherstellung mit Windows 8-Wiederherstellungsmedien auf Seite 34](#page-41-0).
	- **1.** Sichern Sie möglichst alle persönlichen Dateien.
	- **2.** Verbinden Sie das USB-Flash-Laufwerk für die Wiederherstellung mit einem USB-Anschluss der Workstation.
	- **3.** Starten Sie die Workstation neu; sobald der Bildschirm mit dem HP Logo angezeigt wird, drücken Sie F9, um eine Liste mit Boot-Geräten anzuzeigen. Verwenden Sie die Pfeiltasten, um das gewünschte USB-Flash-Laufwerk aus der Liste der UEFI-Boot-Quellen auszuwählen. Drücken Sie die Eingabetaste.
	- **4.** Tastaturlayout auswählen.
	- **5.** Wählen Sie **Problembehandlung** aus.
	- **6.** Wählen Sie PC auffrischen aus.
	- **7.** Befolgen Sie die Anweisungen auf dem Bildschirm.

#### <span id="page-41-0"></span>**Wiederherstellung mit Windows 8-Wiederherstellungsmedien**

Für diesen Wiederherstellungsprozess sind Windows 8-Wiederherstellungsdisc erforderlich, die auf der Support-Website bestellt werden können. Die Windows 8-Wiederherstellungsmedien bestehen aus einer Windows 8-Betriebssystem-Disc und einer Windows 8-Treiber-Disc.

Informationen zum Support in den USA erhalten Sie unter<http://www.hp.com/support>. Informationen zum weltweiten Support erhalten Sie unter <http://www8.hp.com/us/en/contact-hp/ww-contact-us.html>. Sie können auch den Support anrufen, um die Medien zu bestellen.

**ACHTUNG:** Unter Verwendung der Windows 8-Betriebssystem-Disc werden alle Daten von der Festplatte gelöscht und die Festplatte wird neu formatiert. Alle von Ihnen erstellten Dateien und die gesamte von Ihnen auf der Workstation installierte Software werden dauerhaft entfernt. Nach Abschluss der Neuformatierung unterstützt Sie der Wiederherstellungsprozess dabei, das Betriebssystem sowie die Treiber wiederherzustellen.

Starten Sie die Wiederherstellung mit der Windows 8-Betriebssystem-Disc:

- **W** HINWEIS: Das Laden der Betriebssystem-Disc kann einige Minuten dauern.
	- **1.** Sichern Sie alle persönlichen Dateien.
	- **2.** Starten Sie die Workstation neu, und befolgen Sie dann die Anweisungen, die der Windows 8 Operating System Disc (Windows 8 Betriebssystem-Disc) beiliegen, um das Betriebssystem zu installieren.
	- **3.** Drücken Sie eine beliebige Taste auf der Tastatur, wenn Sie dazu aufgefordert werden.
		- **FINWEIS:** Wenn die Workstation die DVD nicht startet, starten Sie die Workstation neu, und drücken Sie beim Starten der Workstation Esc, um das Startmenü anzuzeigen. Wählen Sie mit den Pfeiltasten das Startmenü aus und drücken Sie dann die Eingabetaste. Verwenden Sie die Pfeiltasten, um auszuwählen, in welches Boot-Gerät die Wiederherstellungs-DVD eingelegt wird, um den Boot-Vorgang von diesem Gerät zu starten. Das Starten der DVD von einer UEFI-Boot-Quelle führt zu einer GPT-Boot-Partition. Das Starten der DVD von einer betriebssystemunabhängigen Boot-Quelle führt zu einer MBR-Boot-Partition. Es wird empfohlen, dass Sie Windows 8 von UEFI-Boot-Quellen aus starten, um den vollen Funktionsumfang von Windows 8 nutzen zu können.
	- **4.** Folgen Sie den Anleitungen auf dem Bildschirm.

Führen Sie folgende Schritte aus, wenn die Reparatur abgeschlossen ist und der Windows 8-Desktop angezeigt wird:

- **1.** Entfernen Sie die Windows 8-Betriebssystem-Disc aus dem optischen Laufwerk, und legen Sie die Treiber-Disc ein.
- **FINWEIS:** Die Treiber-Disc lädt erforderliche Software; anschließend können Sie Treiber laden.
- 2. Installieren Sie zuerst die Treiber für die Aktivierung von Hardware. HP empfiehlt die Installation aller verfügbaren Treiber.
- **3.** Sie können mit der Workstation gelieferte Anwendungen unter<http://www.hp.com>herunterladen.

# **6 Einrichten, Sichern und Wiederherstellen von Teilen oder der Gesamtheit des Systemzustands unter Windows 10**

In diesem Kapitel finden Sie Informationen zum Einrichten und Aktualisieren des Betriebssystems Windows 10. Es umfasst die folgenden Themen:

- Aktivieren und Anpassen der Software
- [Ausschalten der Workstation](#page-43-0)
- [Weitere Informationsquellen](#page-43-0)
- [Wenn Sie auf Probleme stoßen](#page-43-0)

## **Aktivieren und Anpassen der Software**

Zusätzliche Informationen finden Sie in der Online-Hilfe, nachdem Sie das Betriebssystem aktiviert haben.

**HINWEIS:** Lassen Sie auf der Rückseite des Computers sowie über dem Monitor ungefähr 10 cm Abstand, damit eine ausreichende Luftzirkulation gewährleistet ist.

## **Ersteinrichtung des Windows-Betriebssystems**

Beim ersten Einschalten der Workstation wird das Betriebssystem automatisch eingerichtet und aktiviert. Dieser Vorgang dauert ungefähr 5 bis 10 Minuten. Lesen und befolgen Sie die Anweisungen auf dem Bildschirm sorgfältig, um das erstmalige Setup von Windows abzuschließen.

Wir empfehlen, Ihre Workstation bei HP zu registrieren, während das Betriebssystem eingerichtet wird, sodass Sie wichtige Softwareupdates in Anspruch nehmen, Supportfragen stellen und spezielle Angebote nutzen können.

**ACHTUNG:** Wenn der Setupvorgang begonnen hat, SCHALTEN SIE DEN WORKSTATION NICHT AUS, BIS DER VORGANG BEENDET IST. Wenn Sie die Workstation während des Setupvorgangs ausschalten, kann die Software beschädigt oder eine ordnungsgemäße Installation verhindert werden.

## **Einstellen der Monitoranzeige**

Bei Bedarf können Sie Bildwiederholungsraten, Bildschirmauflösung, Farbeinstellungen, Schriftgröße und Energieverwaltungseinstellungen auswählen oder ändern.

Weitere Informationen finden Sie in der Online-Dokumentation des Grafik-Controllers oder in der Dokumentation zu Ihrem Monitor.

**▲** Klicken Sie mit der rechten Maustaste auf den Windows-Desktop und anschließend auf **Personalisieren**  oder **Bildschirmauflösung**, um die Anzeigeeinstellungen zu ändern.

– oder –

Klicken Sie auf das Symbol für **Start**, auf **Einstellungen** und dann auf **Anpassung**.

# <span id="page-43-0"></span>**Ausschalten der Workstation**

Um die Workstation ordnungsgemäß auszuschalten, fahren Sie das Betriebssystem herunter.

**▲** Klicken Sie auf das **Start**-Symbol, anschließend auf das Symbol für die **Betriebsanzeige**, und wählen Sie **Herunterfahren**.

– oder –

Geben Sie über die Taskleiste Einstellungen ein, wählen Sie **Einstellungen**, geben Sie herunter ein und klicken Sie auf **PC ausschalten**.

# **Weitere Informationsquellen**

**<sup>2</sup> HINWEIS:** Einige oder alle der folgenden Dokumente befinden sich auf der Festplatte der Workstation.

- *Erste Schritte* Hilft Ihnen beim Verbinden von Peripheriegeräten mit der Workstation und beim Einrichten der Auslieferungszustand bereitgestellten Software. Das Dokument enthält außerdem Hinweise zur grundlegenden Fehlerbehebung, falls beim ersten Start des Computers Probleme auftreten.
- *Hardware-Referenzhandbuch* Dieses Dokument bietet einen Überblick über die Produkthardware und unterstützt Sie beim Aktualisieren dieser Workstation-Serie. Enthält Informationen über RTC-Batterien, Speicher und Stromversorgung.
- *Maintenance and Service Guide* (Wartungs- und Service-Handbuch) (nur in englischer Sprache verfügbar) – Dieses Dokument enthält Informationen zum Ausbauen und Ersetzen von Teilen, zur Fehlerbehebung, zum Desktop Management, zum Einrichten von Dienstprogrammen, zu Sicherheit, Routinewartung, Anschlusspinbelegung, POST-Fehlermeldungen, Diagnoseanzeige-LEDs und Fehlercodes.
- *Hinweise zur Produktsicherheit und Umweltverträglichkeit* Dieses Dokument enthält Hinweise zur Produktsicherheit, um die Vorgaben in den USA, Kanada sowie die internationalen Richtlinien zu erfüllen.

# **Wenn Sie auf Probleme stoßen**

Es gibt verschiedene Methoden, um mögliche Probleme zu diagnostizieren und zu beheben. HP stellt verschiedene proprietäre Diagnosewerkzeuge zur Verfügung, es wird jedoch eine sequenzielle Herangehensweise für die Behebung von Problemen empfohlen, wobei zunächst die grundlegenden und anschließend die komplexen Ursachen behoben werden. Zu diesen Schritten gehören:

- Sichtprüfung
- Signalblinken oder -töne
- HP PC Hardware Diagnostics (HP PC-Hardwarediagnose)
- **HP Support**
- **Systemwiederherstellung**
- **Systemwiederherstellung**

## **Beheben von grundlegenden Fehlern**

Informationen zur Fehlerbehebung ƭnden Sie im *Maintenance and Service Guide* (Wartungs- und Service-Handbuch – nur in englischer Sprache verfügbar), das in der Referenzbibliothek unter folgender Adresse zur Verfügung steht:<http://www.hp.com/support>. Wählen Sie **Get software and drivers** (Software und Treiber

abrufen), geben Sie den Modellnamen der Workstation ein, und klicken Sie anschließend auf **Find my product**  (Mein Produkt suchen).

### **Sichtprüfung: Nicht gestartet, keine Stromversorgung, kein Videosignal**

Wenn Probleme mit der Workstation, dem Monitor oder der Software auftreten, beachten Sie die folgende Liste mit allgemeinen Hinweisen, bevor Sie weitere Schritte unternehmen:

- Überprüfen Sie, ob die Workstation und der Monitor an eine funktionierende Steckdose angeschlossen sind.
- Überprüfen Sie, ob der Spannungsumschalter (bestimmte Modelle) auf die richtige Spannung für Ihre Region eingestellt ist (115 oder 230 Volt).
- Überprüfen Sie, dass die Workstation eingeschaltet ist und die Netzanzeige leuchtet.
- Überprüfen Sie, ob der Monitor eingeschaltet ist und die Netzanzeige des Monitors leuchtet.
- Erhöhen Sie die Helligkeit und den Kontrast am Monitor, wenn dieser zu dunkel eingestellt ist.
- Wenn das System nicht startet, halten Sie eine beliebige Taste gedrückt. Wenn das System ein akustisches Signal ausgibt, arbeitet die Tastatur ordnungsgemäß.
- Stellen Sie sicher, dass keine Kabelanschlüsse lose oder falsch angeschlossen sind.
- Drücken Sie eine beliebige Taste auf der Tastatur oder den Netzschalter, um den Energiesparmodus zu beenden. Wenn das System im Energiesparmodus verbleibt, fahren Sie die Workstation herunter, indem Sie den Netzschalter mindestens 4 Sekunden lang gedrückt halten. Drücken Sie anschließend die Betriebstaste erneut, um die Workstation neu zu starten. Wenn sich das System nicht herunterfahren lässt, ziehen Sie den Netzstecker, warten Sie einen Augenblick und stecken dann den Netzstecker wieder ein. Die Workstation wird neu gestartet, wenn in "Computer Setup" automatisches Starten nach Stromausfall eingestellt ist. Wenn die Workstation nicht startet, drücken Sie die Betriebstaste.
- Konfigurieren Sie Ihre Workstation nach dem Installieren einer Erweiterungskarte oder einer anderen Option ohne Plug-and-Play-Fähigkeit neu.
- Stellen Sie sicher, dass alle erforderlichen Gerätetreiber installiert sind. Wenn Sie beispielsweise einen Drucker verwenden, benötigen Sie einen Treiber für das betreffende Druckermodell.
- Entfernen Sie alle startfähigen Medien (CDs/DVDs oder USB-Laufwerke) vom System, bevor Sie das System einschalten.
- Wenn Sie ein anderes als das werkseitig vorgesehene Betriebssystem installiert haben, prüfen Sie, ob es vom System unterstützt wird.
- Wenn auf dem System mehrere Videoquellen (eingebettet, PCI- oder PCI-Express-Adapter eingebettetes Video nur bei manchen Modellen) installiert sind und über einen einzigen Monitor verfügt, muss der Monitor an den Monitoranschluss an der Quelle, die als Hauptvideoquelle ausgewählt ist, angeschlossen werden. Während des Startvorgangs sind die anderen Monitoranschlüsse deaktiviert und wenn der Monitor an einen dieser Anschlüsse angeschlossen ist, wird der Monitor nicht funktionieren. Sie können die Standard-Videoquelle in "Computer Setup" auswählen.

**ACHTUNG:** Wenn die Workstation an eine Stromquelle angeschlossen ist, liegt an der Systemplatine stets eine Spannung an. Um zu verhindern, dass die Systemplatine oder einzelne Komponenten beschädigt werden, trennen Sie immer das Stromkabel von der Spannungsquelle, bevor Sie die Workstation öffnen.

#### **Signalblinken oder -töne: Interpretieren der LED-Anzeigen auf der Gehäusevorderseite und der Signaltöne für die POST-Diagnose**

Wenn die LEDs an der Vorderseite der Workstation blinken oder akustische Signaltöne ausgegeben werden, ƭnden Sie Erläuterungen und empfohlene Maßnahmen im *Maintenance and Service Guide* (Wartungs- und Service-Handbuch, nur in englischer Sprache verfügbar).

#### **Bevor Sie den Technischen Support anrufen**

**A VORSICHT!** Es liegt immer Spannung auf der Systemplatine, wenn die Workstation mit einer Strom führenden Steckdose verbunden ist. Um Verletzungen durch einen Stromschlag oder erhitzte Teile zu vermeiden, ziehen Sie das Netzkabel aus der Steckdose und warten Sie einige Minuten, bis sich die internen Systemkomponenten des PCs abgekühlt haben, bevor Sie die Teile berühren.

Wenn die Workstation ein Problem aufweist, wenden Sie die vorgeschlagenen Lösungen so wie in den vorherigen Abschnitten beschrieben an, um das Problem genau zu bestimmen, bevor Sie sich telefonisch mit dem Technischen Support in Verbindung setzen.

- Prüfen Sie, ob die Stromversorgungs-LED an der Vorderseite der Workstation blinkt, und überprüfen Sie, ob von Ihrer Workstation Signaltöne ausgehen. Das Blinken bzw. die Signaltöne sind Fehlercodes, die Sie bei der Diagnose des Problems unterstützen. Weitere Informationen erhalten Sie im *Maintenance and Service Guide* (Wartungs- und Service-Handbuch, nur in englischer Sprache verfügbar).
- Wenn der Bildschirm leer ist, schließen Sie den Monitor an einen anderen Videoanschluss an der Workstation an, sofern verfügbar. Andernfalls schließen Sie einen Monitor, von dem Sie wissen, dass er funktioniert, an den Computer an.
- Wenn Sie in einem Netzwerk arbeiten:
	- Verwenden Sie ein anderes Netzwerkkabel, um Ihre Workstation mit dem Netzwerk zu verbinden.
	- Verbinden Sie eine andere Workstation mit einem anderen Netzwerkkabel mit dem Netzwerk.

Wenn das Problem weiterhin besteht, ist möglicherweise der Netzwerkanschluss an Ihrer Workstation oder der Netzwerkanschluss in Ihrem Büro fehlerhaft.

- Wenn Sie vor Kurzem neue Hardware hinzugefügt haben, entfernen Sie die Hardware.
- Wenn Sie vor Kurzem neue Software hinzugefügt haben, deinstallieren Sie die Software.
- Umfassenden technischen Online-Support erhalten Sie unter [http://www.hp.com/support.](http://www.hp.com/support)
- Wenn die Workstation eingeschaltet werden kann, jedoch das Betriebssystem nicht startet, können Sie das Diagnosedienstprogramm "HP PC Hardware Diagnostics" ausführen, dass für den Einsatz vor dem Systemstart vorgesehen ist.
- Wenn die Workstation das Betriebssystem nicht startet, stehen zwei Werkzeuge zur Verfügung, mit denen Selbstdiagnosefunktionen und Online-Chatfunktionen ermöglicht werden (wenn darüber hinaus eine Internetverbindung zur Verfügung steht).
	- Wenn Ihnen HP Support Assistant zur Verfügung steht, können Sie über den Startbildschirm darauf zugreifen, indem Sie auf die **HP Support Assistant**-App klicken, anschließend auf **Computer** und anschließend auf **Diagnose**.
	- Wenn HP Support Assistant nicht installiert ist, können Sie auf HP Instant Support Professional Edition unter<http://www.hp.com/go/ispe>zugreifen.

Im Business Support Center (BSC) unter<http://www.hp.com/go/bizsupport> haben Sie Zugriff auf die neuesten Informationen zur Online-Unterstützung, zur neuesten Software und zu den neuesten Treibern, zu proaktiver Benachrichtigung sowie zur weltweiten Community von Benutzern und HP Experten.

<span id="page-46-0"></span>Umfangreicher Technischer Support steht ebenfalls unter <http://www.hp.com/support> zur Verfügung.

Im Business Support Center (BSC) unter haben Sie Zugriff auf die neuesten Informationen zur Online-Unterstützung, zur neuesten Software und zu den neuesten Treibern, zu proaktiver Benachrichtigung sowie zur weltweiten Community von Benutzern und HP Experten.

- Sitzen Sie vor Ihrer Workstation, wenn Sie anrufen.
- Bevor Sie anrufen, notieren Sie bitte die Produkt-ID-Nummer, die Seriennummern der Workstation und des Monitors sowie die Fehler-ID, die ggf. vom Diagnoseprogramm ermittelt wurde.
- Notieren Sie die Seriennummer und die Produkt-ID des Computers sowie die Seriennummer des Monitors, bevor Sie anrufen.
- Lassen Sie sich genügend Zeit, um das Problem mit dem Servicetechniker zu besprechen.
- Bauen Sie alle erst kürzlich installierten Hardwarekomponenten aus.
- **HINWEIS:** Informationen zu Garantie-Upgrades (HP Care Pack) erhalten Sie bei Ihrem HP Partner oder Servicepartner.

#### **Sichern, Wiederherstellung des Systemstatus und Systemwiederherstellung unter Windows 10**

In diesem Abschnitt finden Sie unter anderem Informationen zu den folgenden Vorgängen: Die Informationen in diesem Abschnitt sind Standard für die meisten Produkte.

- Erstellen von Wiederherstellungsmedien und Sicherungskopien
- Wiederherstellen von Teilen oder der Gesamtheit des Systemzustands

Weitere Informationen finden Sie in "Hilfe und Support".

**▲** Geben Sie in das Suchfeld der Taskleiste Hilfe ein und wählen Sie dann **Hilfe und Support**.

#### **Erstellen von Wiederherstellungsmedien und Sicherungen**

Die folgenden Methoden zur Erstellung von Wiederherstellungsmedien und Sicherungen sind nur bei bestimmten Produkten verfügbar. Wählen Sie die für Ihr Workstation-Modell verfügbare Methode.

- Verwenden Sie den HP Recovery Manager, um nach dem erfolgreichen Einrichten der Workstation HP Wiederherstellungsmedien zu erstellen. Bei diesem Schritt wird eine Datensicherung der HP Wiederherstellungspartition auf der Workstation erstellt. Die Sicherungskopie kann zur Neuinstallation des ursprünglichen Betriebssystems verwendet werden, wenn die Festplatte beschädigt oder ausgetauscht wurde. Informationen zum Erstellen von Wiederherstellungsmedien finden Sie unter Erstellen von HP Wiederherstellungsmedien (nur bestimmte Produkte) auf Seite 39. Informationen zu den Wiederherstellungsoptionen, die für die Verwendung von Wiederherstellungsmedien verfügbar sind, finden Sie unter [Verwenden von Windows-Tools auf Seite 41](#page-48-0).
- Verwenden Sie Windows-Tools, um Systemwiederherstellungspunkte und Sicherungen von persönlichen Daten zu erstellen.

Weitere Informationen finden Sie unter [Wiederherstellung mit HP Recovery Manager auf Seite 42](#page-49-0).

**HINWEIS:** Wenn der Speicher 32 GB oder weniger beträgt, ist die Microsoft-Systemwiederherstellung standardmäßig deaktiviert.

#### **Erstellen von HP Wiederherstellungsmedien (nur bestimmte Produkte)**

Wenn möglich, prüfen Sie, ob die Wiederherstellungspartition und die Windows-Partition vorhanden sind. Wählen Sie im Startmenü **Datei-Explorer** aus.

Wenn Ihre Workstation die Windows-Partition und die Wiederherstellungspartition nicht anzeigt, können Sie Wiederherstellungsmedien für Ihr System vom Support erwerben. Sehen Sie in der Broschüre *Worldwide Telephone Numbers* (Telefonnummern weltweit) nach, welche Ihrer Workstation beigefügt ist. Sie können die Kontaktinformationen auch auf der HP Website finden. Gehen Sie zu <http://www.hp.com/support>, wählen Sie Ihr Land oder Ihre Region und folgen Sie den Anweisungen auf dem Bildschirm.

Sie können Windows-Tools verwenden, um Systemwiederherstellungspunkte und Sicherungen von persönlichen Daten zu erstellen. Weitere Informationen hierzu finden Sie unter [Verwenden von](#page-48-0) [Windows-Tools auf Seite 41](#page-48-0).

- Wenn Ihre Workstation die Wiederherstellungspartition und die Windows-Partition anzeigt, können Sie den HP Recovery Manager verwenden, um Wiederherstellungsmedien zu erstellen, nachdem Sie die Workstation erfolgreich eingerichtet haben. HP Wiederherstellungsmedien stellen das System wieder her, wenn die Festplatte beschädigt wurde. Bei einer Systemwiederherstellung werden das ursprüngliche Betriebssystem und die werksseitig installierten Softwareprogramme wiederhergestellt und die Einstellungen für die Programme konfiguriert. Mit HP Widerherstellungsmedien können Sie das System auch anpassen oder bei einem Festplattenwechsel das Auslieferungs-Image wiederherstellen.
	- Sie können nur einen Satz von Wiederherstellungsmedien erstellen. Geben Sie auf diese Wiederherstellungs-Tools Acht, und bewahren Sie sie an einem sicheren Ort auf.
	- HP Recovery Manager untersucht die Workstation und bestimmt die Speicherkapazität für das Medium, die erforderlich ist.
	- Um Wiederherstellungsdiscs zu erstellen, muss Ihre Workstation über ein optisches Laufwerk zum Schreiben von DVDs verfügen, und Sie dürfen nur qualitativ hochwertige leere DVD-R-, DVD+R-, DVD-R DL- oder DVD+R DL-Discs verwenden. Verwenden Sie keine wiederbeschreibbaren Discs, wie CD±RW, DVD±RW, Double-Layer-DVD±RW oder BD-RE (wiederbeschreibbare Blu-ray-Discs); sie sind nicht mit HP Recovery Manager kompatibel. Sie können stattdessen auch ein hochwertiges leeres USB-Flash-Laufwerk verwenden.
	- Wenn Ihre Workstation nicht über ein internes optisches Laufwerk mit DVD-Writer-Funktion verfügt, Sie allerdings DVD-Wiederherstellungsmedien erstellen möchten, können Sie ein externes optisches Laufwerk (separat zu erwerben) verwenden, um Wiederherstellungsdiscs zu erstellen. Wenn Sie ein externes optisches Laufwerk verwenden, muss dieses direkt mit einem USB-Anschluss der Workstation verbunden sein; es darf nicht mit dem USB-Anschluss eines externen Geräts, z. B. einem USB-Hub, verbunden werden. Wenn Sie selbst keine DVD-Medien erstellen können, können Sie Wiederherstellungsdiscs für Ihre Workstation von HP erwerben. Sehen Sie in der Broschüre *Worldwide Telephone Numbers* (Telefonnummern weltweit) nach, welche Ihrer Workstation beigefügt ist. Sie können die Kontaktinformationen auch auf der HP Website finden. Gehen Sie zu [http://www.hp.com/support,](http://www.hp.com/support) wählen Sie Ihr Land oder Ihre Region und folgen Sie den Anweisungen auf dem Bildschirm.
	- Stellen Sie sicher, dass die Workstation an eine Netzstromquelle angeschlossen ist, bevor Sie die Wiederherstellungsmedien erstellen.
	- Dieser Vorgang kann eine Stunde oder länger dauern. Unterbrechen Sie diesen Vorgang nicht.
	- Es ist möglich, das Programm notfalls zu beenden, bevor Sie das Erstellen aller Wiederherstellungs-DVDs abgeschlossen haben. HP Recovery Manager schließt den Brennvorgang der aktuellen DVD ab. Wenn Sie HP Recovery Manager das nächste Mal starten, werden Sie aufgefordert fortzufahren.

So erstellen Sie HP Wiederherstellungsmedien:

- <span id="page-48-0"></span>**1.** Geben Sie in das Suchfeld der Taskleiste Wiederherstellung ein, und wählen Sie **HP Recovery Manager**.
- **2.** Wenn Sie aufgefordert werden, klicken Sie auf **Ja** damit das Programm weiterlaufen kann.
- **3.** Wählen Sie **Wiederherstellungsmedien erstellen** und folgen Sie den Anleitungen auf dem Bildschirm.

Informationen zum Wiederherstellen des Systems finden Sie unter Wiederherstellung mit HP Recovery [Manager auf Seite 42.](#page-49-0)

#### **Verwenden von Windows-Tools**

Sie können Wiederherstellungsmedien, Systemwiederherstellungspunkte und Sicherungen von persönlichen Daten mithilfe von Windows-Tools erstellen.

**HINWEIS:** Wenn der Speicher 32 GB oder weniger beträgt, ist die Microsoft-Systemwiederherstellung standardmäßig deaktiviert.

Rufen Sie für weitere Informationen und Schritte "Hilfe und Support" auf.

▲ Geben Sie in das Suchfeld der Taskleiste Hilfe ein, und wählen Sie dann "Hilfe und Support".

#### **Zurücksetzen auf einen Wiederherstellungspunkt und Wiederherstellen**

Zum Wiederherstellen des Systems stehen mehrere Möglichkeiten zur Verfügung. Wählen Sie die Methode, die sich am besten für Ihre Situation und Ihre Kenntnisse eignet:

#### **WICHTIG:** Nicht alle Methoden sind für alle Produkte verfügbar.

- Windows bietet mehrere Optionen zum Wiederherstellen aus einer Sicherung, Aktualisieren der Workstation und Zurücksetzen der Workstation in seinen ursprünglichen Zustand. Weitere Informationen hierzu finden Sie in Hilfe und Support.
	- **▲** Geben Sie in das Suchfeld der Taskleiste Hilfe ein und wählen Sie dann **Hilfe und Support**.
- Wenn Sie ein Problem mit einer vorinstallierten Anwendung oder einem Treiber beheben müssen, installieren Sie die Anwendungen bzw. Treiber mithilfe der Option "Neuinstallieren von Treibern und/ oder Anwendungen" (nur bestimmte Produkte) in HP Recovery Manager neu.
	- **▲** Geben Sie im Suchfeld der Taskleiste Wiederherstellung ein, wählen Sie **HP Recovery Manager** und **Neuinstallieren von Treibern und/oder Anwendungen**, und folgen Sie dann den Anleitungen auf dem Bildschirm.
- Wenn Sie die Windows-Partition mit dem originalen werkseitigen Inhalt wiederherstellen möchten, können Sie die Option zur Systemwiederherstellung von der HP Wiederherstellungspartition wählen (nur bestimmte Produkte), oder Sie können die HP Wiederherstellungsmedien verwenden. Weitere Informationen finden Sie unter [Wiederherstellung mit HP Recovery Manager auf Seite 42.](#page-49-0) Falls Sie noch keine Wiederherstellungsmedien erstellt haben, siehe [Erstellen von HP Wiederherstellungsmedien](#page-46-0)  [\(nur bestimmte Produkte\) auf Seite 39](#page-46-0).
- Bei bestimmten Produkten können Sie zum Wiederherstellen der originalen werkseitigen Partition der Workstation und ihres Inhalts, oder wenn Sie die Festplatte ausgetauscht haben, die Option "Auslieferungszustand" des HP Wiederherstellungsmediums verwenden. Weitere Informationen finden Sie unter [Wiederherstellung mit HP Recovery Manager auf Seite 42.](#page-49-0)
- Wenn Sie die Wiederherstellungspartition entfernen möchten, um Festplattenspeicherplatz freizugeben, können Sie bei bestimmten Produkten die Option "Wiederherstellungspartition entfernen" von HP Recovery Manager verwenden.

Weitere Informationen finden Sie unter [Entfernen der HP Wiederherstellungspartition \(nur bestimmte](#page-50-0) [Produkte\) auf Seite 43.](#page-50-0)

#### <span id="page-49-0"></span>**Wiederherstellung mit HP Recovery Manager**

Mit der HP Recovery Manager-Software können Sie die Workstation auf seinen ursprünglichen Auslieferungszustand zurücksetzen, indem Sie die von Ihnen erstellten oder die von HP erworbenen Wiederherstellungsmedien oder die HP Wiederherstellungspartition (nur bestimmte Produkte) verwenden. Falls Sie noch keine Wiederherstellungsmedien erstellt haben, siehe [Erstellen von HP](#page-46-0) [Wiederherstellungsmedien \(nur bestimmte Produkte\) auf Seite 39](#page-46-0).

#### **Das sollten Sie wissen, bevor Sie beginnen:**

● HP Recovery Manager kann nur Software wiederherstellen, die bereits werksseitig installiert wurde. Nicht mit dieser Workstation bereitgestellte Software müssen Sie entweder von der Website des Herstellers herunterladen oder von den vom Hersteller bereitgestellten Medien neu installieren.

**WICHTIG:** Eine Wiederherstellung unter Verwendung von HP Recovery Manager sollte nur als letztes Mittel zur Behebung von Workstation-Problemen verwendet werden.

- Die HP Wiederherstellungsmedien werden dann verwendet, wenn die Workstation-Festplatte defekt ist. Falls Sie noch keine Wiederherstellungsmedien erstellt haben, siehe [Erstellen von HP](#page-46-0) [Wiederherstellungsmedien \(nur bestimmte Produkte\) auf Seite 39](#page-46-0).
- Um die Option zur Rücksetzung auf den Auslieferungszustand zu nutzen, müssen Sie HP Wiederherstellungsmedien verwenden (nur bestimmte Produkte). Falls Sie noch keine Wiederherstellungsmedien erstellt haben, siehe [Erstellen von HP Wiederherstellungsmedien \(nur](#page-46-0)  [bestimmte Produkte\) auf Seite 39](#page-46-0).
- Wenn Ihre Workstation das Erstellen von HP Wiederherstellungsmedien nicht erlaubt oder die HP Wiederherstellungsmedien nicht funktionieren, können Sie Wiederherstellungsmedien für Ihr System vom Support erwerben. Sehen Sie in der Broschüre *Worldwide Telephone Numbers* (Telefonnummern weltweit) nach, welche Ihrer Workstation beigefügt ist. Sie können die Kontaktinformationen auch auf der HP Website finden. Gehen Sie zu<http://www.hp.com/support>, wählen Sie Ihr Land oder Ihre Region und folgen Sie den Anweisungen auf dem Bildschirm.
- **WICHTIG:** HP Recovery Manager erstellt nicht automatisch Sicherungskopien Ihrer persönlichen Daten. Sichern Sie daher die persönlichen Daten, die Sie behalten möchten, bevor Sie die Wiederherstellung beginnen.

Wenn Sie HP Wiederherstellungsmedien verwenden, können Sie eine der folgenden Wiederherstellungsoptionen wählen:

- **<sup>2</sup> HINWEIS:** Nur die für Ihre Workstation verfügbaren Optionen werden angezeigt, wenn Sie den Wiederherstellungsprozess starten.
	- Systemwiederherstellung installiert das Original-Betriebssystem neu und konfiguriert die Einstellungen für die Programme, die ab Werk installiert waren.
	- Zurücksetzen auf den Auslieferungszustand stellt wieder den ursprünglichen Auslieferungszustand der Workstation her, löscht alle Daten von der Festplatte und erstellt die Partitionen neu. Anschließend werden das Betriebssystem und die werksseitig installierte Software neu installiert.

Nur die HP Wiederherstellungspartition (nur bestimmte Produkte) ermöglicht die Wiederherstellung des Systems.

#### **Verwenden der HP Wiederherstellungspartition (nur bestimmte Produkte)**

Mithilfe der HP Wiederherstellungspartition können Sie das System ohne Wiederherstellungsdiscs bzw. ein Wiederherstellungs-USB-Flash-Laufwerk wiederherstellen. Diese Art der Wiederherstellung kann nur durchgeführt werden, wenn die Festplatte noch funktioniert.

42 Kapitel 6 Einrichten, Sichern und Wiederherstellen von Teilen oder der Gesamtheit des Systemzustands unter Windows 10

<span id="page-50-0"></span>So starten Sie HP Recovery Manager von der HP Wiederherstellungspartition:

**1.** Geben Sie in das Suchfeld der Taskleiste Wiederherstellung ein, wählen Sie **Recovery Manager**, und wählen Sie dann **HP Wiederherstellungsumgebung**.

- oder -

Drücken Sie f11 während die Workstation startet oder drücken und halten Sie f11, während Sie die Ein/ Aus-Taste drücken.

- **2.** Wählen Sie im Menü mit den Boot-Optionen die Option **Fehlerbeseitigung**.
- **3.** Wählen Sie **Recovery Manager**, dann **Systemwiederherstellung** und folgen Sie anschließend den Anleitungen auf dem Bildschirm.

#### **Wiederherstellung über HP Wiederherstellungsmedien**

Sie können HP Wiederherstellungsmedien verwenden, um den Originalzustand des Systems wiederherzustellen. Diese Methode kann verwendet werden, wenn das System keine HP Wiederherstellungspartition besitzt oder wenn die Festplatte nicht richtig funktioniert.

- **1.** Sichern Sie nach Möglichkeit alle persönlichen Dateien (Backup).
- **2.** Legen Sie die HP Wiederherstellungsmedien ein und starten Sie die Workstation neu.
- **EX** HINWEIS: Wenn die Workstation nicht automatisch in HP Recovery Manager startet, ändern Sie die Boot-Reihenfolge der Workstation. Siehe Ändern der Boot-Reihenfolge der Workstation auf Seite 43.
- **3.** Folgen Sie den Anleitungen auf dem Bildschirm.

#### **Ändern der Boot-Reihenfolge der Workstation**

Wenn Ihre Workstation nicht in HP Recovery Manager neu startet, ändern Sie die Boot-Reihenfolge der Workstation. Dies ist die Reihenfolge der im BIOS aufgeführten Geräte, in dem die Workstation nach Startinformationen sucht. Sie können die Auswahl auf ein optisches Laufwerk oder ein USB-Flash-Laufwerk ändern.

So ändern Sie die Boot-Reihenfolge:

- **1.** Legen Sie das HP Wiederherstellungsmedium ein.
- **2.** Rufen Sie BIOS auf.

Starten Sie die Workstation neu, drücken Sie schnell esc und drücken Sie dann f9, um die Boot-Optionen festzulegen.

- **3.** Wählen Sie das optische Laufwerk oder das USB-Laufwerk, von dem Sie booten möchten.
- **4.** Folgen Sie den Anleitungen auf dem Bildschirm.

#### **Entfernen der HP Wiederherstellungspartition (nur bestimmte Produkte)**

In HP Recovery Manager haben Sie die Möglichkeit, die HP Wiederherstellungspartition zu entfernen, um Platz auf der Festplatte zu schaffen.

**WICHTIG:** Wenn Sie die HP Wiederherstellungspartition entfernt haben, werden Sie möglicherweise die Systemwiederherstellung nicht ausführen oder die HP Wiederherstellungsmedien von der HP Wiederherstellungspartition nicht erstellen können. Aus diesem Grund sollten Sie HP Wiederherstellungsmedien erstellen, bevor Sie die Wiederherstellungspartition entfernen (siehe [Erstellen von](#page-46-0) [HP Wiederherstellungsmedien \(nur bestimmte Produkte\) auf Seite 39\)](#page-46-0).

#### **EX HINWEIS:** Die Option "Wiederherstellungspartition entfernen" ist nur bei Produkten verfügbar, die diese Funktion unterstützen.

Führen Sie die folgenden Schritte aus, um die HP Wiederherstellungspartition zu entfernen:

- **1.** Geben Sie in das Suchfeld der Taskleiste Wiederherstellung ein, und wählen Sie **HP Recovery Manager**.
- **2.** Wählen Sie **Wiederherstellungspartition entfernen**, und folgen Sie den Anleitungen auf dem Bildschirm.

# <span id="page-52-0"></span>**7 Einrichten und Wiederherstellen von Linux**

HP stellt den Kunden von HP Workstations eine Reihe von Linux-Lösungen zur Verfügung:

- HP zertifiziert und unterstützt Red Hat® Enterprise Linux (RHEL) auf HP Workstations.
- HP zertifiziert und unterstützt SUSE Linux Enterprise Desktop (SLED) auf HP Workstations.
- **HP zertifiziert und unterstützt Canonical Ubuntu auf HP Workstations.**
- HP bietet ein vorinstalliertes SLED 11 auf einigen Workstations der Z-Serie.
- HP bietet ein vorinstalliertes Ubuntu auf einigen Workstations der Z-Serie.

In diesem Kapitel wird beschrieben, wie Sie das Linux Betriebssystem einrichten und wiederherstellen können. Es umfasst die folgenden Themen:

- HP Installer Kit für Linux (HPIKL)
- **[Einrichten von Red Hat Enterprise Linux](#page-53-0)**
- [Einrichtung von SUSE Linux Enterprise Desktop \(SLED\)](#page-54-0)
- [Ubuntu einrichten](#page-55-0)
- [Proprietäre Graƭktreiber](#page-57-0)
- **HINWEIS:** Stellen Sie nach der Einrichtung des Betriebssystems sicher, dass die neueste BIOS-Version, die neuesten Treiber und die neuesten Software-Updates installiert sind. Siehe ["Aktualisieren der Workstation"](#page-58-0) [auf Seite 51](#page-58-0).

**ACHTUNG:** Schließen Sie optionale Hardwarekomponenten oder Geräte von Drittanbietern erst an die Workstation an, wenn die Installation des Betriebssystems erfolgreich abgeschlossen ist. Andernfalls können Fehler auftreten, die eine korrekte Installation des Betriebssystems verhindern.

# **HP Installer Kit für Linux (HPIKL)**

Das HP Installer Kit for Linux (HP Installer Kit für Linux) unterstützt Benutzer dabei, zertifizierte Versionen von RHEL, SLED oder Ubuntu auf HP Workstations zu installieren. Es steht als Betriebssystemoption auf allen HP Workstations zur Verfügung.

- Das Kit enthält getestete Treiber, welche die Treiber in RHEL, SLED oder Ubuntu optimieren bzw. ersetzen, um einen stabilen Betrieb auf HP Workstations zu gewährleisten.
- Das Kit umfasst nicht das Linux-Betriebssystem. Dies ist vom Benutzer bereitzustellen. Kommerzielle Linux-Distributionen stehen zum Kauf von Anbietern wie Red Hat und SUSE. Eine Vielzahl anderer Linux-Distributionen (z. B. Ubuntu) stehen Ihnen kostenlos zur Verfügung. Um die unterstützten Konfigurationen und Betriebssysteme anzuzeigen, gehen Sie zu [http://www.hp.com/support/](http://www.hp.com/support/linux_hardware_matrix) [linux\\_hardware\\_matrix](http://www.hp.com/support/linux_hardware_matrix).

Die HPIKL-Option beinhaltet u. U. eine vorinstallierte Version von FreeDOS. Diese Betriebssystemoption ist für solche Kunden geeignet, die eine personalisierte Linux Distribution ausführen oder eine lizenzierte Version von RHEL, SLED oder Ubuntu besitzen und die von HP empfohlenen zusätzlichen Treiber installieren möchten.

Das Kit kann auch durch Ausführung der folgenden Schritte heruntergeladen werden:

- <span id="page-53-0"></span>**1.** Rufen Sie die Website [http://www.hp.com/support/workstation\\_swdrivers](http://www.hp.com/support/workstation_swdrivers) auf.
- **2.** Wählen Sie Ihr Workstation-Modell aus.
- **3.** Wählen Sie das gewünschte Betriebssystem aus.
- **4.** Wählen Sie die Sprache für Ihre Software bzw. Ihren Treiber aus, und klicken Sie dann auf den **Software**-Quick-Jump-Link.
- **5.** Klicken Sie auf den Link **Software abrufen** für das geeignete Paket (in der Regel die neueste Version).
- **6.** Klicken Sie auf **Ich stimme zu**, um die Bedingungen des Lizenzvertrags anzunehmen.
- **7.** Laden Sie die Software ISO-Image herunter und speichern Sie sie auf einem Datenträger. Dieser Datenträger ist Ihre *HP Treiber-CD*.

# **Einrichten von Red Hat Enterprise Linux**

HP Workstations der Z-Serie werden für RHEL-Zyklen, die der Hardware-Technologie entsprechen, zertifiziert und unterstützt.

- Weitere Informationen über den RHEL-Support für eine bestimmte Plattform finden Sie in der *Linux Hardware Matrix für HP Workstations* unter [http://www.hp.com/support/linux\\_hardware\\_matrix](http://www.hp.com/support/linux_hardware_matrix).
- Informationen über Red Hat Zertifizierungen auf HP Workstations finden Sie unter [https://hardware.redhat.com.](https://hardware.redhat.com)

## **HPIKL Treiber-CD**

Neuere Versionen von Red Hat Linux erfordern in der Regel Treiber-Updates mit weniger Korrekturen, um HP Workstations zu unterstützen. Diese Versionen können normalerweise mit der HPIKL Treiber-CD unterstützt werden, die nach der Installation als Utility für die standardmäßige Red Hat Linux-Installation verwendet werden kann.

Nachdem Sie die standardmäßige Installation von Red Hat abgeschlossen und das System neu gestartet haben, wird eine Red Hat Utility für den *ersten Systemstart* (First-Boot) ausgeführt. Nachdem Sie eine Reihe von Einstellungen vorgenommen haben (z. B. Sicherheitsstufe, Zeit und Datum, Stammkennwort und Benutzerkonten), gestattet Ihnen die Utility, eine weitere Disc zu laden.

Die Treiber-CD wird während dieser Phase verwendet. Alle von HP hinzugefügten Inhalte befinden sich im **/HP**- Verzeichnis auf dem Datenträger. Sie können sie für den Aufbau Ihres eigenen Bildes oder zum Blättern durch die HP-Inhalte verwenden.

Im /HP Verzeichnis auf der Festplatte finden Sie kurzfristige README-Zeiger für die Elemente auf der Festplatte.

**HINWEIS:** An einigen Installationen kann es evtl. zu Problemen kommen, wenn sie mit einem DisplayPort-Anschluss zum Monitor ausgeführt werden. Das liegt daran, dass die Standardtreiber, die von den Installationsprogrammen des Betriebssystems verwendet werden, die DisplayPort-Funktion nicht unterstützen. Wenn sich Probleme ergeben, versuchen Sie, die Monitorauswahl für DisplayPort zu Beginn der Installation zu überschreiben und verwenden Sie stattdessen den VESA-Treiber. Sie können dann den DisplayPort-Monitor später einrichten.

## <span id="page-54-0"></span>**Installation mit der HP Red Hat Linux-Treiber-CD**

- **1.** Wenn Ihnen keine geeignete HP Treiber-CD für einen unterstützten Datenstrom zur Verfügung steht, erstellen Sie eine CD (siehe [HP Installer Kit für Linux \(HPIKL\) auf Seite 45\)](#page-52-0).
- **2.** Installieren Sie das Betriebssystem unter Verwendung der optischen Speichermedien im Red Hat Linux Set.
- **3.** Wenn Sie eine Red Hat Treiber-CD für die Betriebssystemversion haben, die Sie installieren, geben Sie im Begrüßungsbildschirm linux dd ein und drücken Sie anschließend die **Eingabetaste**.
- **4.** Wenn Sie gefragt werden, ob Sie eine Treiber-CD haben, wählen Sie **Ja** aus. Legen Sie die Red Hat Treiber-CD in das Laufwerk ein und wählen Sie das entsprechende Laufwerk:hd[abcd] aus. Fahren Sie mit der normalen Installation fort.
- **5.** Nachdem Sie das Betriebssystem erfolgreich installiert haben, starten Sie die Workstation neu.
	- RHEL 6 oder RHEL-7: Legen Sie die HP Treiber-Disc ein. Die HPIKL Installationssoftware startet automatisch. Folgen Sie den Anleitungen auf dem Bildschirm, um die Inhalte zu installieren.

## **Einrichtung von SUSE Linux Enterprise Desktop (SLED)**

HP bietet eine vorinstallierte 64-Bit-Version von SLED 11 für einige Workstations der Z-Serie an und unterstützt 64-Bit SLED 11 auf anderen Workstations.

Verschiedene Versionen von SLED werden von SUSE für HP Workstations zertifiziert und unterstützt. Weitere Informationen finden Sie auf der Suchseite des SUSE Zertifizierungsberichts unter [https://www.suse.com/](https://www.suse.com/yessearch/Search.jsp) [yessearch/Search.jsp.](https://www.suse.com/yessearch/Search.jsp)

## **Einrichten einer Vorinstallation von SLED**

Einrichten von SLED auf Sytemen, auf denen das Betriebssystem vorinstalliert ist:

- **1.** Starten Sie die Workstation.
- **2.** Wenn Sie dazu aufgefordert werden, geben Sie die Einstellungen für die Einrichtung der Workstation ein: Kennwort, Netzwerk, Grafikeinstellungen, Zeit, Tastatureinstellungen und die SUSE Customer Center-Konfiguration.
- **HINWEIS:** Sie können Ihre SUSE-Subscription im SUSE Customer Center-Konfigurationsbildschirm aktivieren. Um die vollständige SUSE Customer Center-Dokumentation anzuzeigen, gehen Sie zu <http://www.suse.com/documentation> und wählen Sie Ihr Betriebssystem.

## **Installieren von SLED mit dem DVD-Installationskit**

- **1.** Wenn Ihre HP Treiber-CD nicht mit Ihrer Workstation geliefert wurde, erstellen Sie eine (siehe [HP](#page-52-0)  [Installer Kit für Linux \(HPIKL\) auf Seite 45](#page-52-0)).
- **2.** Installieren Sie das Betriebssystem unter Verwendung der CDs aus dem Lieferumfang des SUSE-Box-Sets.
- **3.** Starten Sie nach der erfolgreichen Installation des Betriebssystems die Workstation neu.
- **4.** Legen Sie die HP Treiber-Disc ein. Die HPIKL Installationssoftware startet automatisch. Folgen Sie den Anleitungen auf dem Bildschirm, um die Inhalte zu installieren.

## <span id="page-55-0"></span>**Wiederherstellen von SLED (gilt nur für vorinstallierte Systeme)**

Zum Wiederherstellen von SLED müssen Sie die SLED Wiederherstellungsmedien verwenden. So erstellen Sie die Wiederherstellungsmedien:

- **1.** Klicken Sie auf das Symbol SUSE ISO auf dem Desktop, um in das Verzeichnis */iso* zu wechseln. Das Verzeichnis enthält alle ISO-Abbilder, die zum Vorinstallieren Ihrer Workstation verwendet werden.
- **2.** Befolgen Sie die Anweisungen in der Readme-Datei in diesem Verzeichnis, um die ISO-Abbilddatei auf einen optischen Datenträger zu kopieren.
- **3.** Bewahren Sie den Datenträger an einem sicheren Ort auf. Wenn bei Ihrer Workstation ein Festplattenausfall auftritt, verwenden Sie die ISO-Wiederherstellungsabbilder, um Ihr Betriebssystem wiederherzustellen.

**ACHTUNG:** Bei der Wiederherstellung des Betriebssystems werden **keine** Daten wiederhergestellt. Sichern Sie Ihre Daten mit der Methode und den Speichermedien, die sich für Sie bewährt haben.

## **Ubuntu einrichten**

HP bietet eine vorinstallierte 64-Bit-Version von Ubuntu 14.04 LTS für einige Workstations der Z-Serie an und unterstützt die 64-Bit-Version von Ubuntu 14.04 auf anderen Workstations.

Verschiedene Versionen von Ubuntu werden von Canonical für HP Workstations zertifiziert und unterstützt. Für weitere Informationen gehen Sie auf die Suchseite Ubuntu Desktop-zertifizierte Hardware unter http://www.ubuntu.com/certification/desktop/make/HP/?category=Desktop und filtern die Liste mit dem Wort "Workstation".

## **Einrichten einer Vorinstallation von Ubuntu**

Einrichten von Ubuntu auf Systemen, auf denen das Betriebssystem vorinstalliert ist:

**1.** Starten Sie die Workstation.

Das System startet und führt einige Setup-Aktivitäten in einem nicht interaktiven Modus aus.

Das System startet dann neu und spielt ein kurzes Video ab. Nach dem Video werden Dialogfelder mit den ersten Einstellungen angezeigt.

- **2.** Wenn Sie aufgefordert werden, geben Sie die gewünschten Sprach- und Tastatureinstellungen, die Zeitzone, den ersten Benutzername und die Identität und das Benutzerkennwort ein.
- **HINWEIS:** Dieser anfängliche Benutzer hat das Recht, mit dem Befehl Sudo Systemadministrator zu werden. Es gibt keine Benutzer-Root in der typischen Ubuntu-Installation.

Nach Abschluss der Einrichtung erscheint der Anmeldebildschirm.

**3.** Geben Sie folgende Anmeldedaten in die Felder ein:

## **Verwenden der Treiber-Disc mit dem HP Installer Kit**

Ubuntu muss nicht registriert werden, um Software-Paket-Updates zu erhalten. Updates können mit verschiedenen "Repositorys" im Internet mithilfe einer Reihe von Tools, die im Betriebssystem integriert sind, erhalten werden. Es werden nur eine Internetverbindung und ein Proxy benötigt.

Das HP Installer Kit for Linux-Treiber-Disc für Ubuntu stützt sich auf die gleichen Mechanismen, um die Abhängigkeiten während der Installation zu erfüllen. Daher ist der gleiche Internetzugang und die Möglichkeit, von der aktuellen Benutzersitzung zu Administratorrechten heraufgestuft zu werden, erforderlich.

In einigen Fällen können HP-getestete proprietäre Grafiktreiber nur die "Nutzlast" von der Treiber-CD sein.

**1.** Installieren Sie das Betriebssystem von Ihren eigenen Installationsmedien aus.

Ubuntu steht Ihnen kostenlos unter www.ubuntu.com zur Verfügung.

- **2.** Neustarten der Workstation
- **3.** Legen Sie die HP Treiber-Disc ein. Die HPIKL Installationssoftware startet automatisch.
- **4.** Wenn Sie zum Eingeben des Administrator-Kennwortes aufgefordert werden, geben Sie das Kennwort in das Feld ein.
- **5.** Folgen Sie den Anweisungen auf dem Bildschirm zum Installieren der Treiber, die für Ihre Hardware- Konfiguration geeignet sind.

## **Wiederherstellung von Ubuntu (gilt nur für vorinstallierte Systeme)**

Es gibt mehrere Methoden für die Wiederherstellung des ursprünglichen Auslieferungs-Images. Alle gehen davon aus, dass das installierte Image (zumindest anfänglich) in einen funktionalen Zustand ist.

ACHTUNG: Bei einer System-Image-Wiederherstellung wird das Abbild neu partioniert und umgeschrieben. Anwendungen und Treiber müssen danach erneut installiert werden. Die weiter unten beschriebenen F11 und Boot-Loader-Methoden bieten Ihnen die Möglichkeit, Ihre /Home-Daten in der gesamten Wiederherstellung zu speichern. Daten und Konfigurationsinformationen in anderen Datei-Verzeichnisbäumen (z. B. / usw.) werden nicht beibehalten.

Bei der Wiederherstellung des Betriebssystems werden keine Daten wiederhergestellt. Sichern Sie Ihre Daten mit der Methode und den Speichermedien, die sich für Sie bewährt haben.

#### **Erstellen einer Wiederherstellungs-Disc oder eines Drive Key**

Das erste Image umfasst ein Tool, das ein Wiederherstellungs-Image als ISO-Datei, die auf einer bootfähigen DVD gebrannt oder auf einen USB Drive Key kopiert werden kann, erstellen kann. Diese Maßnahme ist empfehlenswert, damit Sie Medien benutzen können, falls das Boot-Laufwerk ausgetauscht werden muss.

So erstellen Sie ein ISO:

- 1. Melden Sie sich an und gehen Sie auf die DASH -Schnittstelle, mit der Sie Anwendungen finden können.
- **2.** Geben Sie recovery (Wiederherstellung) in das Feld ein und wählen Sie **recovery-media-creator**  (Wiederherstellungs-Media-Creator).

Die Anwendung wird gestartet und fordert Sie auf, zum Gewähren der Administratorrechte das Kennwort einzugeben. Es fragt Sie auch, wo die ISO-Datei geschrieben werden soll.

**3.** Wenn die ISO-Erstellung abgeschlossen ist, kopieren oder brennen Sie das ISO auf das gewünschte Mittel.

#### **Verwenden Sie die Taste F11 während des Systemstarts**

Während das System-BIOS zunächst gebootet wird, kann die Taste F11 gedrückt werden, um zu einem Wiederherstellungsvorgang für das Image Ihrer Festplatte zu wechseln.

#### **Unterbrechen Sie das Startladeprogramm und wählen Sie die Option Wiederherstellen**

Wenn der Systemstart über die BIOS-Eingabeaufforderungen hinausgegangen ist, erscheint für kurze Zeit ein lila Rand auf dem Bildschirm. Wenn das Betriebssystem-Startladeprogramm unterbrochen wird, sollte ein kurzes Menü einschließlich einer Wiederherstellungsoption angezeigt werden, wenn Sie an dieser Stelle die Esc-Taste drücken.

# <span id="page-57-0"></span>**Proprietäre Grafiktreiber**

Die meisten HP Workstations sind mit Grafikkarten erhältlich, die intensiv von HP getestet wurden. Siehe *Linux Hardware Matrix für HP Workstations* unter [http://www.hp.com/support/linux\\_hardware\\_matrix](http://www.hp.com/support/linux_hardware_matrix) mit einer Liste aller unterstützen Karten.

**HINWEIS:** Nicht alle Grafikkarten sind für jede Workstation erhältlich. Einschränkungen gelten in der Regel für Karten, die einen hohen Stromverbrauch aufweisen und in Workstations verwendet werden, die einen niedrigen Stromverbrauch haben.

Proprietäre Grafiktreiber von Dritten, die von HP und anderen Grafikherstellern unterstützt werden, sind Bestandteil des HP Installer Kit for Linux und des auf Workstations der Z-Serie vorinstallierten SLED 11 und Ubuntu, können jedoch auch vom HP Workstation-Support unter <http://www.hp.com/go/workstationsupport> abgerufen werden.

Diese proprietären Treiber sind keine Standardkomponenten der RHEL-, SLED- oder Ubuntu-Distributionen, da sie keine Open Source-Produkte sind. Treiberversionen, die neueren Datums als die auf der HP Support-Website zur Verfügung stehenden Treiberversionen sind, werden direkt vom Hersteller unterstützt.

# <span id="page-58-0"></span>**8 Aktualisieren der Workstation**

- Aktualisieren der Workstation nach dem ersten Starten
- Aktualisieren des BIOS
- [Aktualisieren von Gerätetreibern](#page-59-0)

HP arbeitet fortlaufend an einer Verbesserung der Workstation-Benutzerfreundlichkeit. Damit Sie stets von den neuesten Verbesserungen für Ihre Workstation profitieren können, empfiehlt HP, regelmäßig die neuesten BIOS-, Treiber- und Software-Updates zu installieren.

# **Aktualisieren der Workstation nach dem ersten Starten**

Nachdem Sie die Workstation zu ersten Mal erfolgreich gestartet haben, beachten Sie folgende Richtlinien, um sicherzustellen, dass Ihre Workstation auf dem neuesten Stand ist:

- Stellen Sie sicher, dass die aktuelle System-BIOS-Version geladen ist. Siehe Aktualisieren des BIOS auf Seite 51.
- Stellen Sie sicher, dass Ihr System über die aktuellen Treiber verfügt. Siehe Aktualisieren von [Gerätetreibern auf Seite 52](#page-59-0).
- Machen Sie sich mit den verfügbaren HP Ressourcen vertraut.
- Möglicherweise ist es für Sie sinnvoll, Treiberbenachrichtigungen unter [http://www.hp.com/go/](http://www.hp.com/go/subscriberschoice) [subscriberschoice](http://www.hp.com/go/subscriberschoice) zu abonnieren.

## **Aktualisieren des BIOS**

Ermitteln Sie für eine optimale Leistung die BIOS-Version auf der Workstation und führen Sie bei Bedarf ein Upgrade durch.

## **Anzeigen der aktuellen BIOS-Version**

Ermitteln der aktuellen BIOS-Version:

- **1.** Drücken Sie beim Startvorgang Esc.
- **2.** Drücken Sie F10, um die F10-Setup Utility aufzurufen.
- **3.** Wählen Sie **Datei > Systeminformationen** aus. Notieren Sie sich die BIOS-Version der Workstation.
- **HINWEIS:** Die Verfahren zur Aktualisierung des BIOS sowie die BIOS-Menü-Einstellungen der mit der F10-Taste aufrufbaren Setup Utility (Setup-Dienstprogramm) ƭnden Sie im *Maintenance and Service Guide* (Wartungs- und Service-Handbuch) unter [http://www.hp.com/support/workstation\\_manuals.](http://www.hp.com/support/workstation_manuals)

## <span id="page-59-0"></span>**Upgraden des BIOS**

So ermitteln Sie die aktuelle verfügbare BIOS-Version, die die aktuellen Verbesserungen umfasst, und laden sie herunter:

- **1.** Navigieren Sie zur Webseite <http://www.hp.com/go/workstationsupport>.
- **2.** Wählen Sie in der Registerkarte **Download-Optionen Treiber, Software & Firmware**.
- **3.** Befolgen Sie die Anweisungen, um die aktuelle, für Ihre Workstation verfügbare BIOS-Version zu ermitteln.
- **4.** Vergleichen Sie die BIOS-Version Ihrer Workstation mit den BIOS-Versionen auf der Website (siehe [Anzeigen der aktuellen BIOS-Version auf Seite 51\)](#page-58-0). Wenn die BIOS-Version auf der Website mit der Version auf Ihrem System übereinstimmt, sind keine weiteren Schritte erforderlich.
- **5.** Wenn die BIOS-Version auf der Website neueren Datums ist als die Version auf Ihrem System, laden Sie die entsprechende Version für Ihre Workstation herunter. Befolgen Sie die Anweisungen in den Versionshinweisen, und führen Sie die Installation durch.

## **Aktualisieren von Gerätetreibern**

Wenn Sie ein Peripheriegerät installieren (z. B. einen Drucker oder einen Display- oder Netzwerkadapter), stellen Sie sicher, dass Sie die aktuellen Gerätetreiber geladen haben. Wenn Sie Ihr Gerät über HP erworben haben, können Sie die aktuellen Gerätetreiber von der HP Website herunterladen. Diese Treiber wurden getestet, um sicherzustellen, dass das Gerät mit Ihrer HP Workstation kompatibel ist.

Wenn Sie Ihr Gerät nicht über HP erworben haben, empfiehlt HP, auf der HP Website zu prüfen, ob das Gerät und die Gerätetreiber auf Kompatibilität mit der HP Workstation getestet worden sind. Ist kein Treiber verfügbar, gehen Sie zur Website des Herstellers, um die neuesten Treiber dort herunterzuladen.

So aktualisieren Sie Gerätetreiber:

- **1.** Navigieren Sie zur Webseite <http://www.hp.com/go/workstationsupport>.
- **2.** Wählen Sie in der Registerkarte **Download-Optionen Treiber, Software & Firmware**.
- **3.** Befolgen Sie die Anweisungen, um die aktuellen, für Ihre Workstation verfügbaren Treiber zu ermitteln.

Wenn Sie den benötigten Treiber dort nicht finden können, besuchen Sie die Website des Herstellers des Peripheriegeräts.

# **9 Verwendung der HP PC Hardware Diagnostics (UEFI)**

HP PC Hardware Diagnostics ist eine Unified Extensible Firmware Interface (UEFI), mit der Sie Diagnosetests ausführen können, um zu überprüfen, ob die Computer-Hardware ordnungsgemäß funktioniert. Das Tool wird außerhalb des Betriebssystems ausgeführt, um Hardwareausfälle von Problemen, die möglicherweise durch das Betriebssystem oder andere Software-Komponenten verursacht werden, zu trennen.

Wenn HP PC Hardware Diagnostics (UEFI) einen Fehler erkennt, der einen Hardware-Austausch erfordert, wird ein Fehler-ID-Code mit 24 Ziffern generiert. Dieser ID-Code kann dann dem Support bereitgestellt werden, um eine Lösung des Problems zu finden.

**HINWEIS:** Um das Diagnose-Tool auf einem Convertible zu starten, muss Ihr Computer sich im Notebook-Modus befinden und Sie müssen die Tastatur Ihres Tablets verwenden.

Gehen Sie zum Starten von HP PC Hardware Diagnostics (UEFI) folgendermaßen vor:

- **1.** Schalten Sie den Computer ein oder führen Sie einen Neustart durch und drücken Sie dann schnell esc.
- **2.** Drücken Sie f2.

Das BIOS sucht an drei Stellen nach den Diagnose-Tools, und zwar in der folgenden Reihenfolge:

- **a.** Angeschlossenes USB-Laufwerk
- **HINWEIS:** Weitere Informationen zum Herunterladen des HP PC Hardware Diagnostics (UEFI) Tools auf ein USB-Laufwerk, finden Sie unter Herunterladen von HP PC Hardware Diagnostics (UEFI) auf ein USB-Gerät auf Seite 53.
- **b.** Festplatte
- **c.** BIOS
- **3.** Wenn sich das Diagnose-Tool öffnet, wählen Sie den Diagnosetesttyp, den Sie ausführen möchten, und folgen Sie dann den Anleitungen auf dem Bildschirm.

**HINWEIS:** Wenn Sie einen Diagnosetest stoppen möchten, drücken Sie esc.

## **Herunterladen von HP PC Hardware Diagnostics (UEFI) auf ein USB-Gerät**

**W** HINWEIS: Die Anweisungen zum Herunterladen von HP PC Hardware Diagnostics (UEFI) sind nur in englischer Sprache verfügbar und Sie müssen einen Windows-Computer zum Herunterladen und Erstellen der HP UEFI Support Environment verwenden, da nur .exe-Dateien bereitgestellt werden.

Es gibt zwei Möglichkeiten zum Herunterladen von HP PC Hardware Diagnostics auf ein USB-Gerät.

#### **Laden Sie die neueste UEFI-Version herunter:**

- **1.** Gehen Sie zu<http://www.hp.com/go/techcenter/pcdiags>. Die Startseite von HP PC Diagnostics wird angezeigt.
- **2.** Wählen Sie im Abschnitt "HP PC Hardware Diagnostics" den Link **Herunterladen** und anschließend **Ausführen**.

#### **Laden Sie die gewünschte Version von UEFI für ein bestimmtes Produkt herunter**

- **1.** Gehen Sie zu [http://www.hp.com/support.](http://www.hp.com/support)
- **2.** Wählen Sie **Software/Treiber erhalten**.
- **3.** Geben Sie den Produktnamen oder die Nummer ein.

– oder –

Wählen Sie Jetzt identifizieren, damit HP Ihr Produkt automatisch erkennt.

- **4.** Wählen Sie Ihren Computer und wählen Sie dann Ihr Betriebssystem aus.
- **5.** Folgen Sie im Bereich **Diagnostik** den Anleitungen auf dem Bildschirm, um die gewünschte UEFI-Version auszuwählen und herunterzuladen.

## **Verwendung der Einstellungen für Remote HP PC Hardware Diagnostics (UEFI)**

Ihr Computer unterstützt Remote HP PC Hardware Diagnostics (UEFI). Dies ist eine Firmwarefunktion (BIOS), die HP PC Hardware Diagnostics UEFI auf Ihren Computer herunterlädt.

Die Funktion führt die Diagnose auf Ihrem Computer aus und lädt die Ergebnisse dann auf einen vorkonfigurierten Server hoch.

Mithilfe der Remote HP PC Hardware Diagnostics-Einstellung im Computer Setup (BIOS) können Sie die folgenden Anpassungen vornehmen:

- Einen Zeitplan für unbeaufsichtigte Diagnosen festlegen. Sie können Diagnosen auch sofort im interaktiven Modus starten.
- Den Speicherort für das Herunterladen der Diagnosetools festlegen. Diese Funktion bietet Zugriff auf die Tools von der HP Website oder von einem Server, der für die Verwendung vorkonfiguriert wurde. Ihr Computer erfordert nicht die herkömmlichen lokalen Speicher (wie z. B. eine Festplatte oder ein USB-Flash-Laufwerk), um die Ferndiagnose durchzuführen.
- Einen Speicherort für die Testergebnisse festlegen. Sie können auch die Benutzernamen- und Passworteinstellungen für Uploads festlegen.
- Status-Informationen über die zuletzt ausgeführte Diagnose anzeigen.

## **Anpassung der Einstellungen für Remote HP PC Hardware Diagnostics (UEFI)**

- **1.** Schalten Sie den Computer ein bzw. starten Sie ihn neu und drücken Sie, wenn das HP Logo angezeigt wird, f10, um Computer Setup aufzurufen.
- **2.** Wählen Sie **Erweitert** und dann **Remote HP PC Hardware Diagnostics** aus.
- **3.** Wählen Sie Ihre Anpassungen aus.
- **4.** Wählen Sie **Main** (Hauptmenü) und dann **Änderungen speichern und beenden** aus, um Ihre Einstellungen zu speichern.

Ihre Änderungen werden beim Neustart des Computers wirksam.

Um auf Dokumentation über die Verwendung von Remote HP PC Hardware Diagnostics (UEFI) zur Konfiguration eines Servers für die Ferndiagnose oder zur Anpassung der Ausführung von Diagnosetests zuzugreifen, gehen Sie zu<http://www.hp.com/support>. Wählen Sie **Finden Sie Ihr Produkt** und folgen Sie den Anleitungen auf dem Bildschirm.

# **10 Diagnose und Beseitigung kleinerer Fehler**

- **Anruf beim Support**
- [Suchen von ID-Etiketten](#page-64-0)
- [Auffinden von Garantieinformationen](#page-64-0)
- **[HP Ressourcen und Tools zur Fehlerbehebung](#page-64-0)**

# **Anruf beim Support**

Gelegentlich werden Sie ein Problem nicht selbst lösen können. Wenden Sie sich in diesem Fall an den Support. Bevor Sie den Support anrufen, gehen Sie folgendermaßen vor:

- Halten Sie sich in der Nähe der betriebsbereiten Workstation auf.
- Schreiben Sie vor dem Anruf die Seriennummern, Produktnummern, Modellnamen und Modellnummern der Workstation auf und halten Sie sie bereit.
- Gegebenenfalls Fehlermeldungen notieren.
- Vorhandene Zusatzoptionen notieren.
- Das Betriebssystem notieren.
- Hardware und Software von Drittanbietern notieren.
- Achten Sie auf blinkende LEDs an der Vorderseite der Workstation (Tower- und Desktopkonfigurationen) oder an der Seite der Workstation (All-in-One-Konfigurationen).
- Die Anwendungen notieren, die ausgeführt wurden, als das Problem aufgetreten ist.

**HINWEIS:** Wenn Sie sich an den Kundendienst oder Support wenden, werden Sie möglicherweise nach der Produktnummer (z. B. PS988AV) Ihrer Workstation gefragt. Wenn die Workstation über eine Produktnummer verfügt, beƭndet sich diese in der Regel neben der 10- oder 12-stelligen Seriennummer der Workstation.

**HINWEIS:** Bei den meisten Modellen befindet sich die Seriennummer und das Etikett mit der Produktnummer an der oberen oder seitlichen Verkleidung und auf der Rückseite der Workstation (Towerund Desktopkonƭgurationen) oder auf einer herausziehbaren Karte an der Seite des Displays (All-in-One- Konfigurationen).

Eine Liste aller Telefonnummern des Supports weltweit finden Sie unter <http://www.hp.com/support>. Wählen Sie Ihre Region aus und klicken Sie auf **Verbinden mit HP** in der oberen rechten Ecke.

# <span id="page-64-0"></span>**Suchen von ID-Etiketten**

Zur Unterstützung bei der Fehlerbehebung sind auf jeder Workstation Identifikationsbezeichnungen verfügbar.

- **Alle Workstations haben eine Seriennummer, die ausschließlich für die betreffende Workstation gültig** ist, und eine Produktnummer. Halten Sie diese Nummer bereit, wenn Sie den Technischen Support kontaktieren.
- Das Echtheitszertifikat (COA) kommt nur auf Systemen zur Anwendung, auf denen Windows 7 vorinstalliert ist.
- Das Original-Microsoft-Etikett kommt nur auf Systemen zur Anwendung, auf denen Windows 8 vorinstalliert ist.
- Ein Service-Etikett zeigt die Zeichenfolgen für Build ID und Feature Byte, die für den Austausch der Systemplatine erforderlich sind.

**FINWEIS:** Ihre Workstation kann von dem in diesem Abschnitt abgebildeten Modell abweichen.

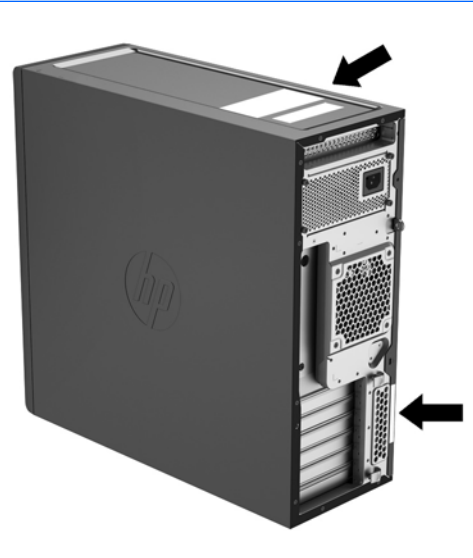

# **Auffinden von Garantieinformationen**

Informationen zur Garantie finden Sie unter [http://www.hp.com/support/warranty-lookuptool.](http://www.hp.com/support/warranty-lookuptool)

Vorhandene Care Packs finden Sie unter [http://www.hp.com/go/lookuptool.](http://www.hp.com/go/lookuptool)

Um eine Standardproduktgarantie zu erweitern, gehen Sie zu <http://www.hp.com/hps/carepack>. HP Care Pack Services bietet aktualisierte Service-Level zur Erweiterung und Ausdehnung einer Standardproduktgarantie.

## **HP Ressourcen und Tools zur Fehlerbehebung**

Dieser Abschnitt enthält Informationen, die Sie bei der Beseitigung von Fehlern an Ihrem Systems anleiten.

## **Online-Unterstützung**

Die online zur Verfügung stehenden Support-Ressourcen umfassen webbasierte Tools zur Fehlerbeseitigung, technische Wissensdatenbanken, Treiber- und Patch-Downloads, Online-Communities und Benachrichtigungsdienste, die über Produktänderungen informieren.

Folgende Websites stehen Ihnen außerdem zur Verfügung:

- <http://www.hp.com> Enthält nützliche Produktinformationen.
- [http://www.hp.com/support/workstation\\_manuals](http://www.hp.com/support/workstation_manuals)  Enthält die neueste Online-Dokumentation.
- <http://www.hp.com/go/workstationsupport> Enthält technische Support-Informationen für Workstations.
- <http://www8.hp.com/us/en/contact-hp/phone-assist.html> Enthält eine Liste der Telefonnummern des weltweiten technischen Supports. Wählen Sie Ihre Region.
- [http://www.hp.com/support/workstation\\_swdrivers](http://www.hp.com/support/workstation_swdrivers) Ermöglicht den Zugriff auf Software und Treiber für Ihre Workstation.

#### **HP Support Center**

Damit Sie Probleme selbst beseitigen können, steht Ihnen das HP Support-Center unterstützend zur Verfügung. Das HP Support-Center bietet Zugriff auf eine umfangreiche Auswahl an Online-Tools. Um auf das HP Support-Center zuzugreifen, gehen Sie folgendermaßen vor:

- **1.** Navigieren Sie zur Website <http://www.hp.com/go/workstationsupport>.
- **2.** Suchen Sie dort nach Ihrem Produkt.
- **3.** Wählen Sie in der Registerkarte **Top-Probleme & Lösungen** unter **Sonstige Lösungsoptionen Problembehandlung eines Problems**.
- **4.** Wählen Sie das Problem, das Sie behandeln.

#### **HP Chat Support**

HP Chat Support besteht aus einer Reihe von webbasierten Support-Tools, die die Lösung von Desktop Computing-, Bandspeicher- und Druckproblemen automatisieren und beschleunigen.

HP Chat Support ermöglicht Ihnen, ein elektronisches Support-Ticket über das Web an HP zu übermitteln. Wenn Sie ein Support-Ticket senden, sammelt HP Chat Support Informationen zur Workstation und gibt sie an einen Online-Support-Mitarbeiter weiter. Das Sammeln dieser Informationen kann je nach Konfiguration der Workstation bis zu 30 Sekunden dauern. Wenn Sie ein Support-Ticket senden, erhalten Sie eine Bestätigungsnachricht mit Ihrer Fall-ID, den Support-Servicezeiten für Ihren Standort und der geschätzten Antwortzeit.

Weitere Informationen zu HP Chat Support finden Sie unter [http://instantsupport.hp.com/.](http://instantsupport.hp.com/)

**E** HINWEIS: Diese Funktion steht für Linux nicht zur Verfügung.

#### **Auffinden von Kundenratschlägen, Customer und Security Bulletins sowie Hinweisen**

So finden Sie Hinweise, Bulletins und Nachrichten:

- **1.** Navigieren Sie zur Website <http://www.hp.com/go/workstationsupport>.
- **2.** Suchen Sie dort nach Ihrem Produkt.
- **3.** Wählen Sie in der Registerkarte **Top-Probleme & Lösungen** unter **Sonstige Lösungsoptionen Hinweise, Bulletins & Nachrichten**.
- **4.** Wählen Sie ein Element, das angezeigt werden soll.

#### **Benachrichtigungen über Produktänderungen (PCNs)**

Benachrichtigungen über Produktänderungen (Product Change Notifications, PCNs) informieren proaktiv über Produktänderungen und erfolgen innerhalb von 30 bis 60 Tagen vor dem Inkrafttreten des geänderten Herstellungsprozesses. Benachrichtigungen über Produktänderungen informieren Kunden im Voraus über Änderungen an ihrem Produkt, wie z. B. über eine aktualisierte BIOS-Version, damit sie bereits vor der Änderung überlegen können, ob sie die neue Version herunterladen möchten. Um eine Liste der Benachrichtigungen über Produktänderungen anzuzeigen, rufen Sie die Seite **Hinweise, Bulletins & Nachrichten** für Ihr Produkt auf.

## **Hilfreiche Hinweise**

Wenn ein Problem mit der Workstation, dem Monitor oder der Software auftritt, beachten Sie die folgende Liste mit allgemeinen Hinweisen, die Ihnen helfen können, das Problem zu identifizieren und zu analysieren, bevor Sie weitere Schritte unternehmen.

#### **Beim Start**

- Überprüfen Sie, ob die Workstation mit einer funktionstüchtigen Netzsteckdose verbunden ist.
- Entfernen Sie vor dem Starten der Workstation alle optischen Discs und USB-Flash-Laufwerke.
- Überprüfen Sie, ob die Workstation eingeschaltet ist und die Betriebsanzeige leuchtet.
- Wenn Sie ein anderes als das werkseitig vorgesehene Betriebssystem installiert haben, prüfen Sie unter <http://www.hp.com/go/quickspecs>, ob es von Ihrem System unterstützt wird.
- Stellen Sie sicher, dass das interne Anzeigefeld leuchtet.
- Wenn das interne Anzeigefeld dunkel ist, erhöhen Sie die Helligkeit.
- Wenn Sie einen externen Monitor haben:
	- Überprüfen Sie, ob der Monitor mit einer funktionstüchtigen Netzsteckdose verbunden ist.
	- Überprüfen Sie, ob der Monitor eingeschaltet ist und die grüne LED-Anzeige des Monitors leuchtet.
	- Wenn der Monitor dunkel ist, drehen Sie die Steuerelemente Helligkeit und Kontrast auf.

#### **Während des Betriebs**

- Pieptöne und blinkende LEDs an der Workstation stellen Fehlercodes dar, mit denen Sie Problem diagnostizieren können. Weitere Informationen zum Interpretieren dieser Codes finden Sie im Abschnitt *Diagnose-LEDs und akustische Codes* im *Maintenance and Service Guide* (Handbuch für Wartung und Service) für Ihre Workstation.
- Halten Sie eine beliebige Taste gedrückt. Wenn das System ein akustisches Signal ausgibt, arbeitet die Tastatur ordnungsgemäß.
- Stellen Sie sicher, dass keine Kabel locker oder falsch angeschlossen sind.
- Drücken Sie die Betriebstaste oder eine beliebige Taste auf der Tastatur, um den Standby-Modus der Workstation zu beenden. Wenn das System im Standbymodus verbleibt, fahren Sie es herunter, indem Sie die Betriebstaste mindestens vier Sekunden lang gedrückt halten. Drücken Sie anschließend die Betriebstaste erneut, um das System neu zu starten.

Wenn sich das System nicht herunterfahren lässt, ziehen Sie den Netzstecker, warten Sie einen Augenblick und stecken dann den Netzstecker wieder ein. Wenn das System nicht neu startet, drücken Sie die Betriebstaste.

- Nach Installation einer Nicht-PnP-Erweiterungskarte oder einer anderen Option (z. B. ein Diskettenlaufwerk) starten Sie die Workstation neu.
- Stellen Sie sicher, dass alle erforderlichen Gerätetreiber installiert sind. Wenn Sie beispielsweise einen Drucker angeschlossen haben, müssen Sie einen Druckertreiber installieren.
- Wenn Sie im Netzwerk arbeiten, schließen Sie Ihre Workstation mit einem anderen Kabel an das Netzwerk an. Falls Sie weiterhin keine Verbindung herstellen können, liegt möglicherweise ein Problem mit dem Netzwerkstecker vor.
- Wenn Sie neue Hardware installiert haben, entfernen Sie die Hardware wieder, um zu prüfen, ob die Workstation dann ordnungsgemäß funktioniert.
- Wenn Sie neue Software installiert haben, deinstallieren Sie die Software wieder, um zu prüfen, ob die Workstation dann ordnungsgemäß funktioniert.
- Wenn das interne Display einer All-in-one-Workstation schwarz ist, öffnen Sie die Workstation und stellen Sie sicher, dass beide Enden des Kabels zwischen der Systemplatine und dem internen Display angeschlossen sind. Wenn Sie eine Grafikkarte verwenden, stellen Sie sicher, dass die Grafikkarte richtig installiert ist.
- Aktualisieren Sie den BIOS. Unter Umständen steht eine neue BIOS-Version zur Verfügung, die neue Funktionen unterstützt, durch die das Problem behoben werden kann.
- Weitere Informationen finden Sie im Kapitel zur Fehlerbehebung im Maintenance and Service Guide (Reparatur- und Wartungshandbuch) unter [http://www.hp.com/support/workstation\\_manuals](http://www.hp.com/support/workstation_manuals).

#### **Eigenreparatur durch den Kunden**

Im Rahmen des Programms "Eigenreparatur durch den Kunden" können Sie ein Ersatzteil bestellen und es ohne HP Technische Unterstützung vor Ort einbauen. Die Eigenreparatur durch den Kunden kann für einige Komponenten erforderlich sein. Weitere Informationen finden Sie, indem Sie unter [http://www.hp.com/go/](http://www.hp.com/go/selfrepair) [selfrepair](http://www.hp.com/go/selfrepair) Ihr Produkt auswählen.

**<sup>2</sup> HINWEIS:** Einige Komponenten sind nicht für die Eigenreparatur durch den Kunden bestimmt und müssen für die Reparatur an HP zurückgeschickt werden. Rufen Sie den Support für weitere Anweisungen an, bevor Sie versuchen, diese Komponenten zu entfernen oder zu reparieren.

#### **Weitere Optionen zur Fehlerbeseitigung**

Die folgenden zusätzlichen Informationen über Verfahren und Tools zur Fehlerbeseitigung finden Sie im *Maintenance and Service Guide* (Handbuch für Wartung und Service) unter [http://www.hp.com/support/](http://www.hp.com/support/workstation_manuals) [workstation\\_manuals](http://www.hp.com/support/workstation_manuals):

- POST-Fehlercodes.
- Diagnose-LEDs und akustische Codes.
- Szenarien und Lösungen bei bzw. für die Fehlerbehebung.
- HP PC Hardware Diagnostics (UEFI) eine Reihe von Diagnosetests, die dabei hilft, zu bestimmen, ob die Hardware ordnungsgemäß funktioniert.

# <span id="page-69-0"></span>**11 Regelmäßige 3flege**

- Allgemeine Vorsichtsmaßnahmen bei der Reinigung
- **Empfohlene Reinigungsprodukte**
- [Säubern des Gehäuses](#page-70-0)
- Reinigen der Tastatur
- **Reinigen des Monitors**
- [Reinigen der Maus](#page-72-0)

# **Allgemeine Vorsichtsmaßnahmen bei der Reinigung**

- Verwenden Sie niemals Lösungsmittel oder brennbare Lösungen, um die Workstation zu reinigen.
- Legen Sie niemals einzelne Komponenten in Wasser oder Reinigungslösungen. Tragen Sie Flüssigkeiten auf ein sauberes Tuch auf und reinigen Sie die Komponente mit dem Tuch.
- Trennen Sie die Workstation immer von der Stromversorgung, bevor Sie die Tastatur, die Maus oder die Lüftungsschlitze reinigen.
- Trennen Sie immer die Tastatur, bevor Sie sie reinigen. Wenn die Tastatur über einen Ein-/Aus-Schalter verfügt, schalten Sie sie vor dem Trennen aus.
- Tragen Sie eine Schutzbrille mit seitlichem Schutz, wenn Sie mit Druckluft arbeiten, damit kein Staub und Schmutz in Ihre Augen kommt.

# **Empfohlene Reinigungsprodukte**

Verwenden Sie folgende Produkte, um Ihre Workstation schonend zu reinigen:

- Dimethylbenzylammoniumchlorid mit einer Konzentration von max. 0,3 Prozent, in der Regel in Form von Einweg-Wischtüchern unter einer Vielzahl von Markennamen erhältlich
- Alkoholfreien Glasreiniger
- Wasser mit milder Seifenlösung
- Trockenes Mikrofaser-Reinigungstuch oder Ledertuch (antistatisches Tuch ohne Öl)
- Antistatische Stofftücher
- ACHTUNG: Starke Reinigungslösungen sind zu vermeiden, da sie Ihre Workstation dauerhaft schädigen können. Wenn Sie sich nicht sicher sind, ob ein Reinigungsprodukt für Ihre Workstation sicher ist, überprüfen Sie die Produktzusammensetzung, um sicherzustellen, dass keine Inhaltsstoffe wie Alkohol, Aceton, Ammoniumchlorid, Methylenchlorid und Kohlenwasserstoffe enthalten sind.
- Fasern enthaltende Materialien wie Papiertücher können die Workstation verkratzen. Mit der Zeit können sich Schmutzpartikel und Reinigungsmittel in den Kratzern festsetzen.

# <span id="page-70-0"></span>**Säubern des Gehäuses**

- Befolgen Sie die Sicherheitsvorkehrungen im *Maintenance and Service Guide* (Handbuch für Wartung und Service) für Ihre Workstation, bevor Sie die Workstation reinigen.
- Um kleine Flecken oder Verschmutzungen zu entfernen, verwenden Sie Leitungswasser auf einem sauberen, fusselfreien Tuch oder Wattestäbchen.
- Verwenden Sie für stärkere Flecken ein weiches Tuch oder Fensterleder, das mit in Wasser aufgelöstem mildem Geschirrspülmittel angefeuchtet wurde. Wischen Sie die Oberfläche gut mit einem Tuch oder Wattestäbchen, das Sie zuvor mit klarem Wasser befeuchtet haben, ab.
- Wischen Sie die Workstation nach dem Reinigen immer mit einem sauberen fusselfreien Tuch ab.
- Reinigen Sie von Zeit zu Zeit auch die Lüftungsschlitze der Workstation. Durch Staub und andere Fremdkörper können die Lüftungsschlitze verstopft und der Luftaustausch beeinträchtigt werden.

## **Reinigen der Tastatur**

- Trennen Sie immer die Tastatur, bevor Sie sie reinigen. Wenn die Tastatur über einen Ein-/Aus-Schalter verfügt, schalten Sie sie vor dem Trennen aus.
- Befolgen Sie die Sicherheitsvorkehrungen im *Maintenance and Service Guide* (Handbuch für Wartung und Service) für Ihre Workstation, bevor Sie die Tastatur reinigen.
- Sichtbare Verschmutzungen unter oder zwischen den Tasten können durch Staubsaugen oder Schütteln entfernt werden.
- Sie können Druckluft verwenden, um die Verschmutzungen unter den Tasten zu reinigen. Gehen Sie vorsichtig vor, da ein zu hoher Luftdruck das Schmiermittel unter den breiteren Tasten zur Seite drücken könnte.
- Wenn Sie eine Taste entfernen, verwenden Sie einen eigens dafür entwickelten Tastenentferner, um zu vermeiden, dass die Tasten beschädigt werden. Dieses Werkzeug ist in vielen Geschäften für Elektronikbedarf erhältlich.

**ACHTUNG:** Entfernen Sie niemals eine breite Taste, wie z. B. die Leertaste, von der Tastatur. Wenn diese Tasten unsachgemäß entfernt oder eingebaut werden, könnte die Tastatur danach nicht mehr richtig funktionieren.

- Reinigen Sie unterhalb von Tasten mit einem angefeuchteten Wattestäbchen mit einer der oben in [Empfohlene Reinigungsprodukte auf Seite 62](#page-69-0) dieses Handbuchs genannten Produkte. Achten Sie darauf, dass Sie kein Schmiermittel entfernen, da dies für die richtige Funktion der Tasten notwendig ist. Lassen Sie die Teile vor dem erneuten Zusammenbau an der Luft trocknen.
- Verwenden Sie eine Pinzette, um Fasern oder Verschmutzungen aus schwer zugänglichen Bereichen zu entfernen.

## **Reinigen des Monitors**

- Befolgen Sie die Sicherheitsvorkehrungen im *Maintenance and Service Guide* (Handbuch für Wartung und Service) für Ihre Workstation, bevor Sie den Monitor reinigen.
- Wischen Sie das Display behutsam mit einem weichen, fusselfreien Tuch ab, das Sie zuvor mit Wasser oder einem alkoholfreien Glasreiniger befeuchtet haben.

**ACHTUNG:** Wenden Sie keine Sprays oder Aerosole direkt auf den Bildschirm an, da die Flüssigkeit in das Gehäuse sickern und die Komponenten beschädigen könnte.

Wenden Sie niemals Lösungsmittel oder entflammbare Flüssigkeiten auf den Monitor an, weil so der Bildschirm oder das Gehäuse beschädigt werden könnte.
# **Reinigen der Maus**

- **1.** Befolgen Sie die Sicherheitsvorkehrungen im *Maintenance and Service Guide* (Handbuch für Wartung und Service) für Ihre Workstation, bevor Sie die Maus reinigen.
- **2.** Wenn die Maus über einen Ein-/Aus-Schalter verfügt, schalten Sie ihn aus.
- **3.** Wischen Sie das Gehäuse der Maus mit einem weichen Mikrofaser- oder Ledertuch ab, das mit alkoholfreiem Glasreiniger oder mit Wasser mit milder Seifenlösung angefeuchtet wurde.
- **4.** Folgen Sie diesen Richtlinien:
	- Laser- oder LED-Modul: Verwenden Sie ein Wattestäbchen, das mit einer Reinigungslösung befeuchtet ist, um Staub im Bereich des Lasers oder der LED zu entfernen. Wischen Sie anschließend mit einem trockenen Wattestäbchen nach. Wischen sie das Laser- oder LED-Modul nicht direkt mit dem Wattestäbchen ab.
	- Bildlaufrad: Sprühen Sie Druckluft in den Schlitz zwischen dem Bildlaufrad und den Maustasten. Um Kondensation zu vermeiden, sprühen Sie die Druckluft nicht für einen längeren Zeitraum auf die gleiche Stelle.
	- Rollkugel: Entfernen und reinigen Sie die Rollkugel, entfernen Sie Verschmutzungen aus der Vertiefung für die Kugel, wischen Sie die Vertiefung mit einem trockenen Tuch aus und bauen Sie die Maus wieder zusammen.

# <span id="page-73-0"></span>**12 Eingabehilfen**

HP entwirft, produziert und vermarktet Produkte und Services, die jeder Benutzer, einschließlich Menschen mit Behinderungen, entweder eigenständig oder mit entsprechenden Hilfsgeräten verwenden kann.

# **Unterstützte assistive Technologien**

HP Produkte unterstützen eine Vielzahl von Betriebssystemen mit assistiven Technologien und können für zusätzliche assistive Technologien konfiguriert werden. Verwenden Sie die Suchfunktion auf Ihrem Gerät, um weitere Informationen zu assistiven Funktionen zu erhalten.

**<sup>2</sup> HINWEIS:** Für weitere Informationen zu einem bestimmten Produkt der assistiven Technologie wenden Sie sich an den Kundensupport für dieses Produkt.

## **Kontaktieren des Supports**

Wir verbessern stets die Bedienungshilfen unserer Produkte und Services, und wir freuen uns immer über das Feedback der Benutzer. Wenn Sie mit einem Produkt Schwierigkeiten haben oder uns von bestimmten Bedienungshilfen berichten möchten, die Ihnen geholfen haben, kontaktieren Sie uns unter (888) 259-5707, Montag ‑ Freitag, 06:00 - 21:00 Uhr (MST). Wenn Sie gehörlos oder schwerhörig sind und TRS/VRS/WebCapTel verwenden, kontaktieren Sie uns telefonisch unter folgender Rufnummer, wenn Sie technischen Support benötigen oder Fragen zu Bedienungshilfen haben: (877) 656-7058, Montag - Freitag 06:00 - 21:00 Uhr (MST).

# **Index**

### **A**

Aktualisieren der Workstation [51](#page-58-0) Aktualisieren der Treiber [52](#page-59-0) Aktualisieren des BIOS [52](#page-59-0) erstes Starten, Aktualisierung [51](#page-58-0)

#### **B**

Barrierefreiheit Assistive Technologien [66](#page-73-0) Kontaktieren des Supports [66](#page-73-0) BIOS Aktualisieren [52](#page-59-0) Ermitteln der Version [51](#page-58-0)

#### **D**

Diagnose und Fehlerbehebung Suchen von ID-Etiketten [57](#page-64-0) Diagnose und Fehlerbeseitigung Finden der Informationen zur Garantie [57](#page-64-0)

#### **E**

Eingabehilfen [66](#page-73-0) Einrichten [21](#page-28-0) Einrichtung [35](#page-42-0) Einrichtung der Workstation Sicherstellen der geeigneten Belüftung [11](#page-18-0)

#### **F**

Festplattenwiederherstellung [31,](#page-38-0) [32,](#page-39-0) [33,](#page-40-0) [34](#page-41-0)

#### **G**

**Grafikkarten** Typen [16](#page-23-0)

#### **H**

HP PC Hardware Diagnostics UEFI Verwenden [53](#page-60-0) HP Ressourcen [1](#page-8-0)

## **L**

Linux Einrichtung [45](#page-52-0)

#### **M**

Merkmale der Workstations [4](#page-11-0) Monitore Anpassen der Anzeige [19](#page-26-0) Anschließen [17](#page-24-0) Grafikkarten [16](#page-23-0)

#### **P**

Produktdiagnose [3](#page-10-0) Produktdokumentation [2](#page-9-0) Produktinformation [1](#page-8-0) Produktmerkmale Gewicht und Abmessungen [10](#page-17-0) Produkt-Updates [3](#page-10-0)

**R**

Red Hat Linux Einrichtung [46](#page-53-0)

### **S**

SLED Einrichtung [47](#page-54-0) Wiederherstellen [48](#page-55-0) Support [1](#page-8-0)

## **T**

Treiber aktualisieren [21](#page-28-0) Aktualisieren [52](#page-59-0) installieren [21](#page-28-0)

#### **U**

Unterstützung Barrierefreiheit [66](#page-73-0) USB-Flashlaufwerk zur Wiederherstellung [33](#page-40-0)

#### **W**

Wiederherstellungsmedien [34](#page-41-0) Windows 10 Sichern und Wiederherstellen [39](#page-46-0) Windows 7 Einrichtung [21](#page-28-0) Windows 8 Auffrischen [31](#page-38-0) Einrichtung [27](#page-34-0) Zurücksetzen [32](#page-39-0) Workstation, Einrichtung [11](#page-18-0) Einrichtungsverfahren [12](#page-19-0) Sicherheit [20](#page-27-0) Verbinden von Monitoren [13](#page-20-0) Workstation-Einrichtung Anpassen der Anzeige [19](#page-26-0) Workstation-Komponenten HP Z440 Workstation [4](#page-11-0) HP Z440 Workstation Rückseite [5](#page-12-0) HP Z440 Workstation Vorderseite [4](#page-11-0) HP Z640 Workstation [6](#page-13-0) HP Z640 Workstation Rückseite [7](#page-14-0) HP Z640 Workstation Vorderseite [6](#page-13-0) HP Z840 Workstation [8](#page-15-0) HP Z840 Workstation Rückseite [9](#page-16-0) HP Z840 Workstation Vorderseite [8](#page-15-0)